<span id="page-0-0"></span>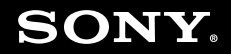

# Kullanım Kılavuzu

**Kişisel Bilgisayar VGN-TZ serisi** 

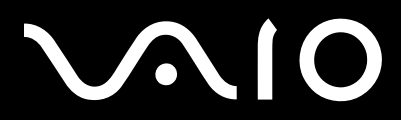

 $\blacktriangleright$ 

## <span id="page-1-0"></span>İçindekiler

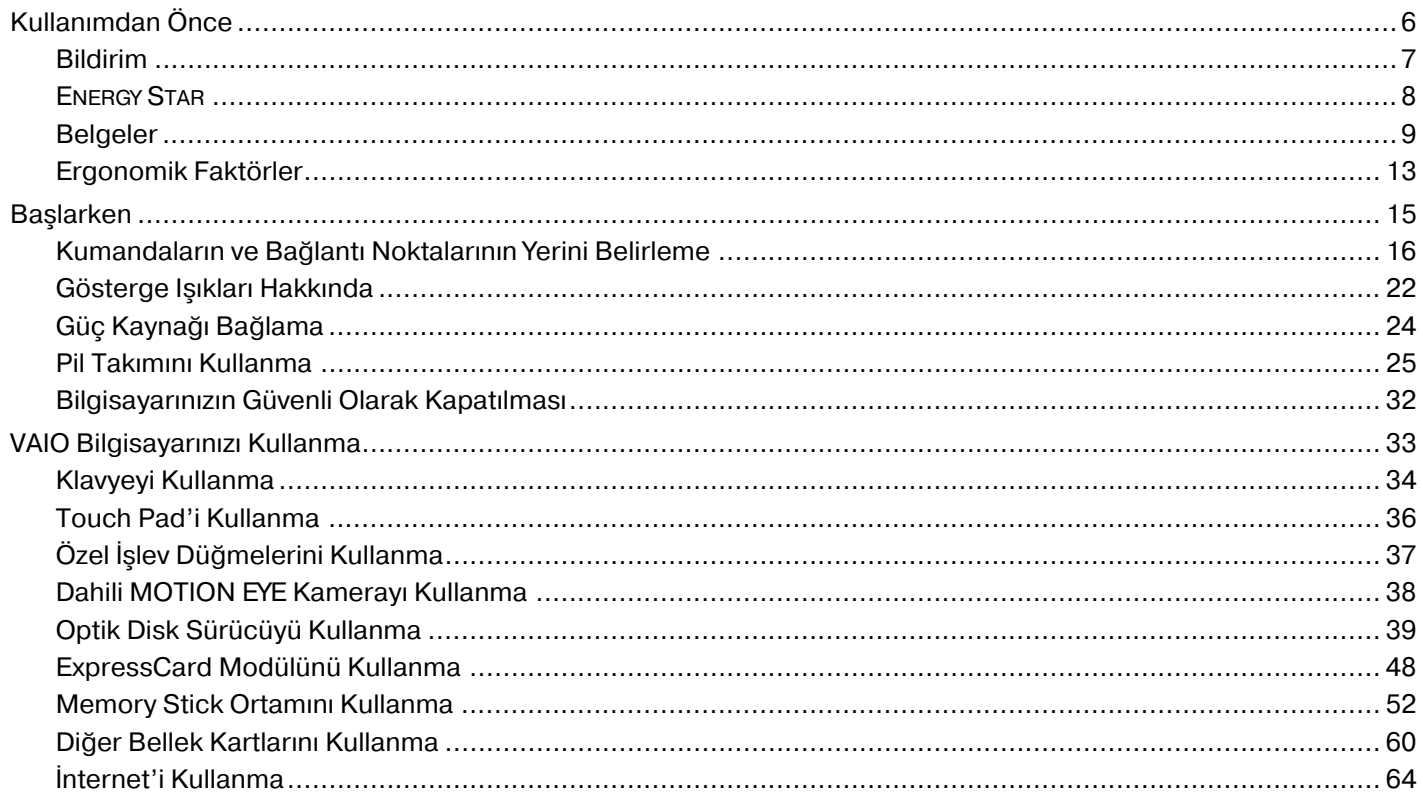

# <span id="page-2-0"></span>**VAIO**

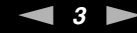

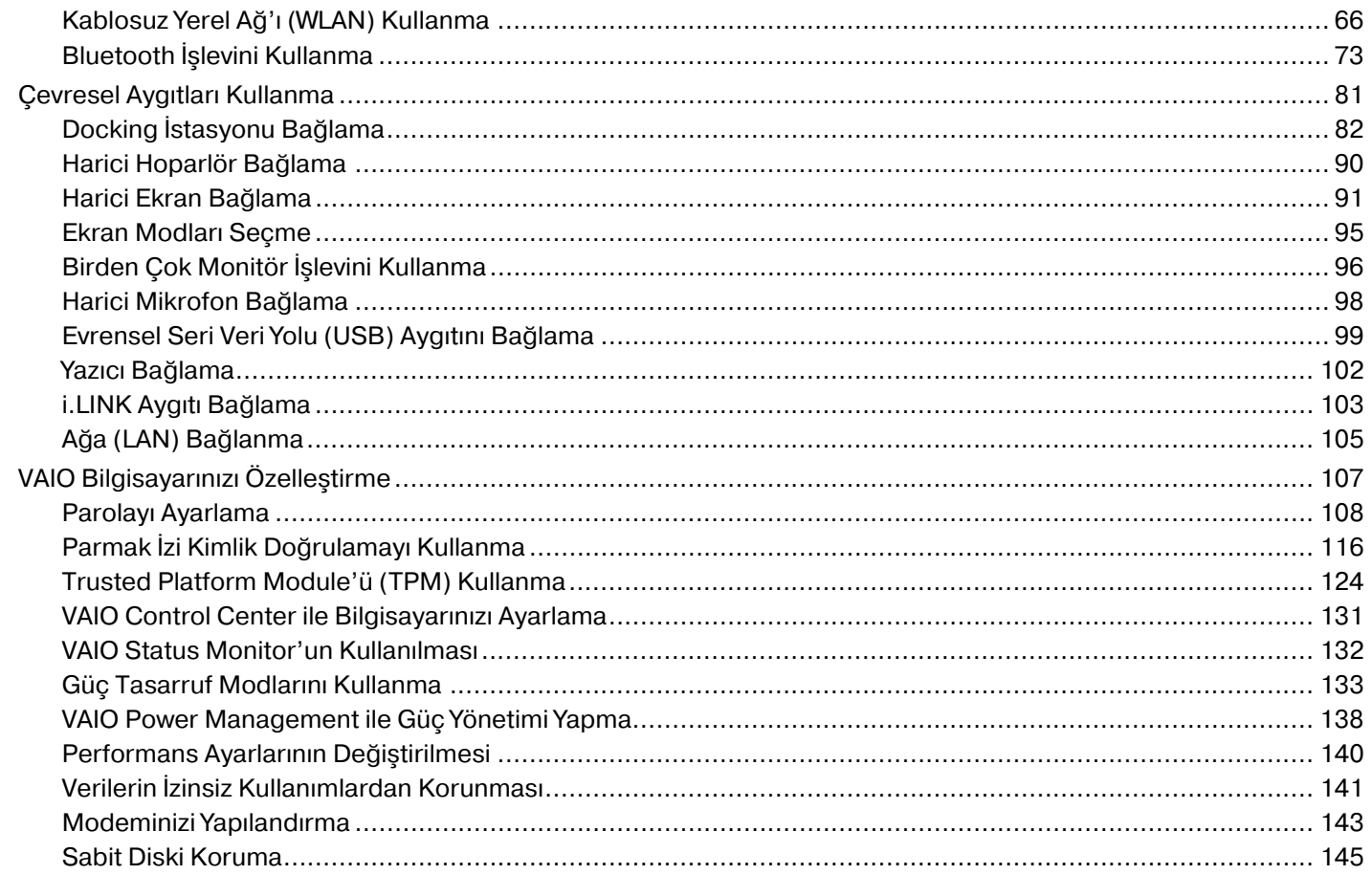

<span id="page-3-0"></span>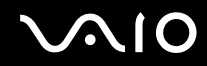

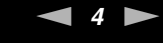

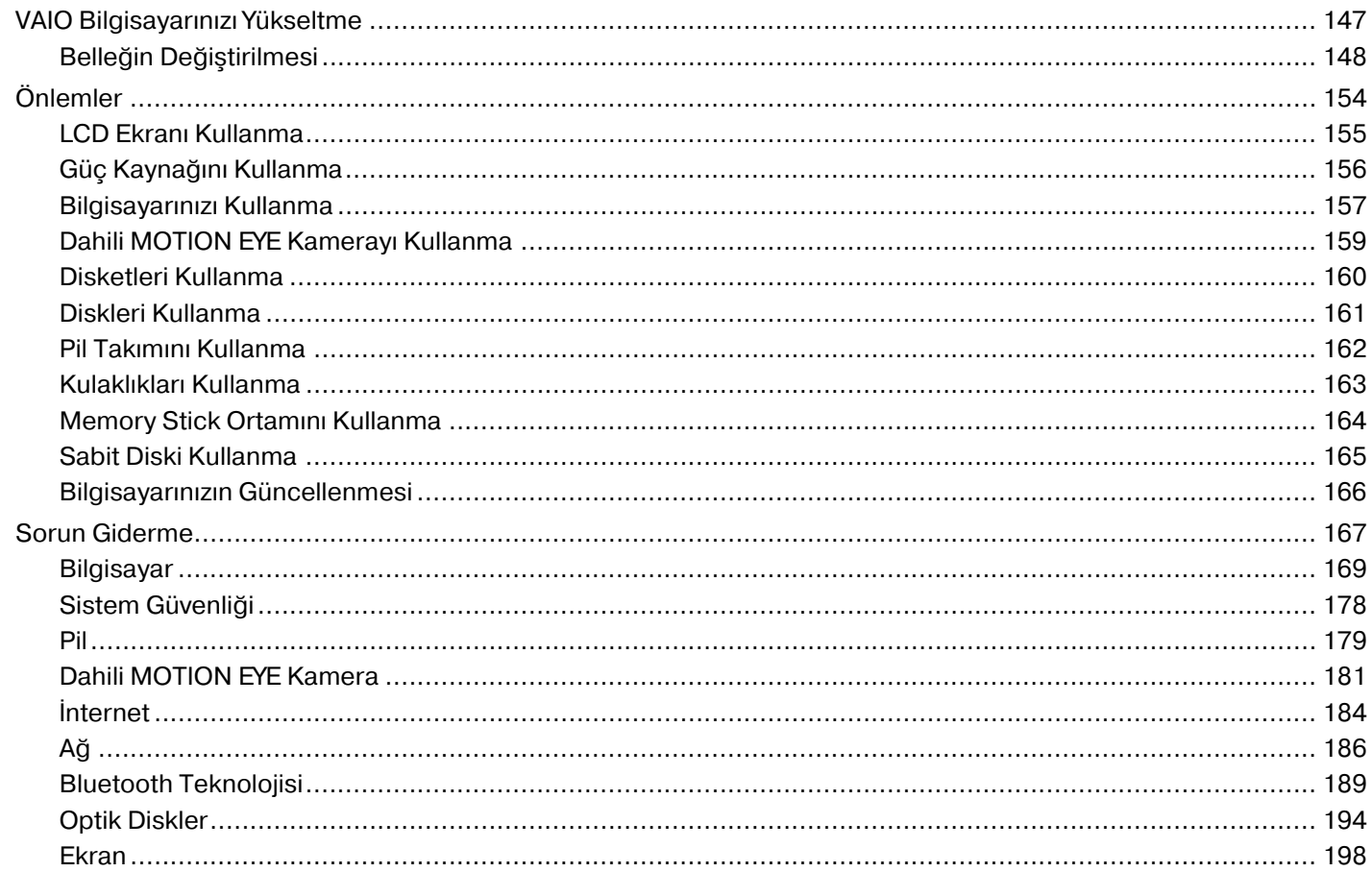

# <span id="page-4-0"></span>**VAIO**

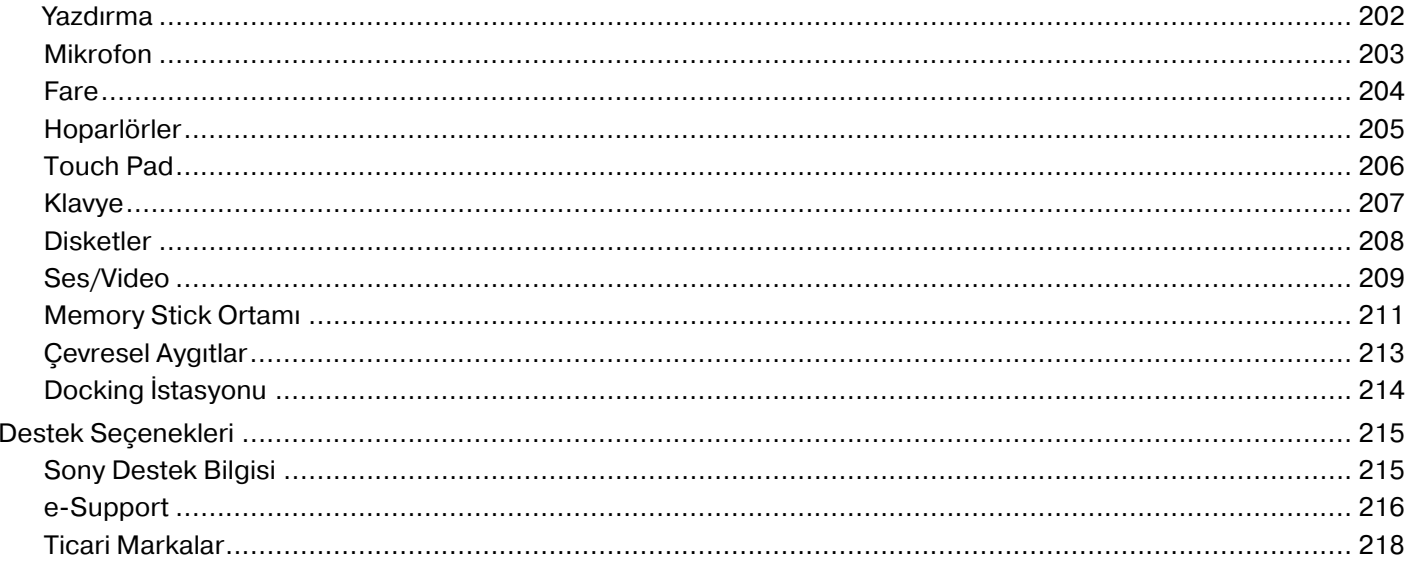

# <span id="page-5-1"></span><span id="page-5-0"></span>Kullanımdan Önce

Bu Sony VAIO<sup>®</sup> bilgisayarı satın aldığınız için sizi tebrik ediyoruz. Ekran Kullanım Kılavuzuna hoş geldiniz. Sony, en yeni kişisel bilgisayar sistemi deneyimini sağlamak için en son teknoloji ses, video, bilgisayar ve iletişim sistemlerini bir araya getirdi.

**!** Bu kullanım kılavuzunda gösterilen dış görünümler bilgisayarınızdakinden biraz daha farklı olabilir.

<span id="page-6-1"></span>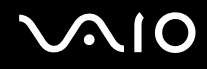

## <span id="page-6-0"></span>Bildirim

© 2008 Sony Corporation Tüm hakları saklıdır.

Bu kılavuz ve burada adı geçen yazılım, tamamen veya kısmen yeniden üretilemez, çevrilemez veya önceden yazılı bir onay olmadan makine tarafından okunabilir biçime dönüştürülemez.

Sony Corporation, bu kılavuz, yazılım ve burada bulunan bilgiler hususunda hiçbir garanti vermez ve bundan dolayı bu kılavuza, yazılıma veya diğer bilgilere ilişkin herhangi bir örtük garanti, ticarete elverişli nitelik garantisi veya herhangi bir amaca uygunluk garantisi verilmediğini açıkça beyan eder. Sony Corporation, ister şahsi ister sözleşmeye dayalı olsun, kılavuzdan, yazılımdan veya buradaki başka bilgilerden ya da bunların kullanılmasından kaynaklanan veya bunlarla ilgili olan hiçbir doğrudan, dolaylı veya özel zarar için sorumluluk kabul etmez. Sony Corporation, hiçbir koşulda, bu kılavuzdan, yazılımdan veya buradaki başka bilgilerden kaynaklanan veya bunlarla ilgili olan hiçbir tesadüfi, dolaylı veya özel zarar için sorumluluk kabul etmez.

Kılavuzda, ™ veya ® işaretleri belirtilmemiştir.

Sony Corporation, bu kılavuz veya içindeki bilgiler üzerinde haber vermeden, istediği zaman, istediği değişikliği yapma hakkını elinde bulundurur. Burada bahsedilen yazılım, ayrı bir kullanıcı lisans sözleşmesinin koşullarına bağlıdır.

<span id="page-7-1"></span>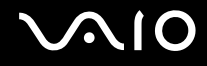

## <span id="page-7-0"></span>ENERGY STAR

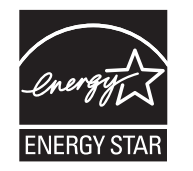

Bir ENERGY STAR olarak Sony, bu ürünün, enerji etkinliğine yönelik ENERGY STAR gereklerini karşıladığı kanaatine varmıştır.

Uluslararası ENERGY STAR Ofis Donanımları Programı; bilgisayarların ve bunların ofis donanımlarının kullanımı sırasında enerji tasarrufunu destekleyen uluslararası bir programdır. Bu program, enerji tüketimini etkili bir biçimde düşüren işlevlere sahip ürünlerin gelişmesini ve kullanımlarının yaygınlaşmasını destekler.

ENERGY STAR Programı hakkında detaylı bilgi için, aşağıdaki Web sitelerini ziyaret edin:

- ❑ <http://www.energystar.gov>(ABD)
- □ http://www.eu-energystar.org (Avrupa)

Bu bilgisayar ENERGY STAR standartlarına dayanarak tasarlanmıştır ve aşağıdaki güç tasarrufu ayarları kurulu olarak verilmektedir:

- ❑ LCD arka ışığı 15 dakika çalışmadıktan sonra otomatik olarak söner.
- ❑ Bilgisayar 30 dakika çalışmadıktan sonra otomatik olarak Uyku moduna geçer.

Bilgisayarı Normal moduna geri getirmek için herhangi bir tuşa basın.

Güç tasarrufu modları hakkında ayrıntılı bilgi için, bkz. **Güç Tasarruf Modlarını Kullanma [\(sayfa 133\)](#page-132-1)**.

<span id="page-8-1"></span>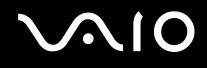

## <span id="page-8-0"></span>Belgeler

Belgeleriniz, basılı bilgiler ve VAIO bilgisayarınız üzerinde okuyabileceğiniz kullanım kılavuzlarını içerir.

#### Basılı Belgeler

- ❑ **Hızlı Başlangıç Kılavuzu** VAIO bilgisayarınızı paketten çıkarıp açana kadar olan süreci açıklar.
- ❑ **Sorun Giderme ve Kurtarma Kılavuzu** Sık görülen problemler ve bilgisayar arızalarına çözümler, verilerinizin yedeğini nasıl alacağınız, bilgisayar sisteminizi nasıl kurtaracağınız ve destek bilgisi kaynakları hakkında açıklama içerir.
- ❑ **Instant Mode** Instant Mode'u kullanmak için kılavuz sağlar.
- ❑ **Yönetmelikler, Garanti, Son Kullanıcı Lisans Sözleşmesi ve Hizmet Desteği** Sony garanti şartları, güvenlik / yönetmelikleri, modem yönetmelikleri, kablosuz LAN yönetmelikleri, kablosuz WAN yönetmelikleri, Bluetooth yönetmelikleri, son kullanıcı lisans sözleşmesi ve Sony destek hizmetleri hakkında bilgi içerir.

<span id="page-9-0"></span>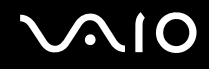

#### Basılı olmayan Belgeler

❑ **Kullanım Kılavuzu** (bu kılavuz) — Bilgisayarınızın özelliklerini açıklar. Ayrıca, bilgisayarınızla birlikte gelen yazılım programları ve yaygın sorunları çözmeye yönelik bilgiler içerir. **Kullanım Kılavuzu** kolayca göz atabileceğiniz ve çıktısını alabileceğiniz PDF biçiminde verilmiştir.

Ekrandaki bu kılavuzu görmek için:

- **1** Masaüstündeki **VAIO User Guide** simgesini çift tıklayın.
- **2** Diliniz için klasörü açın.
- **3** Okumak istediğiniz kılavuzu seçin.

#### $\mathbb{Z}_n$

**Bilgisayar** > **VAIO (C:)** (C sürücünüz) > **Documentation** > **Documentation** yolunu izleyerek ve kendi dilinize ait klasörü açarak kılavuzlara manuel olarak erişebilirsiniz.

Bu kılavuzda tanımlanan web sitelerinin http:// ile başlayan ilgili URL'lerine tıklayarak gitmek için bilgisayarınız İnternete bağlı olmalıdır.

❑ **Teknik Özellikler** — Çevrimiçi teknik özellikler bölümü, VAIO bilgisayarınızın donanım ve yazılım yapılandırmalarını tanımlar.

Çevrimiçi teknik özellikler bölümünü görmek için:

- **1** İnternet'e bağlanın.
- **2** http://www.vaio-link.com sayfasındaki Sony çevrimiçi destek web sitesine gidin.

#### ✍

Toplu donatıların belgelerine yönelik ayrı bir diskiniz olabilir.

<span id="page-10-0"></span>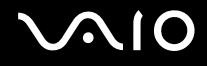

## My Club VAIO

**My Club VAIO**'da şunları bulabilirsiniz:

#### ❑ **Accessories**

Bilgisayarınızın kapasitesini artırmak mı istiyorsunuz? Uyumlu donatılarınıza göz atmak için bu simgeyi tıklayın.

#### ❑ **Software**

Kendinizi yaratıcı mı hissediyorsunuz? Yazılımınıza genel bir bakış için bu simgeyi tıklayın ve yükseltme seçeneklerinize bakın.

#### ❑ **Wallpapers**

En sevilen Sony ve Club VAIO duvar kağıtlarına bakmak için bu simgeyi tıklayın.

#### ❑ **Links**

En sevilen Sony ve Club VAIO web sitelerine bakmak için bu simgeyi tıklayın.

#### Windows Yardım ve Destek

**Windows Yardım ve Destek**, bilgisayarınızı kullanmayı öğrenmenize yardım edecek pratik tavsiyelerin, öğreticilerin ve tanıtımların bulunduğu kapsamlı bir kaynaktır.

İnternettekiler de dahil olmak üzere tüm Windows Yardım kaynaklarını görüntülemek için Ara özelliğini, Dizin'i veya içindekileri kullanın.

**Windows Yardım ve Destek** kısmına erişmek için **Başlat**'ı ve ardından **Yardım ve Destek**'i tıklayın. Ya da Microsoft Windows tuşuna basılı tutarak ve **F1** tuşuna basarak **Windows Yardım ve Destek** kısmına gidin.

<span id="page-11-0"></span>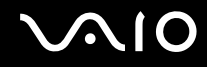

## Diğer Kaynaklar

- ❑ Özellikler ve sorun giderme hakkında ayrıntılı bilgi için kullandığınız yazılımın yardım dosyalarına başvurun.
- □ Sık kullandığınız VAIO yazılımınız hakkında çevrimiçi öğreticiler bulmak için <http://www.club-vaio.com> adresine gidin.

## <span id="page-12-1"></span><span id="page-12-0"></span>Ergonomik Faktörler

Bilgisayarınızı birçok ortamda taşınabilir bir aygıt olarak kullanacaksınız. Mümkün olduğunca, hem sabit hem de taşınabilir ortamlar için aşağıdaki ergonomik faktörleri göz önüne almaya çalışın:

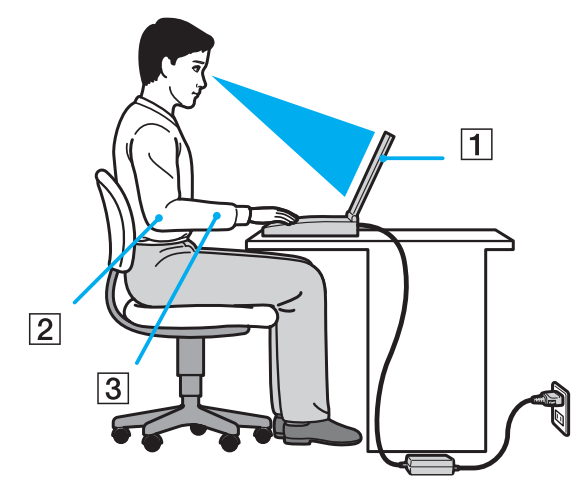

- ❑ **Bilgisayarınızın konumu** Bilgisayarı tam önünüze konumlandırın (1). Dirseklerinizi yatay konumda tutun (2), bileklerinizi ise klavyeyi, touch pad'i ve harici fareyi kullanırken serbest ve rahat bir konumda (3) olacak şekilde yerleştirin. Kollarınızın üst kısımları, iki yanınızdan serbest bir şekilde sarkmalıdır. Bilgisayar oturumlarınız sırasında molalar verin. Aşırı bilgisayar kullanımı, gözlerin, kasların veya tendonların gerilmesine yol açabilir.
- ❑ **Mobilya ve duruş** Sırt desteği iyi olan bir sandalyede oturun. Ayaklarınız yere tam olarak basacak şekilde sandalyenin yüksekliğini ayarlayın. Bir ayak desteği, daha rahat olmanızı sağlayabilir. İleriye doğru gitmeden ve çok fazla geriye yaslanmadan rahat ve dik bir şekilde oturun.

<span id="page-13-0"></span>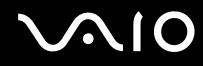

- ❑ **Bilgisayar ekranın görüntüleme açısı** En iyi konum için ekranın eğilme özelliğini kullanın. Ekran eğimini uygun konuma getirmek için ekranı ayarlayarak göz ve kas yorgunluğunu azaltabilirsiniz. Ekranın parlaklık seviyesini de ayarlayın.
- ❑ **Aydınlatma** Pencerelerin ve ışıkların ekranda parlamaya ve yansımaya yol açmadığı bir konum seçin. Ekran üzerinde parlak noktalar oluşmaması için dolaylı aydınlatma kullanın. Uygun aydınlatma sizi rahatlatır ve çalışmalarınıza etkinlik katar.
- ❑ **Harici ekranı konumlandırma** Harici bir ekran kullanırken, ekranı, rahatça görebileceğiniz bir mesafe içerisine yerleştirin. Monitörün karşısına oturduğunuzda, görüntü ekranının göz hizasında veya biraz daha alçakta olduğundan emin olun.

<span id="page-14-1"></span>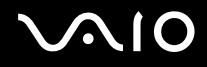

# <span id="page-14-0"></span>Başlarken

Bu bölümde, VAIO bilgisayarınızı kullanmaya nasıl başlayacağınızı anlatılmaktadır.

- ❑ **Kumandaların ve Bağlantı Noktalarının Yerini Belirleme [\(sayfa 16\)](#page-15-0)**
- ❑ **Gösterge Işıkları Hakkında [\(sayfa 22\)](#page-21-0)**
- ❑ **Güç Kaynağı Bağlama [\(sayfa 24\)](#page-23-0)**
- ❑ **Pil Takımını Kullanma [\(sayfa 25\)](#page-24-0)**
- ❑ **Bilgisayarınızın Güvenli Olarak Kapatılması [\(sayfa 32\)](#page-31-0)**

# <span id="page-15-1"></span>**210**

## <span id="page-15-0"></span>Kumandaların ve Bağlantı Noktalarının Yerini Belirleme

İleriki sayfalarda gösterilen kumandaları ve bağlantı noktalarını tanımak için bir dakikanızı ayırın.

**!** Bilgisayarınızın görünümü, teknik özelliklerde farklılıklar bulunması nedeniyle, bu kılavuzda resmedilenden farklı olabilir. Bazı ülkeler veya bölgelerde de farklılık gösterebilir.

## Ön

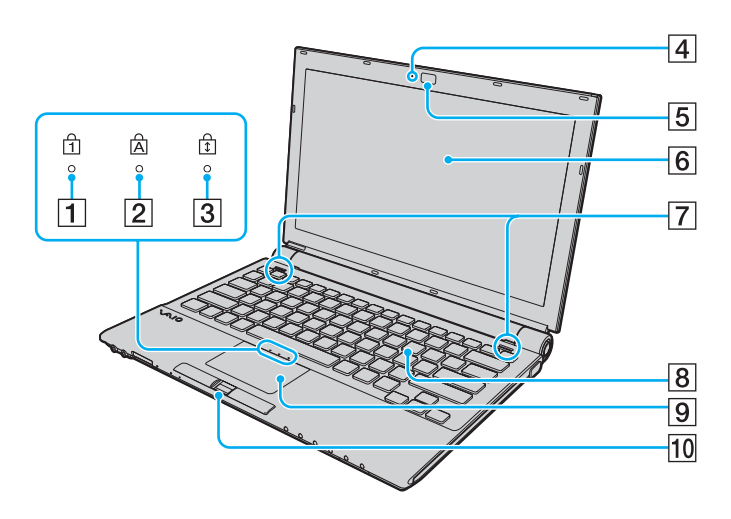

- $\boxed{1}$  Num lock göstergesi [\(sayfa 22\)](#page-21-0)
- **2** Caps lock göstergesi [\(sayfa 22\)](#page-21-0)
- 3 Scroll lock göstergesi [\(sayfa 22\)](#page-21-0)
- **4** Dahili **MOTION EYE** kamera göstergesi [\(sayfa 22\)](#page-21-0)
- **5** Dahili **MOTION EYE** kamera [\(sayfa 38\)](#page-37-1)
- 6 LCD ekran [\(sayfa 155\)](#page-154-1)
- G Dahili hoparlörler (stereo)
- $\boxed{8}$  Klavye [\(sayfa 34\)](#page-33-1)
- **9** Touch pad [\(sayfa 36\)](#page-35-1)
- 10 Parmak izi sensörü<sup>\*</sup> [\(sayfa 116\)](#page-115-1)
- Yalnızca seçili modellerde.

<span id="page-16-0"></span>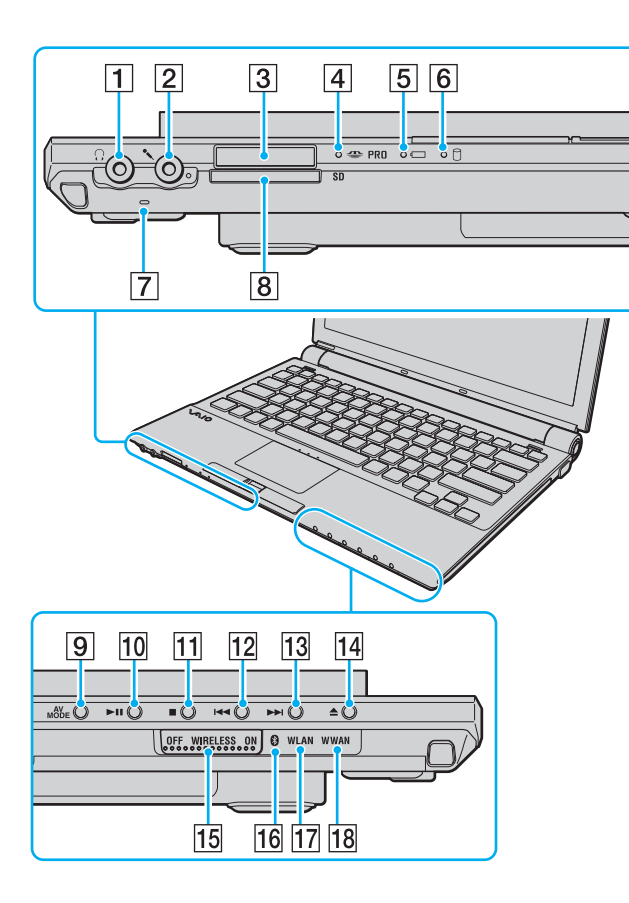

- $\boxed{1}$  Kulaklık çıkışı [\(sayfa 90\)](#page-89-1)
- 2 Mikrofon çıkışı [\(sayfa 98\)](#page-97-1)
- $\overline{3}$  Memory Stick yuvası<sup>\*1</sup> [\(sayfa 55\)](#page-54-0)
- 4 Ortam Erişim göstergesi [\(sayfa 22\)](#page-21-0)
- E Pil göstergesi [\(sayfa 22\)](#page-21-0)
- 6 Sabit disk sürücüsü göstergesi [\(sayfa 22\)](#page-21-0)
- G Dahili mikrofon (tek kulaklıklı)
- **8 SD** bellek kartı yuvası [\(sayfa 60\)](#page-59-1)
- **9 AV MODE** düğmesi [\(sayfa 37\)](#page-36-1)
- 10 Oynat/Duraklat düğmesi [\(sayfa 37\)](#page-36-1)
- $\P$ Durdur düğmesi [\(sayfa 37\)](#page-36-1)
- 12 Önceki parça düğmesi [\(sayfa 37\)](#page-36-1)
- 13 Sonraki parça düğmesi [\(sayfa 37\)](#page-36-1)
- 14 Disk sürücüsü çıkarma düğmesi [\(sayfa 37\)](#page-36-1)
- **15 WIRELESS** anahtarı [\(sayfa 66\)](#page-65-1)
- 16 Bluetooth göstergesi [\(sayfa 22\)](#page-21-0)
- 17 **WLAN** (Kablosuz LAN) göstergesi [\(sayfa 22\)](#page-21-0)
- 18 **WWAN** (Kablosuz WAN) göstergesi<sup>\*2</sup> [\(sayfa 22\)](#page-21-0)
- $*1$  Bilgisayarınız hem standart hem Duo-boyutlu ortamları destekler.
- \*2 Yalnızca seçili modellerde.

<span id="page-17-0"></span>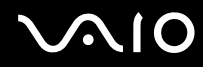

Geri

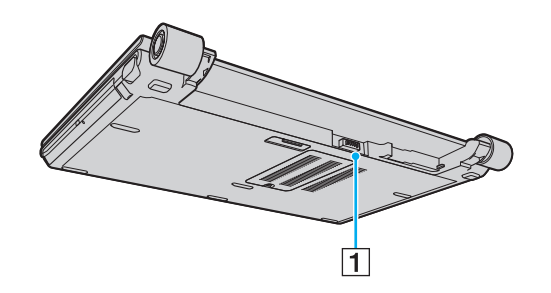

1 Pil konektörü [\(sayfa 25\)](#page-24-0)

## <span id="page-18-0"></span>Sağ

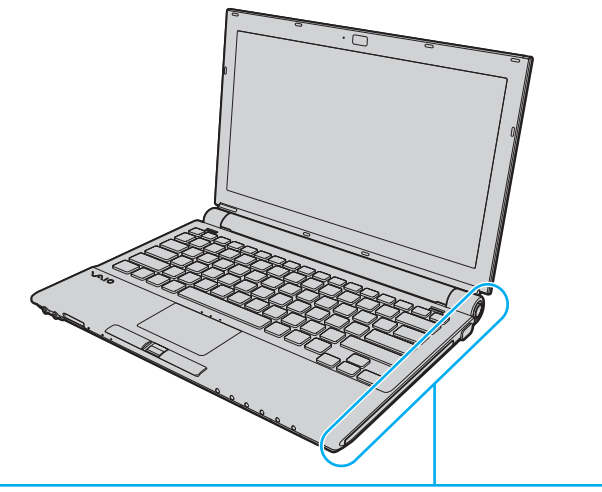

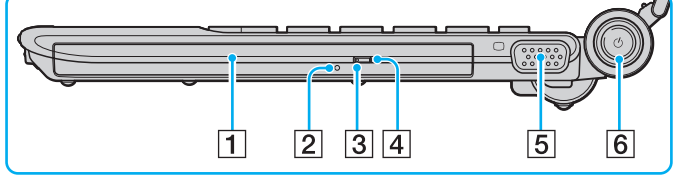

- 1 Optik disk sürücüsü [\(sayfa 39\)](#page-38-1)
- 2 Manuel çıkarma düğmesi [\(sayfa 194\)](#page-193-1)
- 3 Optik disk sürücüsü göstergesi [\(sayfa 22\)](#page-21-0)
- 4 Yedek sürücü çıkarma düğmesi [\(sayfa 39\)](#page-38-1)
- **5** Monitör (VGA) bağlantı noktası [\(sayfa 91\)](#page-90-1)
- 6 Güç düğmesi / Güç göstergesi [\(sayfa 22\)](#page-21-0)

#### <span id="page-19-0"></span>Sol

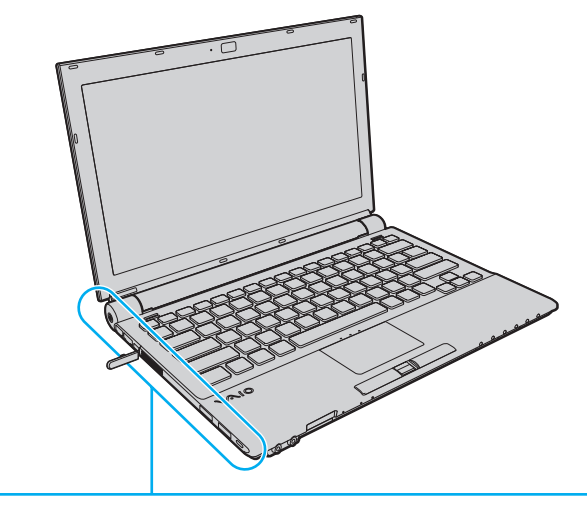

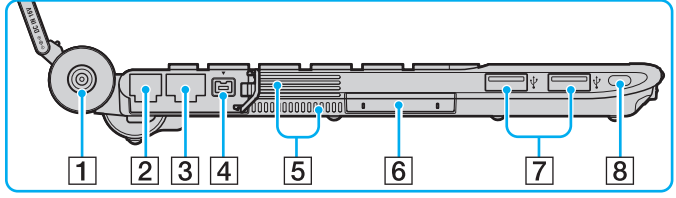

- **1** DC IN bağlantı noktası [\(sayfa 24\)](#page-23-0)
- 2 Modem bağlantı noktası [\(sayfa 64\)](#page-63-1)
- 3 Ağ (Ethernet) bağlantı noktası [\(sayfa 105\)](#page-104-1)
- D i.LINK (IEEE 1394) S400 bağlantı noktası [\(sayfa 103\)](#page-102-1)
- **5** Fanlar
- 6 ExpressCard/34 yuvası [\(sayfa 48\)](#page-47-1)
- G Yüksek Hızlı USB (USB 2.0) bağlantı noktaları\* [\(sayfa 99\)](#page-98-1)
- **8** Güvenlik yuvası
- \* Yüksek/orta/düşük hızları destekler.

<span id="page-20-0"></span>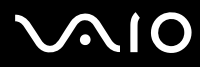

Alt

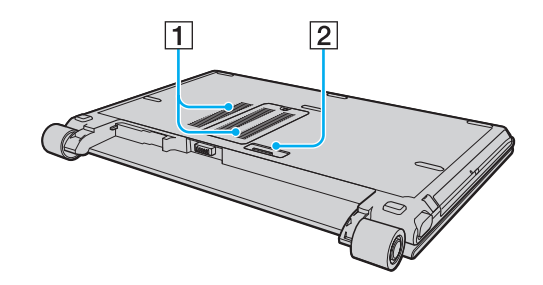

1 Fanlar

2 Docking istasyonu konektörü [\(sayfa 83\)](#page-82-0)

<span id="page-21-1"></span>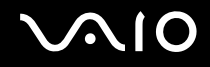

## <span id="page-21-0"></span>Gösterge Işıkları Hakkında

Bilgisayarınız aşağıdaki gösterge ışıklarıyla donatılmıştır.

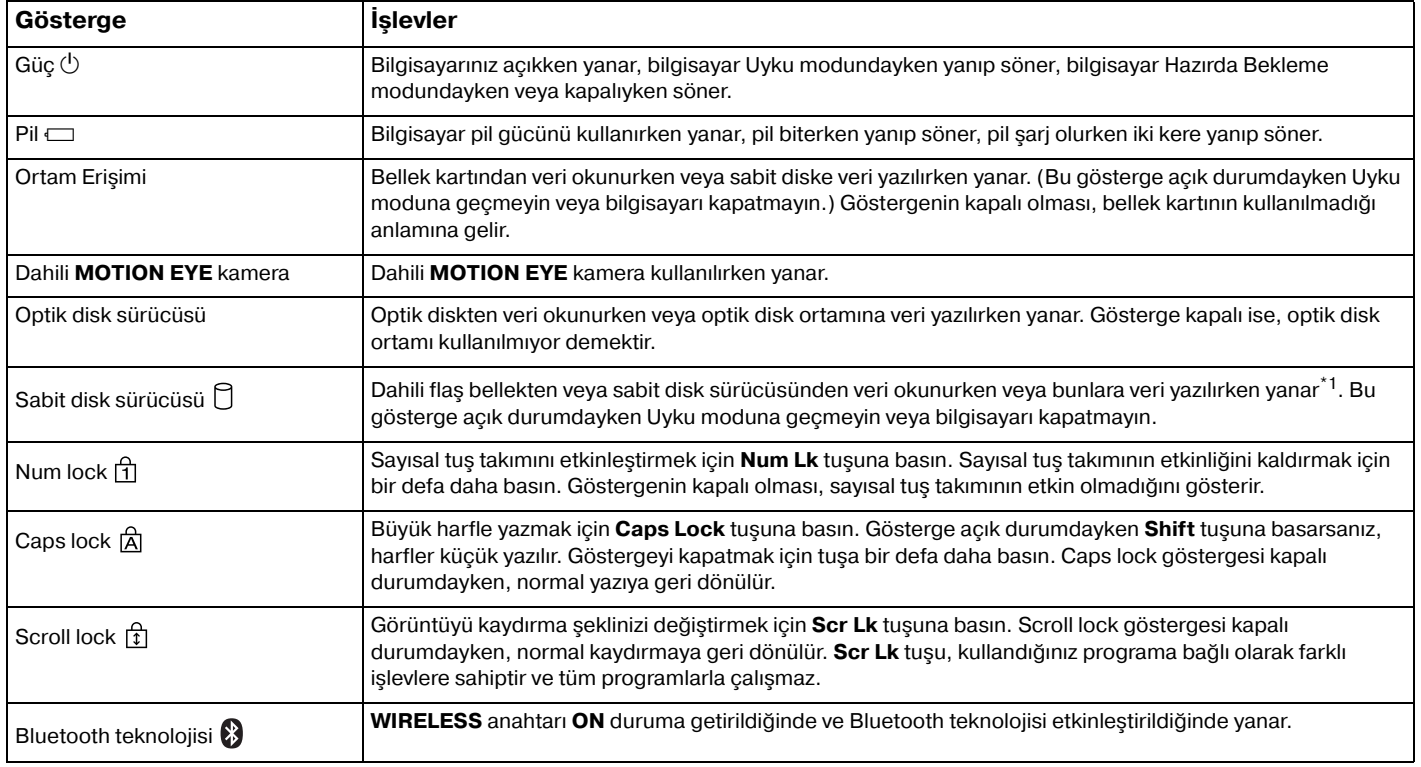

<span id="page-22-0"></span>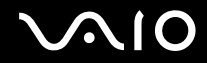

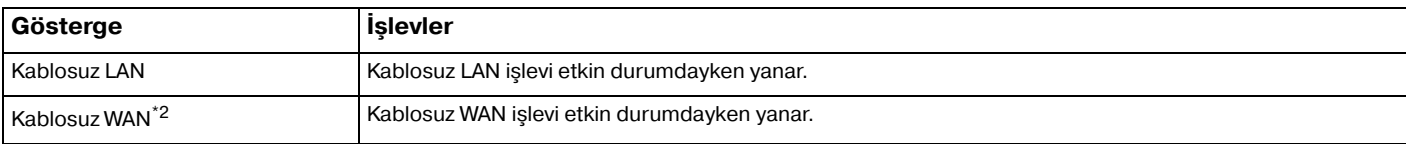

\*1 Bilgisayarınızda, satın aldığınız modele bağlı olarak, dahili bir flash bellek deposu ve/veya bir sabit disk sürücüsü bulunuyor. Depolama aracınızın yapılandırması hakkında bilgi edinmek için çevrimiçi teknik özellikler bölümüne bakın.

\*2 Yalnızca seçili modellerde.

# <span id="page-23-1"></span><span id="page-23-0"></span>Güç Kaynağı Bağlama

Bilgisayarınız için güç kaynağı olarak bir AC adaptör veya şarj edilebilir bir pil takımı kullanabilirsiniz.

## AC Adaptör Kullanma

✍ Bilgisayarınızı yalnızca verilen AC adaptörle kullanın.

#### AC adaptörü kullanmak için

- **1** Güç kablosunun bir ucunu (1) AC adaptöre takın (3).
- **2** Güç kablosunun diğer ucunu bir AC çıkışına takın (2).
- **3** AC adaptöre (3) bağlı olan kabloyu, bilgisayara veya isteğe bağlı docking istasyonunun üzerindeki **DC IN** bağlantı noktasına (4) takın.

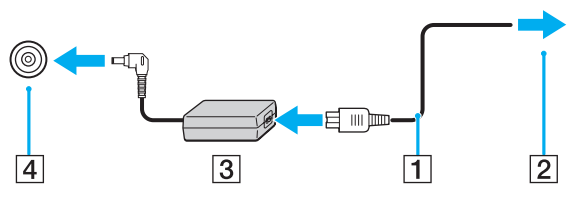

#### $\mathbb{Z}_n$

Bilgisayarınızın AC gücüyle bağlantısını tamamen kesmek için, AC adaptörü çıkarın.

AC çıkışının kolay erişilen bir yerde olduğundan emin olun.

Bilgisayarınızı uzun süre kullanmayı planlamıyorsanız, Hazırda Bekleme moduna geçirin. **Hazırda Bekleme Modunu Kullanma [\(sayfa 136\)](#page-135-0)** bölümüne bakın. Bu güç tasarruf modu sayesinde kapatma ve yeniden başlatmaya harcayacağınız zamandan tasarruf sağlarsınız.

<span id="page-24-1"></span>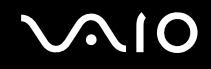

## <span id="page-24-0"></span>Pil Takımını Kullanma

Bilgisayarınızla birlikte verilen pil takımı, teslim aldığınız sırada tamamen dolu değildir.

### Pil Takımını Takma

Pil takımını takmak için

- **1** Bilgisayarı kapatın ve LCD ekran kapağını kapatın.
- **2** Pil **LOCK** sviçini (1) içeri doğru sürün.

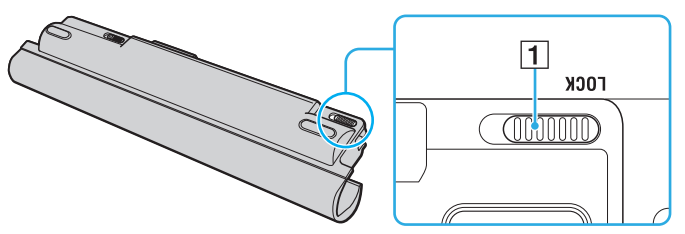

**3** Pil takımını kılavuz (2) boyunca çapraz bir şekilde pil bölmesinin herhangi bir tarafına doğru sürün.

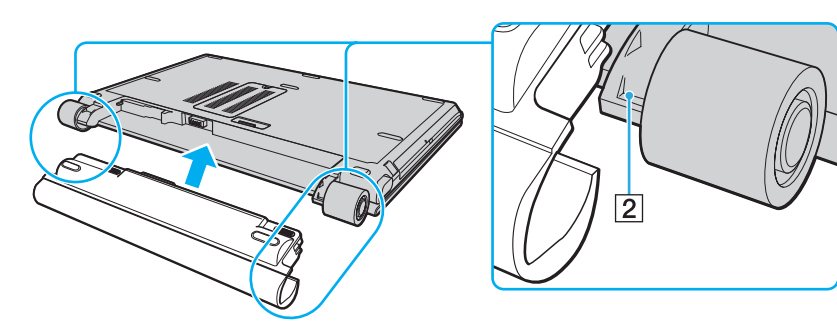

<span id="page-25-0"></span>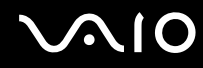

**4** Pil takımını ok yönünde döndürün ve yerine oturana kadar ittirin. Yerine oturunca 'klik' sesi duyarsınız.

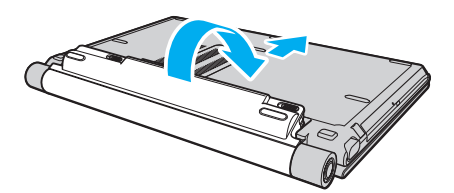

**5** Pil takımını bilgisayarınızda emniyet altına almak için pil **LOCK** svicini dışa doğru kaydırın.

#### ✍

Doğrudan AC güce bağlı olduğunda ve pil takımı takılı olduğunda, bilgisayarınız gücünü AC çıkışından alır.

#### **!**

Bazı şarj edilebilir piller, Sony kalitesini ve güvenlik standartlarını karşılamaz. Güvenlik nedenleriyle, bu bilgisayar, yalnızca bu model için tasarlanmış gerçek Sony pillerle çalışır. Başka türde bir pil taktığınızda, pil şarj olmayacak ve dizüstü bilgisayar çalışmayacaktır.

<span id="page-26-0"></span>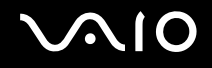

## Pil Takımını Şarj Etme

Bilgisayarınızla birlikte verilen pil takımı, teslim aldığınız sırada tamamen dolu değildir.

#### Pil takımını şarj etmek için

- **1** Pil takımını takın.
- **2** AC adaptörü bilgisayara bağlayın.

Bilgisayar, pili otomatik olarak şarj eder (pil şarj olurken pil gösterge ışığı iki kere yanıp sönecektir). Pil takımı, pil bakım işlevi ile seçtiğiniz maksimum şarj düzeyine yaklaştığında, pil göstergesi sönecektir. Pil bakım işlevinde istediğiniz maksimum şarj seviyesini seçmek için, şu bölüme bakın **Pil bakım işlevinin kullanılması [\(sayfa 29\)](#page-28-0)**.

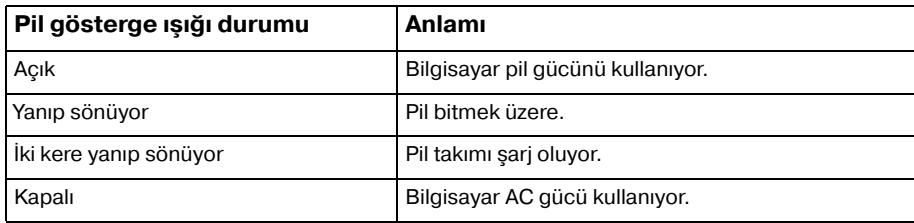

**!**

Pil paketini, pili ilk kez şarj edeceğiniz andan itibaren bu kılavuzda açıklandığı şekilde şarj edin.

<span id="page-27-0"></span>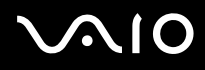

#### ✍

Pil bitmek üzere olduğu sırada, hem pil hem de güç gösterge ışıkları yanıp söner.

AC gücüne doğrudan bağlı olduğu sırada, pil takımını bilgisayarınızda tutun. Siz bilgisayarı kullanırken, pil takımı şarj olmaya devam eder.

Pilin doluluk seviyesi %10'un altına düşerse, ya pil takımının şarj olması için bilgisayarınıza AC adaptörü takmalı ya da bilgisayarınızı kapatıp tamamen dolu bir pil takımı takmalısınız.

Bilgisayarınızla birlikte verilen pil takımı lityum iyon pildir ve istediğiniz anda şarj edilebilir. Kısmen boşalmış bir pil takımını şarj etmek pilin ömrünü etkilemez.

Pil takımını bir güç kaynağı olarak kullandığınız sırada, pil gösterge ışığı yanar. Pilin ömrü tükenmek üzere olduğunda, hem pil hem güç gösterge ışıkları yanıp sönmeye başlar.

Bazı yazılım uygulamaları ve bazı çevresel aygıtlar çalışırken, pil ömrü kısalmış bile olsa, bilgisayarınız Hazırda Bekleme moduna giremeyebilir. Pil gücünü kullanırken veri kaybından kaçınmak için, verinizi sık sık kaydetmeli ve Uyku veya Hazırda Bekleme gibi bir güç yönetimi modunu manuel olarak etkinleştirmelisiniz.

Bilgisayar Uyku moduna girdiğinde pil takımı tükenirse, kaydedilmemiş tüm verilerinizi kaybedersiniz. Önceki çalışma durumuna dönmeniz imkansızdır. Veri kaybından kaçınmak için, verinizi sık sık kaydetmelisiniz.

Doğrudan AC güce bağlı olduğunda ve pil takımı takılı olduğunda, bilgisayarınız gücünü AC çıkışından alır.

<span id="page-28-1"></span>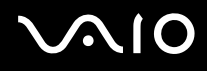

#### <span id="page-28-0"></span>Pil bakım işlevinin kullanılması

Pilin niteliklerinin zayıflaması sürecini yavaşlatmak için, pil bakım işlevini kullanarak istediğiniz maksimum şarj düzeyini seçebilirsiniz.

- **1 Başlat**, **Tüm Programlar** ve **VAIO Control Center**'ı tıklayın. **VAIO Control Center** penceresi görüntülenir.
- **2 Power Management** ve **Battery Care Function** seçeneklerini çift tıklayın.
- **3 Enable Battery Care Function** onay kutusunu tıklayarak seçin.
- **4** İstenen maksimum şarj düzeyini seçin.
- **5 Tamam**'ı tıklayın.

<span id="page-29-0"></span>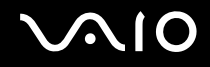

## Pil Takımının Çıkarılması

**!**

Bilgisayarınız açıkken ve AC adaptöre bağlı değilken veya bilgisayar Uyku modundayken pil takımını çıkarırsanız, verilerinizi kaybedebilirsiniz.

#### Pil takımını çıkarmak için

- **1** Bilgisayarı kapatın ve LCD ekran kapağını kapatın.
- **2** Pil **LOCK** sviçini (1) içeri doğru sürün, ardından bilgisayarın alt kısmında bulunan pil **RELEASE** mandalını (2) sürün ve tutun.

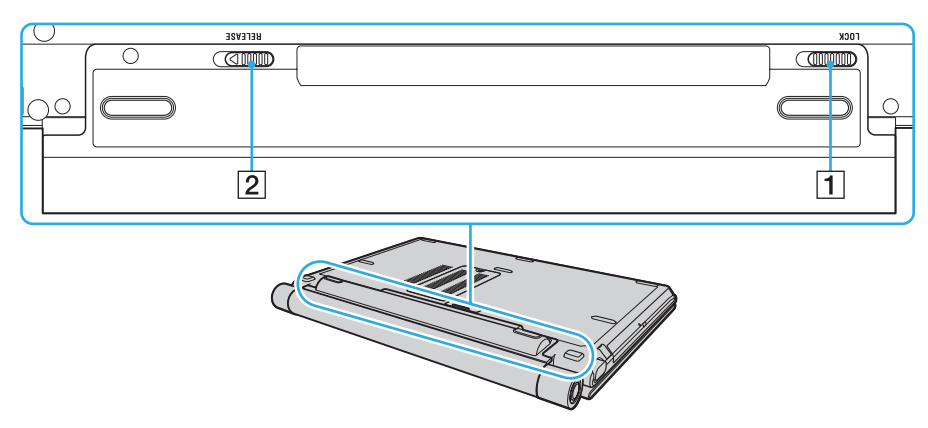

<span id="page-30-0"></span>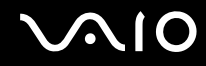

**3** Pil takımını hafifçe çekin, ok yönünde döndürün ve ardından bilgisayardan dışarıya doğru kaydırın.

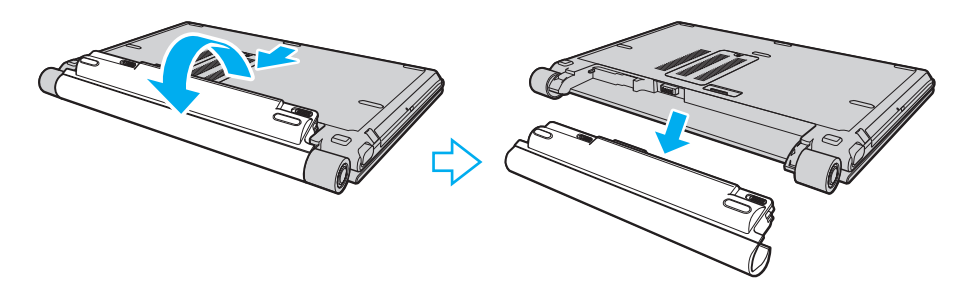

<span id="page-31-1"></span>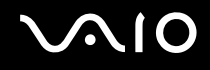

## <span id="page-31-0"></span>Bilgisayarınızın Güvenli Olarak Kapatılması

Kaydedilmemiş verilerinizi kaybetmemek için, bilgisayarınızı düzgün bir şekilde, aşağıda belirtildiği gibi kapadığınızdan emin olun.

#### Bilgisayarınızı kapatmak için

- **1** Bilgisayara bağlı olan tüm çevresel aygıtları kapatın.
- **2 Başlat**, **Kilit** tuşunun yanındaki ok , ve **Kapat**'a tıklayın.
- **3** Belgelerinizi kaydetmeniz veya başka kullanıcıları düşünüp bilgisayarın otomatik olarak kapanmasını beklemeniz konusunda sizi uyaran tüm bilgi istemlerine yanıt verin. Güç gösterge ışığı söner.

## <span id="page-32-1"></span><span id="page-32-0"></span>VAIO Bilgisayarınızı Kullanma

Bu bölümde, VAIO bilgisayarınızdan en iyi şekilde nasıl yararlanabileceğiniz anlatılmaktadır.

- ❑ **Klavyeyi Kullanma [\(sayfa 34\)](#page-33-0)**
- ❑ **Touch Pad'i Kullanma [\(sayfa 36\)](#page-35-0)**
- ❑ **Özel İşlev Düğmelerini Kullanma [\(sayfa 37\)](#page-36-0)**
- ❑ **Dahili MOTION EYE Kamerayı Kullanma [\(sayfa 38\)](#page-37-0)**
- ❑ **Optik Disk Sürücüyü Kullanma [\(sayfa 39\)](#page-38-0)**
- ❑ **ExpressCard Modülünü Kullanma [\(sayfa 48\)](#page-47-0)**
- ❑ **Memory Stick Ortamını Kullanma [\(sayfa 52\)](#page-51-0)**
- ❑ **Diğer Bellek Kartlarını Kullanma [\(sayfa 60\)](#page-59-0)**
- ❑ **İnternet'i Kullanma [\(sayfa 64\)](#page-63-0)**
- ❑ **Kablosuz Yerel Ağ'ı (WLAN) Kullanma [\(sayfa 66\)](#page-65-0)**
- ❑ **Bluetooth İşlevini Kullanma [\(sayfa 73\)](#page-72-0)**

<span id="page-33-2"></span>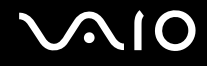

## <span id="page-33-1"></span><span id="page-33-0"></span>Klavyeyi Kullanma

Klavyeniz bir masaüstü bilgisayarın klavyesine çok benzer, ama modele özgü görevleri yerine getirmek için ek tuşları vardır.

Ayrıca, klavyeyi kullanmanıza yardımcı olmak amacıyla VAIO-Link Web sitesinde (http://www.vaio-link.com) sözlük bilgileri de bulunmaktadır.

## Fn Tuşu ile Bileşimler ve İşlevler

✍

Bazı klavye işlevleri ancak işletim sisteminin açılması kurulumu tamamlandıktan sonra kullanılabilir.

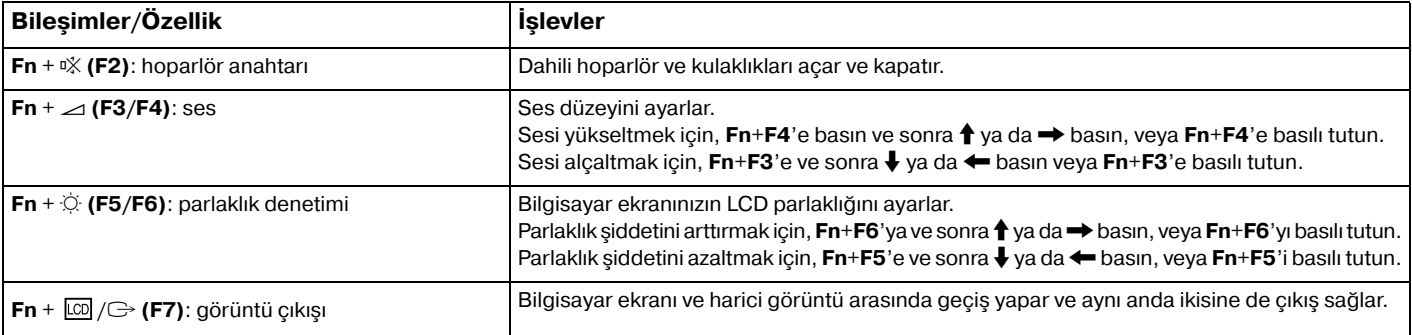

<span id="page-34-0"></span>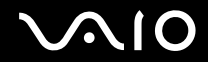

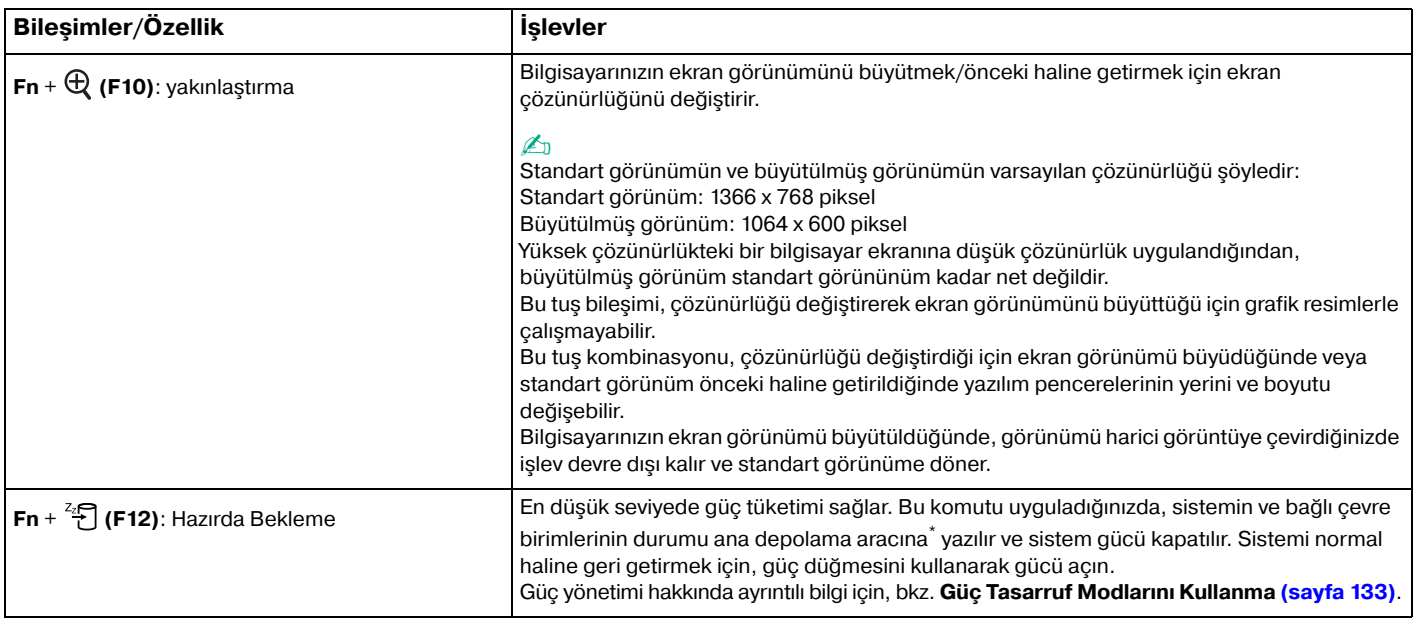

\* Bilgisayarınızda, satın aldığınız modele bağlı olarak, ana depolama aracı işlevi görmek üzere dahili bir flaş bellek deposu veya bir sabit disk sürücüsü bulunmaktadır. Depolama aracınızın yapılandırması hakkında bilgi edinmek için çevrimiçi teknik özellikler bölümüne bakın.

## <span id="page-35-2"></span><span id="page-35-1"></span><span id="page-35-0"></span>Touch Pad'i Kullanma

Touch pad'i kullanarak ekranda nesnelere işaret edebilir, nesneleri seçebilir, sürükleyebilir veya kaydırabilirsiniz.

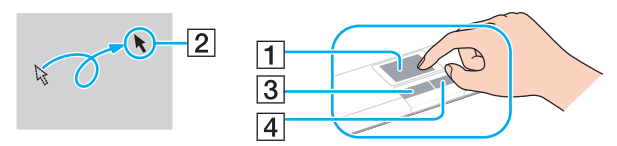

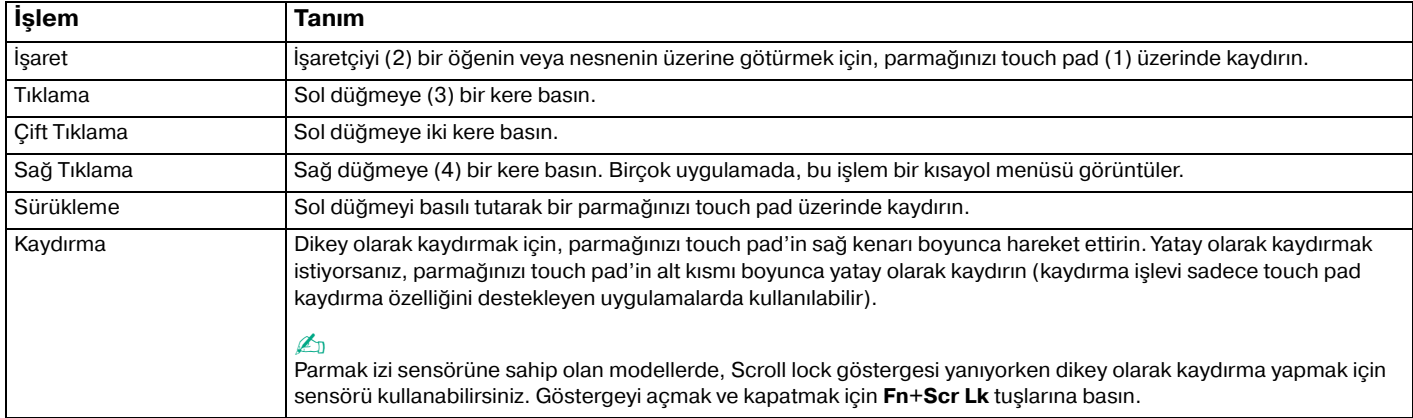

#### ✍

Fareyi kullanma tercihinize bağlı olarak touch pad'i etkin hale getirebilir veya devre dışı bırakabilirsiniz. **VAIO Control Center**'ı açmak için **VAIO Control Center ile Bilgisayarınızı Ayarlama [\(sayfa 131\)](#page-130-1)** bölümüne bakın. Açıldığında, işaretçi aygıtında konuyu seçin ve ayrıntılı talimatları görmek için yardım dosyasına bakın.

**!** Touch pad'i devre dışı bırakmadan önce bir fare bağlamayı unutmayın. Bir fare bağlamadan touch pad'i devre dışı bırakırsanız, isaretci islemlerini sadece klavyeden yapabilirsiniz.
# <span id="page-36-0"></span>Özel İşlev Düğmelerini Kullanma

Bilgisayarınızın özel işlevlerini kullanmanıza yardımcı olmak amacıyla bilgisayarınız, özel düğmelerle donatılmıştır.

**AV MODE**, Oynat/Duraklat, Durdur, Önceki parça ve Sonraki parça düğmesi Instant Mode'u destekler. Instant Mode'un etkinleştirilmesi için bilgisayar kapalı veya Hazırda Bekleme konumunda olmalıdır. Instant Mode hakkında daha fazla bilgi için basılı **Instant Mode** kitapçığına bakın.

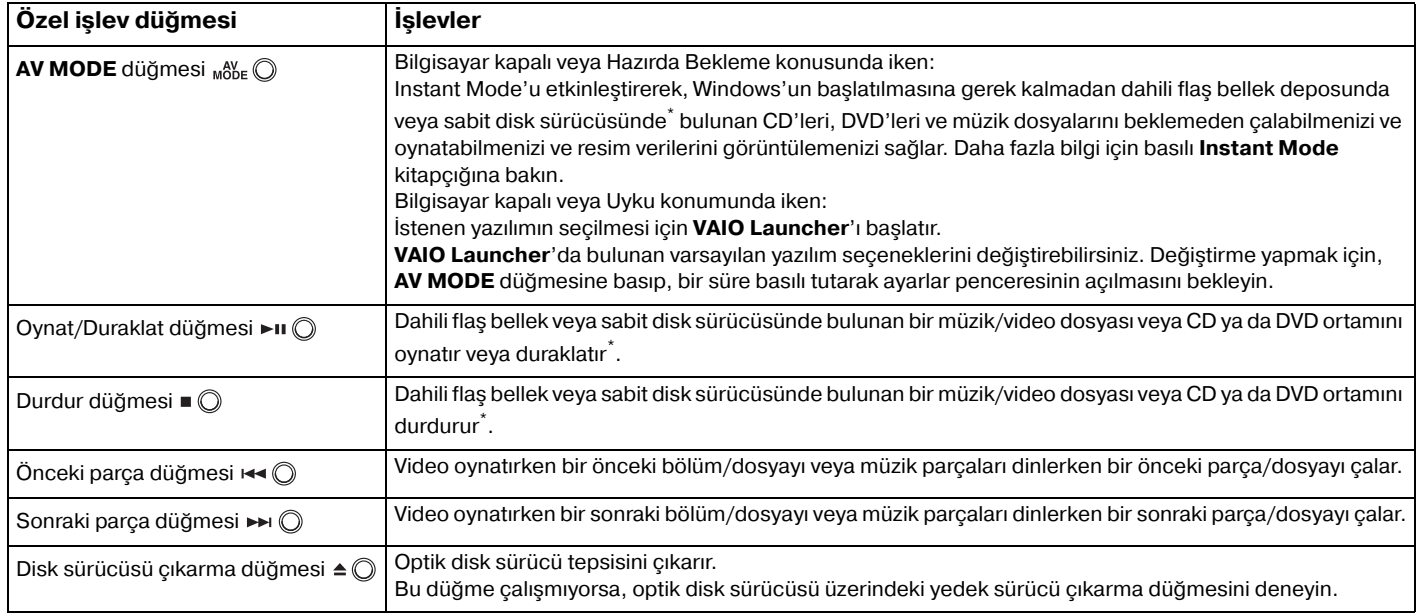

\* Bilgisayarınızda, satın aldığınız modele bağlı olarak, dahili bir flash bellek deposu ve/veya bir sabit disk sürücüsü bulunuyor. Depolama aracınızın yapılandırması hakkında bilgi edinmek için çevrimiçi teknik özellikler bölümüne bakın.

<span id="page-37-0"></span>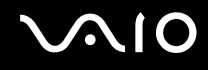

# Dahili MOTION EYE Kamerayı Kullanma

Bilgisayarınız, dahili **MOTION EYE** kamera ile donatılmıştır.

Dahili **MOTION EYE** kamera anında mesajlaşma ve video düzenleme vazılımlarına video islevselliği ekler.

Bilgisayarınızın açılması, dahili **MOTION EYE** kamerayı etkinleştirir, böylece bilgisayarınız bunun gibi bir yazılım kullanarak video konferansı yapmak için hazırdır.

Anında mesajlaşma veya video düzenleme yazılımınızı açmak veya kapatmak, dahili **MOTION EYE** kameranızı etkinleştirmez veya devre dışı bırakmaz.

#### ✍

Dahili **MOTION EYE** kamera birden fazla yazılım uygulamasıyla paylaşılamaz. Başka bir yazılım uygulaması kamerayı kullanıyorsa, dahili **MOTION EYE** kamerayı kullanmaya başlamadan önce uygulamadan çıkın.

Karanlık bir yerde görüntü yakalarken **VAIO Camera Capture Utility**'yi başlatmak için **Başlat**, **Tüm Programlar**, **VAIO Camera Capture Utility** ve **VAIO Camera Capture Utility** üzerine tıklayın. **Properties** penceresini görüntülemek için **Camera** düğmesine tıklayın ve **Low Light** onay kutusunu seçin. Bu seçim, çerçeve oranını azıltır ve perde hızını düşürürken kameranın daha fazla ışıkla beslenmesini sağlar.

#### **!**

Hızlı hareket eden bir nesne görüntülerseniz, görüntüleyici penceresinde yatay çizgiler gibi bazı parazitler olabilir. Bu normaldir ve bir arıza olduğunu göstermez.

Dahili **MOTION EYE** kamerayı **Microsoft Windows MovieMaker** yazılımı ile kullanamazsınız.

# <span id="page-38-0"></span> $\bigwedge$ lo

# Optik Disk Sürücüyü Kullanma

Bilgisayarınızda bir optik disk sürücü bulunur.

### Disk yerleştirmek için

- **1** Bilgisayarı açın.
- **2** Sürücüyü açmak için disk sürücü çıkarma düğmesine (1) basın. Tepsi dışarı çıkar.

#### ✍

Disk sürücüsü çıkarma düğmesi çalışmıyorsa, optik disk sürücüsü üzerindeki yedek sürücü çıkarma düğmesini deneyin.

Optik disk sürücüsünün güç kaynağı **VAIO Power Management** tarafından devre dışı bırakılmışsa, sürücü tepsisinin çıkarılması biraz zaman alabilir. Optik disk sürücüsü çalışmıyorken yedek sürücü çıkarma düğmesinin devre dışı bırakıldığını unutmayın.

Sisteminizi kurtarırken, bilgisayarınızı açın ve optik disk sürücüsü üzerindeki yedek sürücü çıkarma düğmesine basın. Geri yükleme diskinizi optik disk sürücüsüne yerleştirin, bilgisayarınızı kapatın ve ardından geri yükleme işlemini başlatmak için bilgisayarı yeniden açın.

<span id="page-39-0"></span>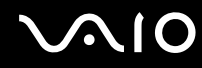

**3** Tepsinin ortasına etiketli tarafı yukarı gelecek şekilde diski yerleştirin ve disk yerine yerleşene kadar hafifçe itin.

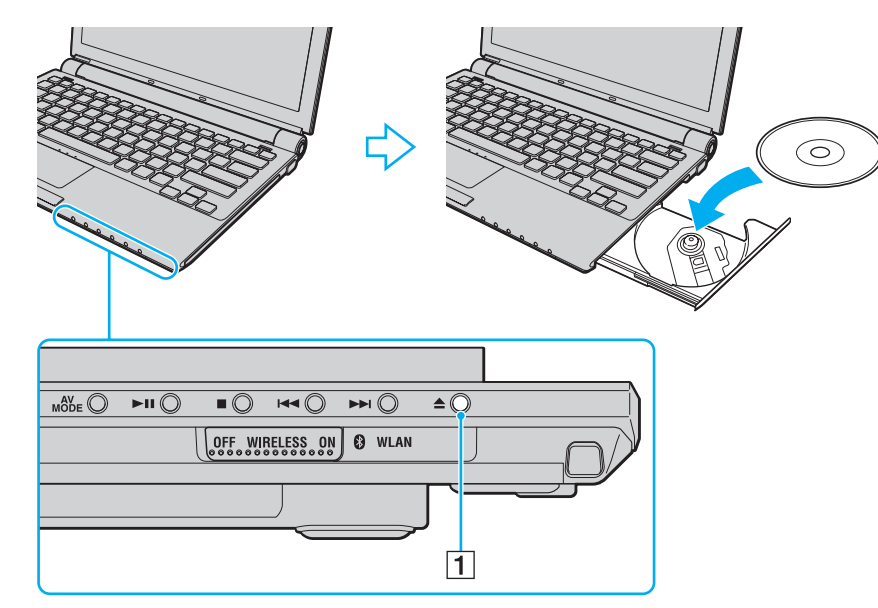

**4** Hafifçe iterek tepsiyi kapatın.

#### **!**

Bilgisayarınız güç tasarruf modundayken (Uyku veya Hazırda Bekleme) optik diski çıkarmayın. Aksi takdirde bilgisayarınızda arıza oluşabilir.

#### $\mathbb{Z}_n$

Harici optik disk sürücü kullanmayı planlıyorsanız, daha önce kurulmuş disk işletim programını başlatmadan önce sürücüyü takın.

<span id="page-40-0"></span>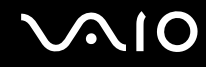

### Optik Disklerin Okunması ve Yazdırılması

Satın aldığınız modele bağlı olarak, bilgisayarınız CD, DVD veya Blu-Ray Disc<sup>™</sup> ortamlarını oynatır ve kaydeder. Modelinize takılmış olan optik disk sürücünün türü için özelliklerini kontrol edin. Optik disk sürücünüzün hangi tür ortamları desteklediğini görmek için aşağıdaki tabloyu kullanın.

OK: oynatılabilir ve kaydedilebilir O: oynatılabilir fakat kaydedilemez –: oynatılamaz ve kaydedilemez

<span id="page-41-0"></span>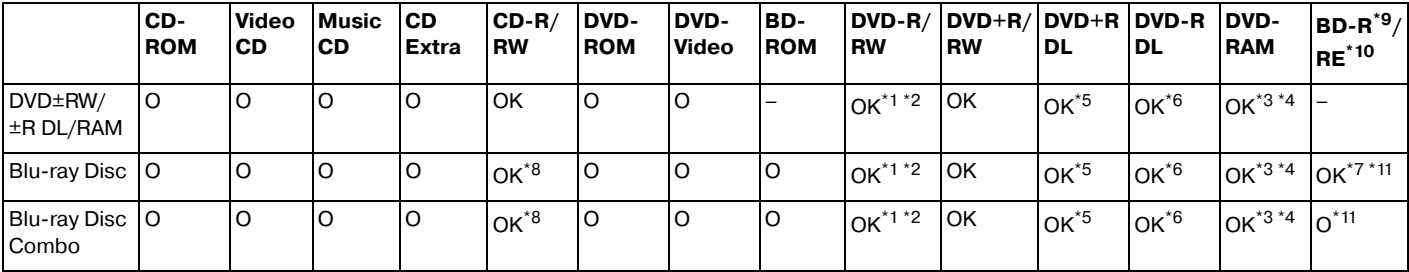

 $*1$  2.0/2.1 Genel Versiyonu DVD-R ile uyumlu DVD-R disklerine veri yazmayı destekler.

- $1.1/1.2$  Versiyonu DVD-RW ile uyumlu DVD-RW disklerine veri yazmayı destekler.
- \*3 Bilgisayarınızdaki DVD±RW/RAM disk sürücüsü DVD-RAM kartuşunu desteklemez. Kartuşu olmayan diskleri veya çıkarılabilir kartuşu olan diskleri kullanın.
- \*4 1.0 Versiyon DVD-RAM ile uyumlu tek taraflı DVD-RAM disklerine (2,6 GB) veri yazmayı desteklemez. 2.2 Versiyonu DVD-RAM/12X-SPEED DVD-RAM Revision 5.0 diski desteklenmez.
- \*5 DVD+R DL (Çift Katman) disklerine veri yazmak, sadece DVD+R DL (Çift Katman) kaydetmeyi destekleyen disklerle mümkündür.
- \*6 DVD-R DL (İkili Katman) disklerine veri yazmak, sadece DVD-R DL (İkili Katman) kaydetmeyi destekleyen disklerle mümkündür.
- \*7 1.1 Versiyonu BD-R disklerine (25 GB kapasiteli tek katman diskler, 50 GB kapasiteli ikili katman diskler) ve 2.1 Versiyonu BD-RE disklerine (25 GB kapasiteli tek katman diskler, 50 GB kapasiteli ikili katman diskler) veri yazmayı destekler.
- \*8 Ultra Speed CD-RW disklerine veri yazma işlemi Blu-ray Disk sürücülü modellerde desteklenmez.
- \*9 1.1 Versiyonu biçiminde, BD-R'nin açılımı Blu-ray Disc-Recordable'dır.
- $*10$  2.1 Versiyonu biçiminde, BD-RE'nin açılımı Blu-ray Disc-Rewritable'dır.
- $^{*11}\,$  Bilgisayarınızdaki Blu-ray Disk sürücüsü, 1,0 Versiyonu BD-RE disklerini ve kartusu olan Blu-ray Disk ortamlarını desteklemez.

<span id="page-42-0"></span>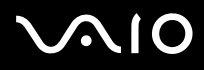

#### **!**

Bu ürün, Compact Disc Digital Audio standart teknik özelliklerine (CD Standardı) uyan diskleri yürütmek için tasarlanmıştır. DualDisc, bir tarafında DVD'ye kaydedilmiş materyalin, diğer tarafında dijital ses materyalinin bulunduğu iki taraflı bir disktir. CD Standardına uymadığı için, DualDisc'in ses tarafı (DVD olmayan tarafı) bu üründe çalışmayabilir.

Çoklu formatlarda diskler bulunabildiği için, VAIO bilgisayarda kullanmak için daha önceden kaydedilmiş veya boş disk alırken, bilgisayarınızın optik disk sürücüleriyle yürütme ve kaydetme uyumluluğunu kontrol etmek için disk paketindeki uyarıları dikkatle okuyun. Sony, resmi "CD" formatı standartlarına (veya DVD sürücüleri için belirlenen "DVD" standartlarına, ya da Bluray Disc sürücüleri için belirlenen "Blu-ray Disc" standartlarına) uymayan disklerle VAIO CD sürücülerinin uyumluluğunu garanti ETMEZ. UYUMLU OLMAYAN DİSK KULLANMAK VAIO BİLGİSAYARINIZA CİDDİ ZARARLAR VEREBİLİR VEYA YAZILIM ÇAKIŞMASI YARATABİLİR VE SİSTEMİN KARARSIZ KALMASINA NEDEN OLABİLİR.

Disk formatları ile ilgili bilgi almak için, önceden kaydedilmiş diskin yayımcısı veya kaydedilebilir diskin üreticisi ile temasa geçin.

#### ✍

8 cm disk yazma desteklenmez.

#### **!**

Telif hakkı korumalı Blu-ray Diskleri sürekli olarak çalmak için, AACS anahtarını güncellemeniz gerekir. AACS anahtarı güncelleme işleminin İnternet bağlantısı gerektirdiğini unutmayınız.

Diğer optik ortam aygıtlarında olduğu gibi, koşullar uyumluluğu sınırlayabilir veya Blu-ray Disc oynatmayı engelleyebilir. VAIO bilgisayarları yüksek bit oranlarında AVC ya da VC1 biçimlerinde kaydedilen paket ortamlarda film oynatma işlemini desteklemeyebilir.

Bazı DVD'ler ve BD-ROM Disk ortamı içeriği için ülke ayarları gerekmektedir. Optik disk sürücü üzerindeki bölge ayarı disk üzerindeki bölge kodlamasına uymazsa, oynatım işlemi gerçekleştirilemez.

Harici ekranınız Yüksek-bant genişlikli Dijital İçerik Koruma (HDCP) standardı ile uyumlu olmadıkça, telif hakkı korumalı Blu-ray Disc ortamının içeriğini çalamaz ya da görüntüleyemezsiniz.

Bazı içerikler video çıkışını standart tanıma kısıtlayabilir ya da analog video çıkışını tamamen engelleyebilir. En iyi uyumluluk ve görüntüleme kalitesi için dijital HDCP uyumlu ortamın uygulanması kuvvetle tavsiye edilir.

# <span id="page-43-0"></span>**AIO**

# Diske veri yazma ile ilgili notlar

❑ Diske veri yazdırmak için sadece Sony tarafından tavsiye edilen yazılımı kullanın, bu yazılım önceden bilgisayarınıza yüklenmiştir.

Diğer yazılım programları tam olarak uyumlu olmayabilir ve hata oluşabilir.

- ❑ Optik disk sürücüdeki bir diskteki verinin okunabilmesi için, diski çıkarmadan önce oturumu kapamalısınız. Bu işlemi tamamlamak için yazılımınızla verilen talimatları okuyun.
- ❑ Sadece dairesel diskler kullanın. Optik disk sürücüye zarar verebileceğinden, başka şekillerde (yıldız, kalp, kart, vb.) disk kullanmayın.
- ❑ Diske veri yazarken bilgisayarınıza çarpmayın veya bilgisayarınızı sallamayın.
- ❑ Diske veri yazmadan önce, ekran koruyucuyu devre dışı bırakın ve antivirüs yazılımından çıkın.
- ❑ Diske veri yazarken bellekte yerleşik yardımcı yazılım kullanmayın. Bu, bilgisayarınızın hasar görmesine neden olabilir.
- ❑ Disk yakmak için yazılım uygulamanızı kullanmadan önce, diğer tüm uygulamalardan çıktığınızdan ve diğer uygulamaları kapadığınızdan emin olun.
- ❑ Önceden kurulan bu yazılımları veya herhangi bir disk yazdırma yazılımını kullanırken bilgisayarınızı enerji tasarruf modlarından birine koymayın.
- ❑ Bilgisayarınızı çalıştırmak için AC adaptör kullanın veya pilin en azından %50'sinin dolu olduğundan emin olun.
- ❑ Kullanılan bir diske veri eklemek için aynı CD yakma yazılımını kullandığınızdan emin olun. Ek veri yazmak için farklı CD yakma yazılımı kullanmak bozulmaya neden olabilir. Örneğin, **Roxio Easy Media Creator** yazılımı ile kaydedimiş bir diske ilave veriler kaydetmek için **Roxio Easy Media Creator** yazılımını kullanın.

<span id="page-44-0"></span>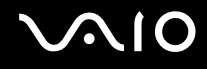

### Disk çalma ile ilgili notlar

Diskleri oynatırken en yüksek performansı almak için aşağıdaki tavsiyelere uymalısınız.

- Bazı CD çalarlar ve bilgisayarların optik disk sürücüleri CD-R ya da CD-RW ortamıyla oluşturulan ses CD'lerini çalmayabilir.
- □ Bazı DVD oynatıcılar ve bilgisayarların optik disk sürücüleri DVD+R DL, DVD-R DL, DVD+R, DVD+RW, DVD-R, DVD-RW ya da DVD-RAM ortamıyla oluşturulan DVD'leri oynatmayabilir.
- ❑ Diski oynatırken, diske daha hızlı erişim sağlamak için, bellekte yerleşik yardımcı yazılım kullanmayın. Bu, bilgisayarınızda hatalı çalışmalara neden olabilir.
- ❑ Bilgisayarınız bir disk çalarken bilgisayarınızı enerji tasarruf modlarından birine koymayın.
- ❑ Ne tür oynatıcılarda ve hangi bölgelerde diski oynatabileceğinizi göstermek için bölge kod göstergesi DVD'lerin üzerinde bulunur. DVD diskinin üzerine veya paketinde "2" (Avrupa bölge "2" içindedir) veya "all" (bu DVD'yi dünyanın hemen hemen her yerinde oynatabileceğiniz anlamına gelir) bulunmuyorsa, bilgisayarınızda diski oynatamazsınız.

**! WinDVD** ya da **WinDVD BD** yazılımı çalışıyorken, DVD bölge kodunu değiştirirseniz, yazılımı tekrar başlatın veya diski çıkarın ve yeni ayarların etkin olması için tekrar takın.

❑ DVD sürücünün bölge kodu ayarlarını değiştirmeye uğraşmayın. DVD sürücünün bölge kodlarının değiştirilmesini sonucu çıkabilecek herhangi bir sorun garanti kapsamında değildir.

<span id="page-45-0"></span>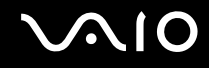

## CD'lerin Oynatılması

Ses CD'si çalmak için

- **1** Optik disk sürücüye bir disk yerleştirin.
- **2** Masaüstünde bir şey belirmezse, **Başlat**'ı tıklayın, **Tüm Programlar**'ı seçin ve CD'yi oynatmak için istediğiniz bir CD yazılımını tıklayın.

**Ses CD'si** penceresi belirirse, bir seçeneğini tıklayın.

# Dosyaları CD'lere Kopyalama

Dosyaları diske kopyalamak için

**!** Diske veri yazarken bilgisayarınıza çarpmayın veya bilgisayarınızı sallamayın.

- **1** Optik disk sürücüye bir disk yerleştirin. Eğer **Otomatik Çal** penceresi belirirse, **Dosyaları diske yaz**'ı tıklayın ve boş disk klasörü belirinceye kadar ekrandaki talimatları izleyin.
- **2** Kopyalamak istediğiniz dosyayı (dosyaları) içeren klasörü açın ve boş disk klasörüne sürükleyin.
- **3** Disk klasörünü kapatın.

<span id="page-46-0"></span>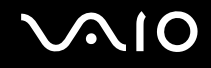

## DVD'lerin Oynatılması

#### DVD oynatmak için

- **1** Çalışan tüm yazılım uygulamalarını kapatın.
- **2** Optik disk sürücüye bir DVD yerleştirin.
- **3** Masaüstünde bir şey belirmezse, **Başlat**'ı tıklayın, **Tüm Programlar**'ı seçin ve DVD'yi oynatmak için istediğiniz bir DVD programını tıklayın.

Yazılımı kullanma hakkındaki talimatlar için DVD yazılımınızın yardım dosyasına bakın.

# Dosyaların DVD'lere Kopyalanması

Dosyaları diske kopyalamak için

- **1** AC adaptörü bilgisayara bağlayın.
- **2** Optik disk sürücüye bir disk yerleştirin.
- **3** Masaüstünde bir şey belirmezse, **Başlat**'ı, **Tüm Programlar**'ı ve diske dosyaları kopyalamak için istediğiniz bir DVD yazdırma programını tıklayın.

Yazılımı kullanma hakkındaki talimatlar için DVD yazdırma yazılımınızın yardım dosyasına bakın.

# <span id="page-47-0"></span>ExpressCard Modülünü Kullanma

Bilgisayarınız, dijital kameralar, video kaydedicileri, müzik çalarlar ve diğer ses/video aygıtlarından veri aktarımı yapabilmesi için Universal ExpressCard yuvası veya ExpressCard/34 yuvası ile donatılmıştır. Aşağıda da gösterildiği üzere ilk şekildekine, ExpressCard/34 (34 mm genişlikte) veya ExpressCard/54 (54 mm genişlikte) modülü $\check{ }$  ve ikinci şekildekine yalnızca ExpressCard/34 modülü<sup>\*</sup> yerleştirilebilir.

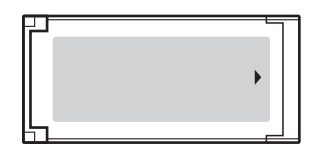

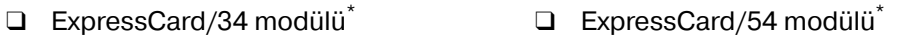

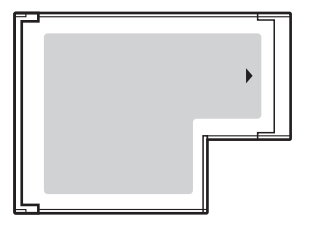

Bilgisayarınız, ExpressCard/34 yuvası ໋ ile donatılmıştır.

\* Buradan itibaren, ExpressCard yuvası ve ExpressCard modülü olarak bahsedilecektir.

<span id="page-48-0"></span>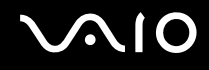

# ExpressCard Modülünü Yerleştirme

**!** ExpressCard modülünü yuvaya yerleştirirken veya yuvadan çıkarırken dikkatli olun. Zorla yerleştirmeyin veya çıkarmayın.

✍ ExpressCard modülünü yerleştirmeden veya çıkarmadan önce bilgisayarınızı kapatmanıza gerek yoktur.

#### ExpressCard modülünü yerleştirmek için

**1** ExpressCard modülü yerine yerleşene kadar dikkatlice yuvaya doğru kaydırın. Yuvaya zorla takmaya çalışmayın.

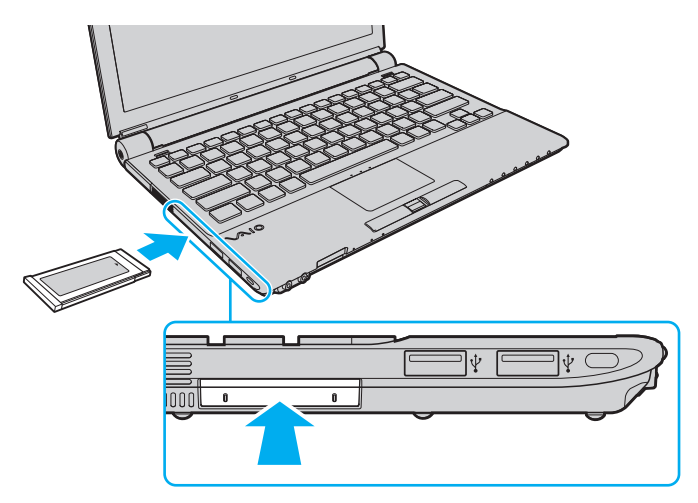

<span id="page-49-0"></span>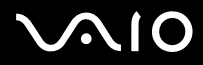

✍ Modül veya adaptör yuvaya kolayca yerleşmezse, hafifçe çıkarın ve doğru yönde taktığınızdan emin olun.

ExpressCard modül üreticisi tarafından sağlanan en son yazılım sürücüsünü kullandığınızdan emin olun.

<span id="page-50-0"></span>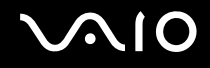

# ExpressCard Modülünü Çıkarma

Bilgisayarınız çalışıyorken ExpressCard modülünü çıkarmak için aşağıdaki adımları takip edin. Düzgün çıkarmazsanız, sisteminiz düzgün çalışmayabilir.

#### ExpressCard modülünü çıkarmak için

✍

Bilgisayarınız kapalıyken ExpressCard modülünü çıkarmak için 1'den 7'ye kadar olan adımları atlayın.

- **1** Görev çubuğunda **Donanımı Güvenle Kaldır** simgesini çift tıklayın. **Donanımı Güvenle Kaldır** penceresi belirir.
- **2** Çıkarmak istediğiniz donanımı seçin.
- **3 Durdur**'u tıklayın. **Donanım Aygıtını durdur** penceresi belirir.
- **4** Aygıtın sistemden güvenle kaldırılabileceğini onaylayın.
- **5 Tamam**'ı tıklayın. Aygıtı kaldırmanızın güvenli olduğunu belirten bir ileti belirir.
- **6 Tamam**'ı tıklayın.
- **7 Donanımı Güvenle Kaldır** penceresini kapatmak için, **Kapat**'ı tıklayın.
- **8** Çıkarmak için ExpressCard modülünü bilgisayara doğru itin.
- **9** ExpressCard modülünü hafifçe tutun ve yuvadan çıkarın.

# <span id="page-51-0"></span>Memory Stick Ortamını Kullanma

Memory Stick ortamı, özellikle dijital kameralar, mobil telefonlar ve diğer aygıtlar gibi uyumlu ürünlerle dijital veri değişimi ve paylaşımı için tasarlanan tek parça, taşınabilir ve çok yönlü IC kayıt ortamıdır. Çıkarılabilir olduğu için, harici veri depolama amacıyla da kullanılabilir.

# <span id="page-52-0"></span>Memory Stick Ortamını Kullanmaya Başlamadan Önce

Bilgisayarınızda bulunan Memory Stick yuvası standart - ve Duo-boyutlu ortamları barındırabilir ve Memory Stick PRO ve yüksek hızlı veri transferi ve yüksek veri kapasitesi yetisine sahip Memory Stick PROHG Duo formatlarını destekler.

#### $\mathbb{Z}_n$

Bir Duo-boyutlu Memory Stick ortamını bir Memory Stick Duo Bağdaştırıcı kullanmadan doğrudan Memory Stick yuvasına yerleştirebilirsiniz.

#### **!**

Memory Stick Micro (M2) ortamını kullanmadan önce, bunu M2 Standart-boyutlu ya da M2 Duo-boyutlu Bağdaştırıcıya yerleştirdiğinizden emin olun. Ortamı Memory Stick yuvasına Bağdaştırıcı olmadan doğrudan yerleştirirseniz, yuvadan geri çıkartamayabilirsiniz.

Memory Stick ortamı ile ilgili en son bilgiler için<http://www.memorystick.com/en/> adresinden Memory Stick Web sitesini ziyaret edin.

<span id="page-53-0"></span>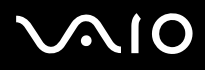

**!**

Bilgisayarınız test edilerek Eylül 2007'de piyasaya sürülen en fazla 8 GB kapasiteli Sony Memory Stick ortamı ile uyumlu bulunmuştur. Ancak, aynı özellikleri taşıyan tüm uyumlu Memory Stick ortamlarının uyumluluğu garanti edilmez.

Birden fazla dönüştürücü adaptörü olan bir Memory Stick ortamı yerleştirildiğinde uyumlu olmayabilir.

MagicGate, Sony tarafından geliştirilen telif hakkı koruma teknolojisinin genel adıdır. Bu özelliği kullanmak için MagicGate logolu bir Memory Stick ortamı kullanın.

Kişisel kullanımınız haricinde, kaydetmiş olduğunuz herhangi bir ses ve/veya görüntü verisini ilgili telif hakkı sahiplerinin önceden izinlerini almadan kullanmak telif hakkı yasasına aykırıdır. Bu bağlamda, bu tarz telif hakkı yasalarınca korunan verileri taşıyan Memory Stick ortamı sadece kanun kapsamında kullanılmalıdır.

Bilgisayarınızdaki Memory Stick yuvası 8-bit paralel veri transferini (yüksek hızlı veri aktarımı) desteklemez.

Bir M2 Duo-boyutlu Bağdaştırıcıdaki Memory Stick Micro ortamı ayrıca bir Memory Stick Duo Bağdaştırıcıya yerleştirilirse doğru çalışmayabilir.

**Peripheral Device & Storage Media Restriction Setting Utility**'yi kullanarak Memory Stick yuvasını veya **Güç Seçenekleri** penceresinde bulunan **VAIO Power Management** sekmesindeki Memory Stick yuvasına güç tedarikini devre dışı bırakma seçeneğini kullanırsanız Memory Stick ortamını kullanamazsınız. Ayarlarda değişiklik yapmak için, bkz. **Verilerin İzinsiz Kullanımlardan Korunması [\(sayfa 141\)](#page-140-0)** veya **VAIO Power Management ile Güç Yönetimi Yapma [\(sayfa 138\)](#page-137-0)**.

# <span id="page-54-0"></span>**210**

# Memory Stick Ortamını Yerleştirme

Memory Stick ortamını yerleştirmek için

- **1** Memory Stick yuvasını bulun.
- **2** Memory Stick yuvası koruyucusunu bilgisayara doğru itin.
- **3** Koruyucuyu yuvadan dışarı çıkarın.
- **4** Memory Stick ortamını ok yukarı gelecek ve Memory Stick yuvasına doğru bakacak şekilde tutun.
- **5** Memory Stick ortamını yerine yerleşene kadar dikkatlice yuvaya doğru kaydırın. Sisteminiz Memory Stick ortamı otomatik olarak tanır ve Memory Stick ortamın içeriği görüntülenir. Şayet masaüstünde hiçbirşey görüntülenmezse, sırayla **Başlat**, **Bilgisayar** tıklayın ve Memory Stick ortamı simgesi üzerine çift tıklayın.

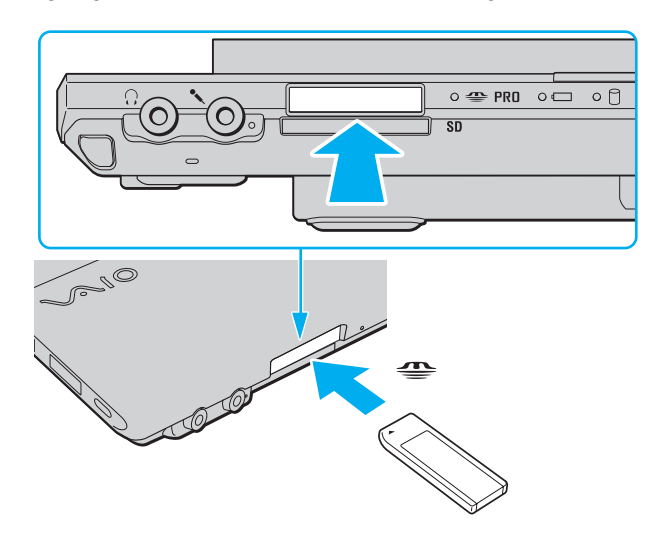

<span id="page-55-0"></span>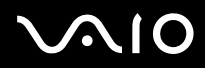

**!** Yuvaya yerleştirdiğiniz sırada Memory Stick ortamını tutarken okun doğru yönü gösterdiğinden emin olun. Bilgisayarınızın veya Memory Stick ortamının zarar görmesini engellemek için, yavaşça yerleştiremiyorsanız Memory Stick ortamını yuvaya zorla yerleştirmeye çalışmayın.

Yuvaya birden fazla Memory Stick ortamı yerleştirmeyin. Ortamın yanlış yerleştirilmesi bilgisayarınıza ve ortama zarar verebilir.

Memory Stick ortamını kullanmadığınızda, yuvaya toz ve yabancı maddelerin girmesini engellemek için Memory Stick yuvası koruyucusunu yerleştirin. Bilgisayarınızı hareket ettirmeden önce, Memory Stick yuvası koruyucusunu yerleştirdiğinizden emin olun.

# <span id="page-56-0"></span>**AIO**

#### Memory Stick ortamının içeriğini görüntülemek için

- **1 Bilgisayar** penceresini açmak için, **Bilgisayar** ve **Başlat**'ı tıklayın.
- **2** Memory Stick ortamında saklanan veri dosyalarının listesini görmek için Memory Stick ortamı simgesini çift tıklayın.

### Memory Stick ortamının biçimlendirilmesi

Memory Stick ortamı varsayılan fabrika ayarında biçimlendirilmiştir ve kullanıma hazırdır. Ortamı bilgisayarınızla yeniden biçimlendirmek isterseniz, aşağıdaki adımları izleyin.

**!** Ortamı biçimlendirmek için tasarlanan ve ortamı biçimlendirirken Memory Stick'i destekleyen aygıtı kullandığınızdan emin olun.

Memory Stick ortamının biçimlendirilmesi ortam üzerindeki tüm veriyi siler. Ortamı biçimlendirmeden önce, önemli veri içerip içermediğinden emin olun.

Ortamı biçimlendirirken Memory Stick ortamını yuvasından çıkarmayın. Bir arızaya yol açabilir.

- **1** Memory Stick ortamını yerine yerleşene kadar dikkatlice yuvaya doğru kaydırın.
- **2 Bilgisayar** penceresini açmak için, **Bilgisayar** ve **Başlat**'ı tıklayın.
- **3** Memory Stick ortam simgesine sağ tıklayın ve **Biçimlendir**'i seçin.
- **4 Aygıt varsayılanlarını geri yükle**'yi tıklayın.

**!** Ayırma birimi boyutu ve dosya sistemi değişebilir.

Sistemde bozulmaya neden olabileceğinden **Dosya sistemi** açılır listesinden **NTFS**'i seçmeyin.

#### ✍

**Biçimlendirme seçenekleri**'nde **Hızlı Biçimlendir**'i seçerseniz, biçimlendirme işlemi daha hızlı tamamlanacaktır.

<span id="page-57-0"></span>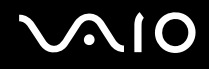

- **5 Başlat**'ı tıklayın.
- **6** Doğrulama istemi belirdiğinde, **Tamam**'ı tıklayın. Biçimlendirme işlemi başlar.

**!** Ortama bağlı olarak Memory Stick ortamını biçimlendirmek zaman alabilir.

- **7** Tamamlandığında, **Tamam**'ı tıklayın.
- **8 Kapat**'ı tıklayın.

<span id="page-58-0"></span>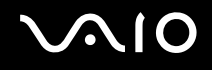

# Memory Stick Ortamını Çıkarma

#### Memory Stick ortamını çıkarmak için

- **1** Ortam Erişim göstergesi ışığının kapalı olup olmadığını kontrol edin.
- **2** Memory Stick ortamını bilgisayara doğru itin. Memory Stick ortamı çıkacaktır.
- **3** Memory Stick ortamını yuvadan çekin.

**!** Memory Stick ortamını her zaman yavaşça çıkarın, aksi takdirde beklenmedik bir şekilde dışarı çıkabilir.

Ortam Erişim gösterge ışığı açıkken Memory Stick ortamını çıkarmayın. Aksi takdirde, veri kaybedebilirsiniz. Büyük boyutlarda veri yüklemek zaman alabilir, bu yüzden Memory Stick ortamını çıkarmadan önce göstergenin kapalı olduğundan emin olun.

# <span id="page-59-0"></span>Diğer Bellek Kartlarını Kullanma

Bilgisayarınızda, Memory Stick yuvası ve ExpressCard yuvasına ek olarak **SD** bellek kartı yuvası da bulunmaktadır. Bu yuvayı dijital kameralarda, video kaydediciler, müzik çalarlar ve diğer ses/video aygıtlarından veri aktarmak için kullanabilirsiniz.

<span id="page-60-0"></span>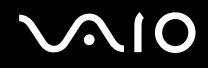

## Bellek Kartlarını Kullanmadan Önce

Bilgisayarınızdaki **SD** bellek kartı yuvası aşağıdaki bellek kartlarını destekler:

- ❑ SD bellek kartı
- ❑ SDHC bellek kartı
- ❑ MultiMediaCard (MMC)

Uyumlu bellek kartları hakkındaki en son bilgiler için **Sony Destek Bilgisi [\(sayfa 215\)](#page-214-0)** kısmına gidip uygun Sony destek web sitesini ziyaret edin.

**!**

Bilgisayarınız test edilmiş olup 2007 Eylül ayından itibaren piayasaya sunulan başlıca bellek kartlarıyla uyumlu bulunmuştur. Ancak, aynı teknik özelliklere sahip tüm bellek kartı ortamlarının uyumlu olduğu garanti edilmez.

**SD** bellek kartı yuvasına her zaman doğru bellek kartını yerleştirin.

Bilgisayarınız üzerinde 2 GB kapasiteye kadar SD bellek kartları ile 8 GB kapasiteye kadar SDHC bellek kartları test edilmiş ve uyumlu bulunmuştur.

Bilgisayarınızdaki **SD** bellek kartı yuvası, SD bellek kartının ve SDHC bellek kartının telif korumasını ve yüksek hızlı veri aktarım özelliklerini desteklemez.

Farklı bir tip bellek kartını veya bellek kartı bağdaştırıcısını **SD** bellek kartı yuvasına yerleştirmeye çalışmayın. Uyumsuz bir bellek kartının veya bellek kartı adaptörünün yuvadan çıkarılması zor olabilir ve bilgisayarınızda hasar oluşmasına neden olabilir.

Bellek kartını **SD** bellek kartı yuvasına yerleştirirken veya yuvadan çıkarırken dikkatli olun. Bellek kartını zorla yerleştirmeyin veya çıkarmayın.

**SD** bellek kartı yuvasını **Peripheral Device & Storage Media Restriction Setting Utility**'yi kullanarak devre dışı bırakmayı veya **Güç Seçenekleri** penceresinde bulunan **VAIO Power Management** sekmesindeki **SD** bellek kartı yuvasına gelen güç kaynağını devre dışı bırakmayı seçerseniz bellek kartını kullanamazsınız. Ayarlarda değişiklik yapmak için, bkz. **Verilerin İzinsiz Kullanımlardan Korunması [\(sayfa 141\)](#page-140-0)** veya **VAIO Power Management ile Güç Yönetimi Yapma [\(sayfa 138\)](#page-137-0)**.

<span id="page-61-0"></span>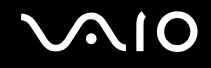

# PC Kartını Yerleştirme

Bellek kartını yerleştirmek için

- **1 SD** bellek kartı yuvasını bulun.
- **2** Bellek kartını, ok yönü yukarı gelecek ve bellek kartı yuvasının karşısında olacak şekilde tutun.

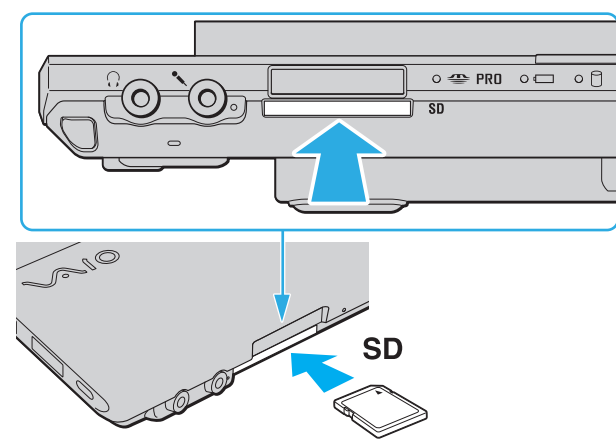

**3** Bellek kartını yerine yerleşene kadar dikkatlice yuvaya doğru kaydırın. Kartı yuvaya zorla takmaya çalışmayın.

#### ✍

Bellek kartı yuvaya kolayca yerleşmezse, hafifçe çıkarın ve doğru yönde taktığınızdan emin olun.

<span id="page-62-0"></span>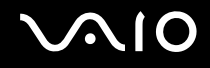

# Bellek Kartını Çıkarma

**!**

Bellek kartını Ortam Erişim göstergesinin ışığı yanarken çıkarmayın. Aksi halde kart veya karttaki veri zarar görebilir.

#### Bellek kartını çıkarmak için

- **1** Ortam Erişim göstergesi ışığının kapalı olup olmadığını kontrol edin.
- **2** Bellek kartını bilgisayara doğru itin. Bellek kartı çıkacaktır.
- **3** Bellek kartını yuvadan dışarı çıkarın.

<span id="page-63-0"></span>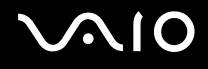

# İnternet'i Kullanma

# Çevirmeli İnternet Bağlantısını Ayarlama

İnternete bağlanabilmeniz için önce bilgisayarınızı telefon kablosu (verilmemiştir) ile telefon hattına bağlamanız ve bir Internet Hizmet Sağlayıcısı'nda (ISP) bir hesabınız olması gerekir.

Telefon kablosunu bağlamak için

- **1** Telefon kablosunun bir ucunu (1) bilgisayarınızdaki modem bağlantı noktasına r<sup>n</sup>ı takın.
- **2** Diğer ucunu duvardaki prize takın (2).

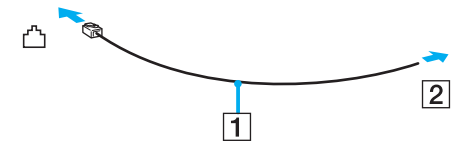

#### ✍

Bilgisayarınız paylaşılan hatla kullanılamaz, kontörlü telefonla çalışmaz ve çoklu telefon hatlarıyla veya özel santral (PBX) ile çalışmayabilir. Bu bağlantılardan bazıları elektrik akımının artmasıyla sonuçlanabilir ve dahili modemde arızaya neden olabilir.

Ayırıcıdan gelen telefon kablosunu bağlıyorsanız, modem veya bağlayan aygıt düzgün çalışmayabilir.

# <span id="page-64-0"></span>**JN10**

İnternet için çevirmeli bağlantı ayarlama

- **1 Başlat**'ı ve **Denetim Masası**'nı tıklayın.
- **2 Ağ ve Internet** altındaki **Internet'e bağlanın**'ı tıklayın. **Internete bağlanın** penceresi belirir.
- **3 Çevirmeli bağlantı**'yı tıklayın.
- **4** Ekrandaki talimatları izleyin.

# <span id="page-65-0"></span>Kablosuz Yerel Ağ'ı (WLAN) Kullanma

Sony Kablosuz Yerel Ağ'ı (WLAN) kullanarak, dahili WLAN işlevi olan tüm dijital aygıtlarınız bir ağ üzerinden birbiriyle serbestçe iletişim kurabilir. WLAN, kullanıcının kablosuz (radyo) bağlantı üzerinden Yerel Ağa (LAN) bağlanabildiği bir ağdır. Bu sayede, artık duvardan veya tabandan kablo veya tel çekmenize gerek yoktur.

Sony WLAN tüm normal Ethernet bağlantı aktivitelerini desteklemesinin yanı sıra hareket kabiliyeti ve dolaşım açısından kolaylık sağlar. Bir toplantının ortasında veya bir yerden bir yere giderken dahi bilgiye erişebilir, İnternet/İntranet ve ağ kaynaklarına ulaşabilirsiniz.

Erişim noktası olmadan iletişim kurabilirsiniz, yani bu da sınırlı sayıda bilgisayar ile iletişim kurabilirsiniz anlamına gelmektedir (geçici). Ya da erişim noktası aracılığıyla da iletişim kurabilirsiniz, böylece tam bir altyapı ağı oluşturabilirsiniz.

#### ✍

Bazı ülkelerde, yerel yönetmeliklerden ötürü (örn. sınırlı sayıda kanal olması) WLAN ürünlerini kullanmak yasak olabilir. Bu nedenle, WLAN işlevini etkinleştirmeden önce, kablosuz LAN yönetmeliklerini dikkatlice okuyun.

WLAN, kullanılan teknolojiyi belirleyen IEEE 802.11a $^{\star}$ /b/g standartını veya IEEE 802.11n $^{\star}$ standartının taslak halini kullanır. Standardın icerdiği şifreleme yöntemleri: Bir güvenlik protokolü olan Wired Equivalent Privacy (WEP), Wi-Fi Protected Access 2 (WPA2) ve Wi-Fi Protected Access (WPA). IEEE ve Wi-Fi Alliance tarafından birlikte önerilen, WPA2 ve WPA varolan Wi-Fi ağları için veri koruma seviyesini ve erişim kontrolünü arttıran birlikte çalışabilir güvenlik genişletmelerine dayalı standartlar spesifikasyonudur. WPA, IEEE 802.11i özellikleri ile uyumlu olacak şekilde tasarlanmıştır. 802.1X ve EAP'ı (Extensible Authentication Protocol) kullanan kullanıcı kimlik doğrulamaya ek olarak gelişmiş veri şifreleme TKIP'yi (Temporal Key Integrity Protocol) kullanır. Veri şifreleme, istemciler ve erişim noktaları arasındaki saldırıya açık kablosuz bağlantıyı korur. Ayrıca, gizlilik sağlamak için diğer tipik LAN güvenlik mekanizmaları şunlardır: Parola koruma, uçtan uca şifreleme, özel sanal ağlar ve kimlik doğrulama. WPA'nin ikinci kuşak ürünü olan WPA2, daha güçlü veri koruması ve ağ erişim kontrolü sağlar ve 802.11b, 802.11a, 802.11g ve 802.11n, multi-band ve multi-mode dahil 802.11 aygıtlarının tüm versiyonlarını emniyete almak için tasarlanmıştır. Ayrıca, onaylı IEEE 802.11i standardına bağlı olan WPA2, National Institute of Standards and Technology (NIST) FIPS 140-2 uyumlu AES sifreleme islemi sürecini ve 802.1X-tabanlı kimlik doğrulama işlemini uygulayarak hükümet tarafından da güvence altına alınmıştır. WPA2, öncesinde bulunan WPA ile uyumludur.

\* Modelinizin IEEE 802.11a standartını ve/veya IEEE 802.11n standartının taslak halini destekleyip desteklemediğini görmek için çevrimiçi teknik özellikler bölümüne bakın.

<span id="page-66-0"></span>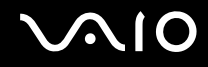

IEEE 802.11b/g standardı, bir kablosuz LAN standardıdır ve 2,4 GHz bant genişliği kullanır. The IEEE 802.11g standardı, IEEE 802.11b standardından daha hızlı olmak üzere yüksek-hızda iletişim sağlar.

IEEE 802.11a bir kablosuz LAN standardıdır, 5 GHz bant genişliği kullanır ve 54 Mbps'ye kadar yüksek hızda iletişim sağlar.

IEEE 802.11n standardının taslak hali bir kablosuz LAN standardıdır ve 2,4 veya 5 GHz bant genişliği kullanır ve 2,4 GHz bant genişliğinde 144 Mbps'ye kadar<sup>\*</sup> veya 5 GHz bant genişliğinde 300 Mbps'ye kadar<sup>\*</sup> yüksek hızlı iletişim sağlar.

\* Gerçek iletişim hızı, erişim noktası ayarlarınıza vb. göre değişim gösterir.

Bilgisayarınız, IEEE 802.11a/b/g standardı ve IEEE 802.11n standardının taslak biçimi ile uyumlu Intel® Next-Gen Wireless-N technology\* 'yi çalıştırabilir.

\* Sadece IEEE 802.11n standartının taslak halini destekleyen modellerde kullanılmıştır.

2,4 GHz bant genişliği ve 5 GHz bantgenişliği kullanan kablosuz LAN cihazları birbirleriyle iletişim kuramaz, çünkü frekansları farklıdır.

Kablosuz yerel ağ ile uyumlu aygıtların kullandığı 2,4 GHz bant genişliği çeşitli aygıtlar tarafından da kullanılır. Aynı bant genişliğini kullanan diğer aygıtlarla girişimi en aza indirmek için gerekli teknoloji kablosuz yerel ağ ile uyumlu aygıtlarda bulunsa da, böyle bir girişim iletişim hızını düşürebilir, iletişim alanını daraltabilir veya kablosuz bağlantının kesilmesine neden olabilir.

İletişim hızı; iletişim aygıtları arasındaki bağlantıya, bu aygıtlar arasında engel olup olmamasına, aygıt yapılandırmasına, radyo koşullarına ve kullanılan yazılıma bağlı olarak değişir. Ayrıca, iletişim radyo koşullarına bağlı olarak kesilebilir.

İletişim alanı; iletişim aygıtları arasındaki mevcut mesafeye, bu aygıtlar arasında engel olup olmamasına, radyo koşullarına, ortamda duvarların ve buna benzer materyallerin bulunmasına ve kullanılan yazılıma bağlı olarak değişir.

Aynı kablosuz bağlantıda IEEE 802.11b ve IEEE 802.11g ürünlerinin bulunması radyo girişiminden dolayı iletişim hızının düşmesine neden olabilir. Bunu göz önünde bulundurarak, IEEE 802.11b ürünleriyle iletişimi sağlamak amacıyla IEEE 802.11g ürünleri iletişim hızını düşürmek üzere tasarlanmıştır. İletişim hızı beklendiği kadar iyi değilse, erişim noktasındaki kablosuz kanalın değiştirilmesi iletişim hızını arttırabilir.

<span id="page-67-0"></span>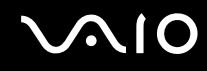

# Erişim Noktası Olmadan İletişim Kurma (Geçici)

Geçici ağ, başka bir ana denetleyici veya erişim noktası olmadan, LAN'ın sadece kablosuz aygıtların kendileri tarafından oluşturulduğu bir ağdır. Her aygıt ağdaki diğer aygıtlarla doğrudan iletim kurar. Evde kolayca geçici ağ kurabilirsiniz.

- ❑ Kablosuz bağlantı VAIO bilgisayar tarafından başlatılmışsa, varsayılan olarak 11. kanal seçilecektir.
- ❑ Kablosuz bağlantı eş Kablosuz Yerel Ağ ekipmanı tarafından başlatılmışsa, Kablosuz Yerel Ağ iletişimi eş Kablosuz Yerel Ağ ekipmanı tarafından seçilen kanalı kullanacaktır.

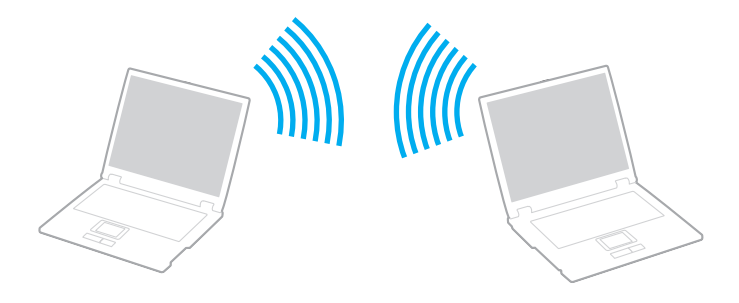

# <span id="page-68-0"></span>**AIO**

### Erişim noktası olmadan iletişim kurmak için (Geçici)

**!** 2,4 veya 5 GHz bantgenişliği kullanan IEEE 802.11n standardının taslak hali geçici ağlarda bulunmamaktadır.

#### **1 WIRELESS** anahtarını açın.

Wireless LAN göstergesi yanacaktır.

Eğer **VAIO Smart Network** penceresi masaüstünde ortaya çıkmazsa, şu basamakları takip edin:

- **1 Başlat**, **Tüm Programlar** ve **VAIO Control Center**'ı tıklayın.
- **2 Network Connections** ve **VAIO Smart Network** seçeneğine çift tıklayın.

#### $\mathbb{Z}_n$

**VAIO Smart Network** yazılımı hakkında daha fazla bilgi için, yazılım üzerindeki yardım dosyasına bakınız.

- **2 VAIO Smart Network** penceresinden istediğiniz kablosuz seçenek(ler)in yanındaki veya üzerindeki düğmeye tıklayın.
- **3 Başlat**'ı ve **Denetim Masası**'nı tıklayın.
- **4 Ağ ve Internet** altındaki **Ağ durumunu ve görevlerini görüntüle**'yi tıklayın.
- **5** Sol pencere gözündeki **Bağlantı veya ağ kur**'u tıklayın **Bağlantı veya ağ kur** penceresi belirir.
- **6** Geçici ağ ayarlarını belirlemek için bir seçeneği tercih edin ve **İleri**'yi tıklayın.
- **7** Ekrandaki talimatları izleyin.

#### ✍

Modelinizin Bluetooth fonksiyonunu, IEEE 802.11a/b/g standartını ve/veya IEEE 802.11n standartının taslak halini destekleyip desteklemediğini görmek için çevrim içi teknik özellikler bölümüne bakın.

<span id="page-69-0"></span>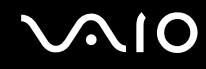

# Erişim Noktası ile İletişim Kurma (Altyapı)

Altyapı ağı, Sony Erişim Noktası gibi bir erişim noktası (birlikte verilmez) sağlayarak mevcut yerel ağı kablosuz aygıta bağlayan bir ağdır. Erişim noktası, kablosuz ve kablolu yerel ağ arasında bağlantı sağlar ve kablosuz LAN için ana denetleyici işlevi görür. Erişim noktası, belli bir alandaki birden çok kablosuz aygıttan iletimi ve alımı düzenler.

Altyapı ağ üzerinde hangi kanalın kullanılacağını erişim noktası belirler.

**!** Erişim noktasının kullanacağı kanalın nasıl seçildiği ile ilgili ayrıntılılar için, erişim noktanızla verilen kullanım kılavuzuna bakın.

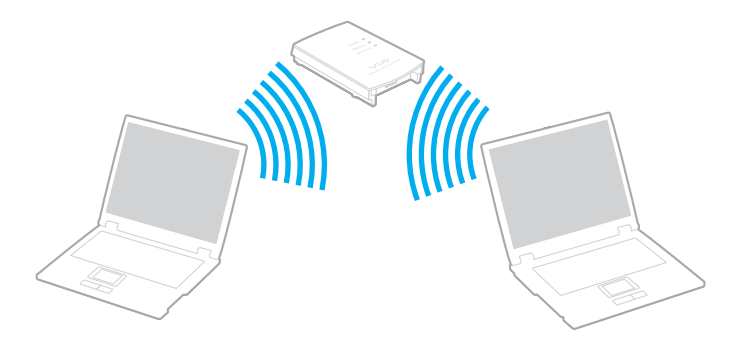

# <span id="page-70-0"></span>**AIO**

### Kablosuz ağa bağlanmak için

- **1** Erişim noktasının kurulduğundan emin olun. Daha fazla bilgi için erişim noktanızla birlikte verilen kullanım kılavuzuna bakın.
- **2 WIRELESS** anahtarını açın. Wireless LAN göstergesi yanacaktır. Eğer **VAIO Smart Network** penceresi masaüstünde ortaya çıkmazsa, şu basamakları takip edin:
	- **1 Başlat**, **Tüm Programlar** ve **VAIO Control Center**'ı tıklayın.
	- **2 Network Connections** ve **VAIO Smart Network** seçeneğine çift tıklayın.

#### $\mathbb{Z}_n$

**VAIO Smart Network** yazılımı hakkında daha fazla bilgi için, yazılım üzerindeki yardım dosyasına bakınız.

- **3 VAIO Smart Network** penceresinden istediğiniz kablosuz seçenek(ler)in yanındaki veya üzerindeki düğmeye tıklayın.
- 4 Görev çubuğu üzerindeki **vali veya sağ tıklayın ve Bir ağa bağlan**'ı seçin.
- **5** İstediğiniz erişim noktasını seçin ve **Bağlan**'i tıklayın.

#### ✍

WPAPSK veya WPA2PSK doğrulama için, bir şifre sözcüğü girmelisiniz. Şifre sözcüğü büyük/küçük harf duyarlı olup, 8 ile 63 arası alfanümerik karakterden oluşmalı veya 0 ile 9 arası rakam ile A'dan F'ye harfleri kullanabileceğiniz 64 karakter uzunluğunda bir şifre olmalıdır.

Modelinizin Bluetooth fonksiyonunu, IEEE 802.11a/b/g standartını ve/veya IEEE 802.11n standartının taslak halini destekleyip desteklemediğini görmek için çevrim içi teknik özellikler bölümüne bakın.

<span id="page-71-0"></span>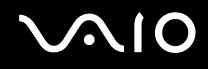

# Kablosuz LAN İletişiminin Durdurulması

Kablosuz LAN iletişimini durdurmak için

**VAIO Smart Network** penceresinden **WLAN** simgesinin yanındaki veya üzerindeki düğmeye tıklayın.

**!** Uzaktaki belgelere, dosyalara veya kaynaklara erişirken kablosuz LAN işlevinin kapatılması veri kaybına neden olabilir.
<span id="page-72-0"></span>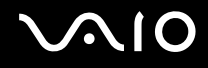

# Bluetooth İşlevini Kullanma

Bilgisayarını ile bilgisayar veya mobil telefon gibi diğer Bluetooth aygıtları arasından kablosuz iletişim kurabilirsiniz. Açık havada 10 metreye kadar bu aygıtlara kablo olmadan veri aktarabilirsiniz.

Bluetooth iletişimini başlatmak için

- **1 WIRELESS** anahtarını açın. Bluetooth gösterge ışığı yanar. Eğer **VAIO Smart Network** penceresi masaüstünde ortaya çıkmazsa, şu basamakları takip edin:
	- **1 Başlat**, **Tüm Programlar** ve **VAIO Control Center**'ı tıklayın.
	- **2 Network Connections** ve **VAIO Smart Network** seçeneğine çift tıklayın.

#### $\mathbb{Z}_n$

**VAIO Smart Network** yazılımı hakkında daha fazla bilgi için, yazılım üzerindeki yardım dosyasına bakınız.

**2 VAIO Smart Network** penceresinden **Bluetooth** simgesinin yanındaki veya üzerindeki düğmeye tıklayın.

# <span id="page-73-0"></span> $\bigwedge$ lo

## Bluetooth işlevinin kullanımı ile ilgili notlar

- ❑ Aşağıdaki koşulara bağlı olarak veri aktarım hızı değişir:
	- ❑ Duvar gibi aygıtlar arasında bulunan engeller
	- ❑ Aygıtlar arasındaki mesafe
	- ❑ Duvarlarda kullanılan malzeme
	- ❑ Mikrodalgalara ve kablosuz telefonlara yakınlığı
	- ❑ Radyo frekansı girişimi ve çevresel diğer koşullar
	- ❑ Aygıt yapılandırması
	- ❑ Yazılım uygulamasının türü
	- ❑ İşletim sisteminin türü
	- ❑ Bilgisayarınızda aynı anda kablosuz Yerel Ağ bağlantısını ve Bluetooth işlevini kullanma
	- ❑ Aktarılan dosyanın boyutu
- ❑ Bluetooth standardının sınırlamalarından ötürü, çevreden gelebilecek elektromanyetik parazitler nedeniyle sürekli aktarım sırasında büyük dosyaların ara sıra bozulabileceğini unutmayın.
- ❑ Uygulanabilir standart gerekliliklere uyulduğundan emin olmak için tüm Bluetooth aygıtları sertifikalı olmalıdır. Standartlar karşılansa bile, tek başına aygıtın performansı, özellikleri ve işletim prosedürü değişiklik gösterebilir. Veri değişimi tüm durumlarda mümkün değildir.
- ❑ Bluetooth teknolojisinin genel bir özelliği olarak, takılı Bluetooth aygıtından ses çıkışı olan bilgisayarınızda video oynatırsanız, video ve seste senkronizasyon kayması olabilir.

<span id="page-74-0"></span>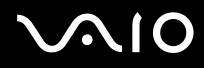

❑ Bluetooth aygıtlarının veya kablosuz yerel ağ aygıtlarının çalıştığı 2,4 GHz bant çeşitli aygıtlar tarafından kullanır. Bluetooth aygıtları, aynı dalga boyunu kullanan diğer aygıtların neden olabileceği girişimi en aza indirmek için teknolojiyi kullanır. Yine de Bluetooth işlevinin ve kablosuz iletişim aygıtlarının aynı anda kullanılması radyo girişimine neden olabilir, ayrıca daha düşük iletişim hızıyla ve standart değerlerden uzaklaşmayla sonuçlanabilir.

#### ✍

Bluetooth işlevini kullanmadan önce Bluetooth yönetmeliklerini okuyun.

- ❑ Üçüncü taraf aygıtlarına ve üçüncü taraf şirketi tarafından kullanılan yazılımın versiyonuna bağlı olarak, Bluetooth işlevi çalışmayabilir.
- ❑ Bluetooth teknolojisinin genel bir özelliği olarak, bilgisayarınıza birden çok Bluetooth aygıtı bağlamak bant genişliği yığılmasına, dolayısıyla aygıtların daha düşük performansta çalışmasına neden olabilir.

<span id="page-75-0"></span>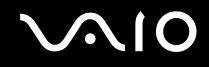

#### Bluetooth Güvenliği

Kiminle iletişim kuracağınıza karar vermeniz için, Bluetooth kablosuz teknolojinin kimlik doğrulama işlevi vardır. Kimlik doğrulama işlevi sayesinde, anonim Bluetooth aygıtlarının bilgisayarınıza erişmesini engelleyebilirsiniz.

İki Bluetooth aygıtı ilk defa iletişim kurduğunda, kayıt olacak iki aygıt tarafından ortak bir parola (kimlik doğrulama için gerekli bir parola) belirlenmelidir. Bir aygıt bir kere kayıt olduktan sonra, parolayı tekrar girmeye gerek yoktur.

#### ✍

Parola her seferinde farklı olabilir, ama her iki taraf için de aynı olmalıdır.

Fare gibi bazı aygıtlar için parola girilemez.

## <span id="page-76-0"></span>Başka Bir Bluetooth Aygıtıyla İletişim Kurma

Başka bir bilgisayar, mobil telefon, avuçiçi bilgisayar, kulaklık, fare veya kablo kullanmadan dijital kamera gibi bir Bluetooth aygıtına bilgisayarınızı bağlayabilirsiniz.

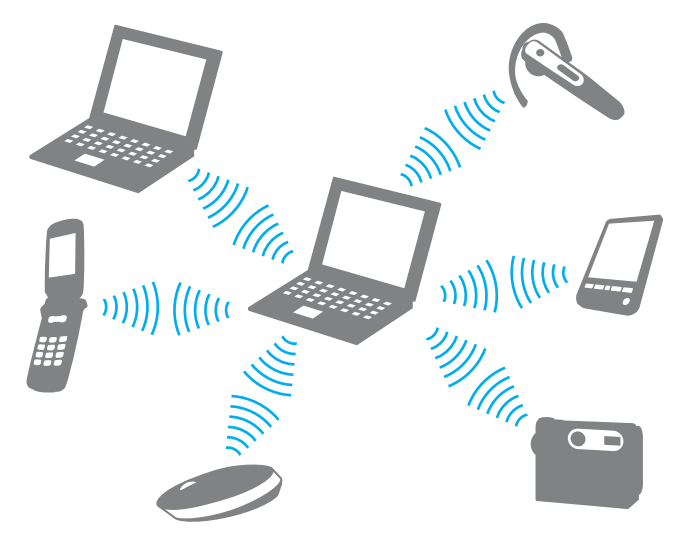

Başka bir Bluetooth aygıtı ile iletişim kurmak için

Başka bir Bluetooth aygıtı ile iletişim kurmak için, öncelikle Bluetooth işlevini ayarlamanız gerekir. Bluetooth işlevinin kurulumu ve kullanımı ile ilgili olarak **Windows Yardım ve Destek**'i kullanarak Bluetooth hakkında bilgi edinebilirsiniz. **Windows Yardım ve Destek**'e erişmek için **Başlat**'a ve ardından **Yardım ve Destek**'e tıklayın.

<span id="page-77-0"></span>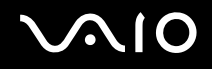

## Bluetooth İletişimini Durdurmak

Bluetooth iletişimini durdurmak için

- **1** Bilgisayarınızla iletişim halindeki Bluetooth cihazını kapatın.
- **2 VAIO Smart Network** penceresinden **Bluetooth** simgesinin yanındaki veya üzerindeki düğmeye tıklayın.

<span id="page-78-0"></span>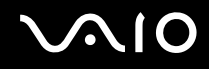

### Bluetooth Kulaklığını Kullanma

İnternet üzerinden anında mesajlaşma yazılımıkullanılarak yapılan bir video konferans sırasında Bluetooth kulaklığı (birlikte verilmez) kullanışlı olacaktır. Bluetooth kullanımıyla ilgili ayrıntılar için Bluetooth kulaklığınızla verilen kullanım kılavuzuna bakın.

Bilgisayarınıza kulaklık bağlamak için

- **1** Bluetooth kulaklığı açmak için kulaklık güç düğmesine basın ve en az beş saniye basılı tutun.
- **2** Gösterge ışığı kırmızı ve yeşil renkte yanana kadar ses düğmesine en az beş saniye basılı tutun.
- **3 Başlat**, **Denetim Masası**, **Donanım ve Ses** ve **Bluetooth Aygıtları** (Bluetooth Devices) kısmına tıklayın. **Bluetooth Aygıtları** (Bluetooth Devices) penceresi açılır.
- **4 Aygıtlar** (Devices) sekmesinde **Ekle** (Add) kısmını tıklayın. **Bluetooth Aygıtı Ekleme Sihirbazı** (Add Bluetooth Device Wizard) penceresi açılır.
- **5 Aygıtım kuruldu ve bulunmaya hazır** (My device is set up and ready to be found) onay kutusunu seçmek için tıklayın ve **İleri**'yi (Next) tıklayın. Sihirbaz kapsama alanındaki Bluetooth aygıtlarını araştıracaktır ve varsa ulaşılabilir aygıtları listeleyecektir.
- **6** Bluetooth kulaklığınız için aygıt adını seçin ve daha sonra **İleri**'yi (Next) tıklayın.
- **7 Belgelerde bulunan parolayı kullan** (Use the passkey found in the documentation) kısmı için "0000" girin ve **İleri**'yi (Next) tıklayın.
- **8 Son**'u (Finish) tıklayın. **Bluetooth Aygıtları** (Bluetooth Devices) penceresinde **Aygıtlar** (Devices) sekmesinde kulaklık simgesi belirir.
- **9** Kulaklık için ayarlar penceresi belirdiğinde ekrandaki talimatı izleyin.

<span id="page-79-0"></span>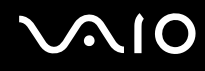

Bilgisayarınızla kulaklık bağlantısını kesmek için

- **1 Başlat**, **Denetim Masası**, **Donanım ve Ses** ve **Bluetooth Aygıtları**'nı (Bluetooth Devices) tıklayın. **Bluetooth Aygıtları** (Bluetooth Devices) penceresi açılır.
- **2** Kulaklık simgesini seçin ve **Bağlantıyı kes** (Disconnect) seçin.
- **3 Tamam**'ı tıklayın.

# <span id="page-80-0"></span> $\bigwedge$ 10

# Çevresel Aygıtları Kullanma

Bilgisayarınızdaki çeşitli bağlantı noktalarını kullanarak, VAIO bilgisayarınıza işlevsellik kazandırabilirsiniz.

- ❑ **Docking İstasyonu Bağlama [\(sayfa 82\)](#page-81-1)**
- ❑ **Harici Hoparlör Bağlama [\(sayfa 90\)](#page-89-0)**
- ❑ **Harici Ekran Bağlama [\(sayfa 91\)](#page-90-0)**
- ❑ **Ekran Modları Seçme [\(sayfa 95\)](#page-94-0)**
- ❑ **Birden Çok Monitör İşlevini Kullanma [\(sayfa 96\)](#page-95-0)**
- ❑ **Harici Mikrofon Bağlama [\(sayfa 98\)](#page-97-0)**
- ❑ **Evrensel Seri Veri Yolu (USB) Aygıtını Bağlama [\(sayfa 99\)](#page-98-0)**
- ❑ **Yazıcı Bağlama [\(sayfa 102\)](#page-101-0)**
- ❑ **i.LINK Aygıtı Bağlama [\(sayfa 103\)](#page-102-0)**
- ❑ **Ağa (LAN) Bağlanma [\(sayfa 105\)](#page-104-0)**

<span id="page-81-0"></span>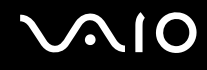

# <span id="page-81-1"></span>Docking İstasyonu Bağlama

Docking istasyonu bağlama, bilgisayarınıza bir yazıcı veya harici bir ekran gibi ek çevresel aygıtlar bağlamanıza olanak sağlar. Docking istasyonu, bilgisayarınızla birlikte verilmez, isteğe bağlı bir aksesuar olarak kullanılır.

## Docking İstasyonu Üzerindeki Bağlantı Noktalarının Yerini Belirleme

## Geri

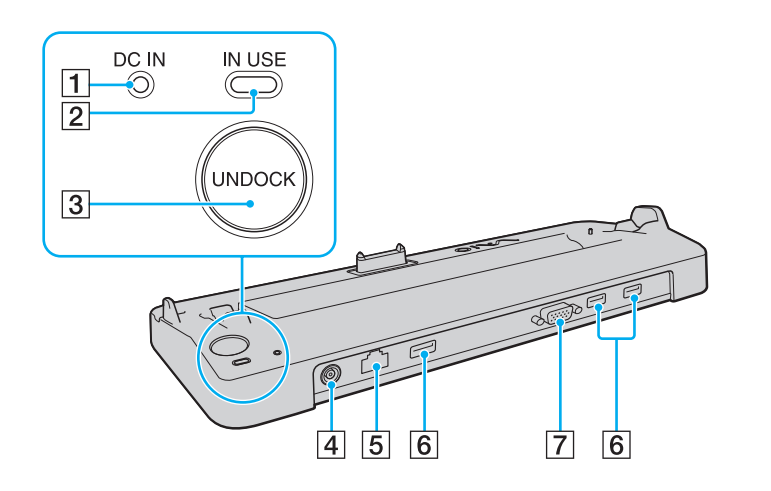

**T** DC IN gösterge Docking istasyonu çalışırken yanar. **2 IN USE** göstergesi [\(sayfa 86\)](#page-85-0) **3** UNDOCK düğmesi [\(sayfa 86\)](#page-85-0) **A** DC IN bağlantı noktası [\(sayfa 83\)](#page-82-1) E Ağ (Ethernet) bağlantı noktası (1000BASET / 100BASETX / 10BASE-T) [\(sayfa 105\)](#page-104-0) **6** Yüksek Hızlı USB (USB 2.0) bağlantı noktaları<sup>\*</sup> [\(sayfa 99\)](#page-98-0) G **MONITOR** (VGA) bağlantı noktası [\(sayfa 91\)](#page-90-1) Yüksek/orta/düsük hızları destekler.

**!** Docking istasyonu, yalnızca bilgisayarınızla birlikte verilen AC adaptörle çalışabilir. Docking istasyonunu kullanırken AC adaptörü docking istasyonundan ve AC çıkışından çıkarmayın; bu, verilerin hasar görmesine veya sabit diskte arızaya yol açabilir.

<span id="page-82-0"></span>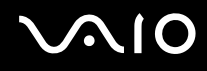

## <span id="page-82-1"></span>Bilgisayarınızı Docking İstasyonuna Bağlama

**!** Bilgisayarınızı docking istasyonuna bağlamadan önce pil takımını taktığınızdan emin olun.

Bilgisayarınızı docking istasyonuna bağlamak için

#### **!**

Bilgisayarınızla birlikte verilen AC adaptörü kullanın.

Docking istasyonuna bağlıyken bilgisayarınızı hareket ettirmeyin; bu, docking istasyonunun çıkmasına ve her iki birimde hasar oluşmasına neden olabilir.

- **1** Bilgisayarınıza bağlı tüm çevresel aygıtları çıkarın.
- **2** Güç kablosunun bir ucunu (1) AC adaptörüne (2) ve diğer ucunu bir AC çıkışına takın.
- **3** AC adaptöre (2) bağlı olan kabloyu, docking istasyonunun (4) üzerindeki **DC IN** bağlantı noktasına (3) takın.

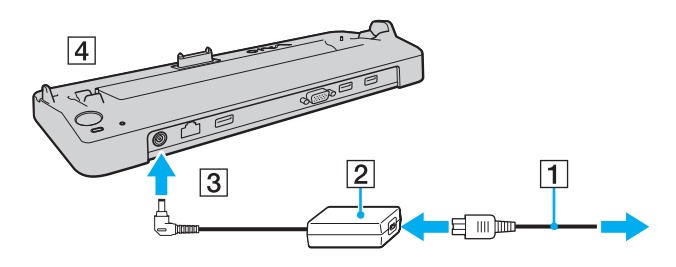

<span id="page-83-0"></span>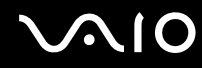

**4** Bilgisayarın altındaki docking istasyonu konektör kapağını kaydırarak açın.

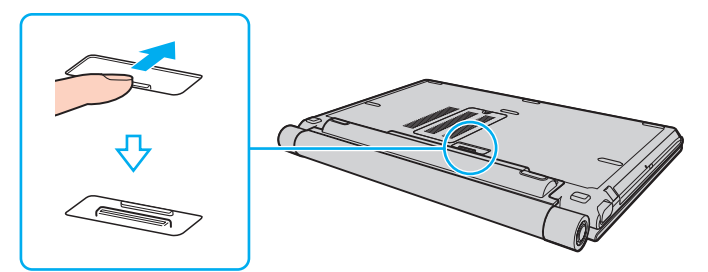

**5** Bilgisayarın alt arka köşelerini, docking istasyonu talimatlarına uyarak hizalayın.

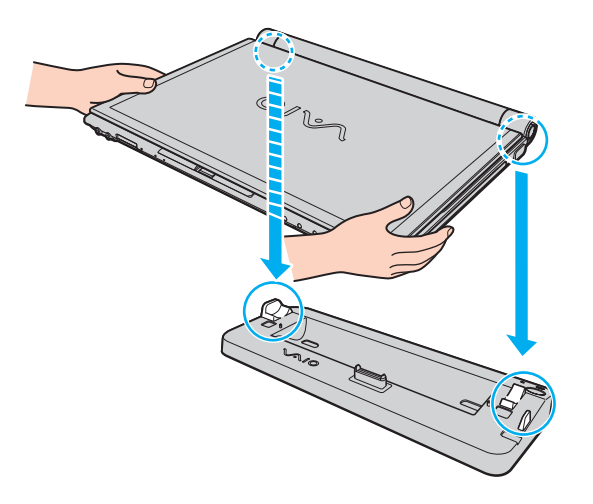

<span id="page-84-0"></span>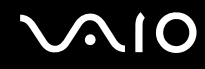

**6** Tık sesiyle yerine oturana kadar bilgisayarı hafifçe bastırın.

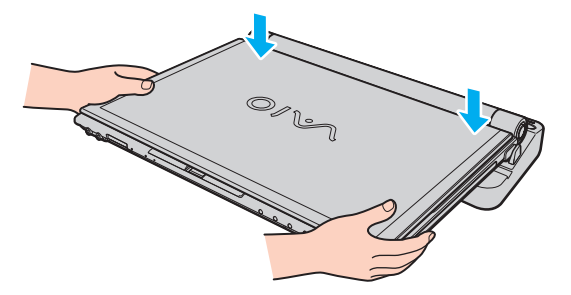

**7** LCD ekran kapağını kaldırarak açın ve bilgisayarı başlatın.

<span id="page-85-1"></span>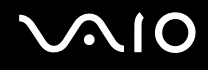

## <span id="page-85-0"></span>Bilgisayarınızı Docking İstasyonundan Çıkarma

**!** Bilgisayarınızı çıkarmadan önce, docking istasyonuna bağlı aygıtların çalışır durumda olmadığından emin olun.

**IN USE** göstergesi yanarken bilgisayarınızı docking istasyonundan çıkarmayın. **IN USE** göstergesi yanarken bilgisayarı çıkarmak, kaydedilmemiş verilerin kaybolmasıyla veya bilgisayarın bozulmasıyla sonuçlanabilir.

Pil biterken bilgisayarınızı docking istasyonundan çıkarmak kaydedilmemiş verilerin kaybolmasıyla sonuçlanabilir.

Video oynatılırken bilgisayarınızı docking istasyonundan çıkarmayın. Çıkarma işleminden önce video oynatma yazılımını kapadığınızdan emin olun.

**Bilgisayarınızı docking istasyonundan çıkarmak için [\(sayfa 87\)](#page-86-1)** bölümünde bulunan adımları tamamladığınızda bilgisayarınızın docking istasyonunda olmadığından emin olun. Bilgisayarın docking istasyonunda kullanılması değişen işlemlere neden olabilir.

# <span id="page-86-0"></span>**210**

<span id="page-86-1"></span>Bilgisayarınızı docking istasyonundan çıkarmak için

**1 UNDOCK** düğmesine (1) basın ve **IN USE** göstergesi (2) sönene kadar bekleyin.

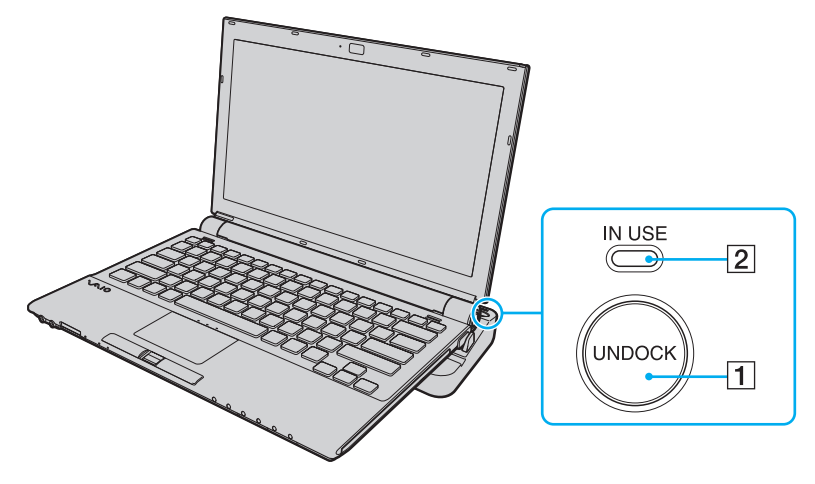

#### ✍

**IN USE** göstergesi yanmıyorsa, **UNDOCK** düğmesine basmanıza gerek yoktur.

Bilgisayarınız güç tasarruf modundayken **UNDOCK** düğmesine basmanız önce bilgisayarı Normal moda getirir ve ardından çıkarma işlemini başlatır.

**!** Bilgisayarınız Normal moduna geri döndüğünde, bilgisayarınızın docking istasyonunda olmadığından emin olun. Bilgisayarın docking istasyonunda kullanılması değişen işlemlere neden olabilir.

<span id="page-87-0"></span>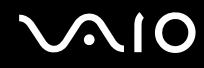

**2** Bilgisayarı docking istasyonunun üzerinden kaldırın.

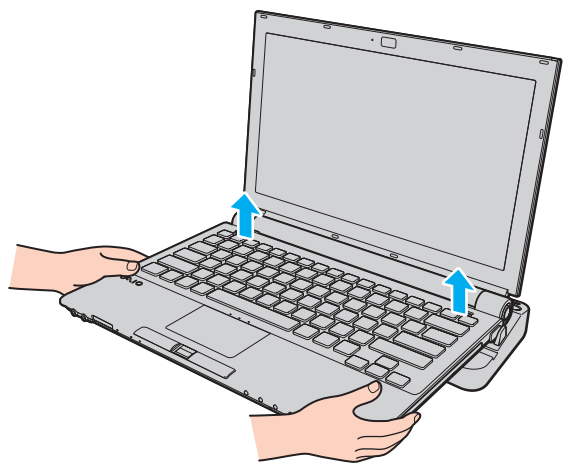

**3** Bilgisayarın altındaki docking istasyonu konektör kapağını kapatın.

# <span id="page-88-0"></span>**AIO**

Ayrıca bilgisayarınızı docking istasyonundan aşağıdaki şekilde de çıkarabilirsiniz:

- **1 Başlat**'ı ve **Bilgisayarı Çıkar**'ı tıklayın.
- **2** Bir mesaj kutucuğunun belirdiğinden ve **IN USE** göstergesinin söndüğünden emin olun ve ardından bilgisayarı docking istasyonunun üzerinden kaldırın.
- **3** Bilgisayarın altındaki docking istasyonu konektör kapağını kapatın.

**!** Bilgisayarınızı docking istasyonundan çıkardıktan sonra docking istasyonu konektör kapağını kapamanız büyük önem taşır. Kapak açık kalırsa, içeri toz girebilir ve bilgisayara zarar verebilir.

#### ✍

Docking istasyonunun AC gücüyle bağlantısını tamamen kesmek için, AC adaptörü çıkarın.

# <span id="page-89-1"></span>**210**

## <span id="page-89-0"></span>Harici Hoparlör Bağlama

Harici hoparlörler bağlayarak bilgisayarınızın ses kalitesini yükseltebilirsiniz.

#### Harici hoparlör bağlamak için

- **1** Hoparlör kablosunu (1) kulaklık çıkışına (2) takın  $\Omega$ .
- **2** Hoparlör kablosunun diğer ucunu harici hoparlöre (3) takın.
- **3** Açmadan önce hoparlörlerin sesini kısın.

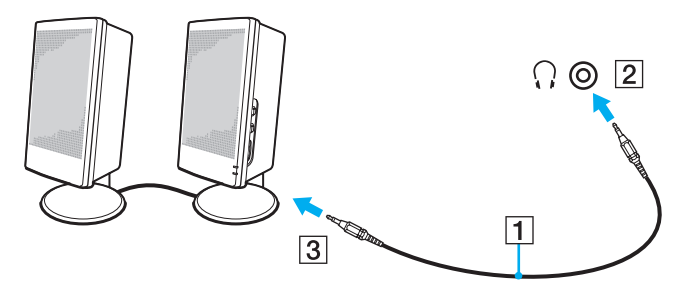

#### ✍

Hoparlörlerinizin bilgisayarda kullanılmak üzere tasarlandığından emin olun.

#### **!**

Hoparlörlerin üzerine disket koymayın; manyetik alanları disketlerdeki veriye zarar verebilir.

<span id="page-90-2"></span>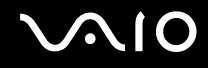

## <span id="page-90-0"></span>Harici Ekran Bağlama

Bilgisayarınıza harici bir ekran (birlikte verilmez) bağlayabilirsiniz. Örneğin, bilgisayarı bir bilgisayar ekranıyla veya bir projektörle kullanabilirsiniz.

#### ✍

Harici ekranı isteğe bağlı docking istasyonundan sökmek bilgisayarınızın LCD çözünürlüğünü otomatik olarak değiştirmezse, mevcut ekran ayarlarını değiştirin. Ayarları değiştirmek için bkz. **Ekran Modları Seçme [\(sayfa 95\)](#page-94-0)**.

Tüm diğer kabloları bağladıktan sonra harici ekranınızın güç kablosunu bağlayın.

#### <span id="page-90-1"></span>Bilgisayar Ekranı Bağlama

Bir bilgisayar ekranını (monitörünü) doğrudan veya isteğe bağlı docking istasyonu yoluyla bilgisayarınıza bağlayabilirsiniz.

Bir bilgisayar ekranını bağlamak için

**!** Bilgisayarınızdaki monitör (VGA) bağlantı noktası, bilgisayarınız doking istasyonuna baığlı durumda iken erişilebilir değildir.

- **1** Gerekliyse, ekranın güç kablosunun bir ucunu (1) ekranınıza ve diğer ucunu da bir AC çıkışına bağlayın.
- **2** Ekran kablosunu (2) (birlikte verilmez) bilgisayarın veya docking istasyonunun üzerindeki monitör (VGA) bağlantı noktasına  $(3)$   $\bigcirc$  takın.

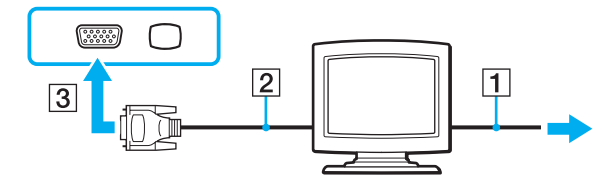

<span id="page-91-0"></span>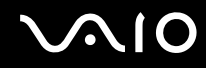

## Multimedya Bilgisayar Ekranı Bağlama

Dahili hoparlörlere ve bir mikrofona sahip bir multimedya bilgisayar ekranını bilgisayarınıza doğrudan veya isteğe bağlı docking istasyonu yoluyla bağlayabilirsiniz.

Bir multimedya bilgisayar ekranını bağlamak için

**!** Bilgisayarınızdaki monitör (VGA) bağlantı noktası, bilgisayarınız doking istasyonuna baığlı durumda iken erişilebilir değildir.

- **1** Multimedya bilgisayar ekranınızın güç kablosunu (1) bir AC çıkışına takın.
- **2** Ekran kablosunu (2) (birlikte verilmez) bilgisayarın veya docking istasyonunun üzerindeki monitör (VGA) bağlantı noktasına  $(3)$   $\bigcirc$  takın.
- **3** Hoparlör kablosunu (4) bilgisayar üzerindeki kulaklık çıkışına (5)  $\bigcap$  takın.
- **4** Mikrofon kablosunu (6) bilgisayar üzerindeki mikrofon çıkışına (7) \ takın.

<span id="page-92-0"></span>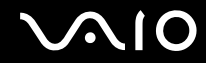

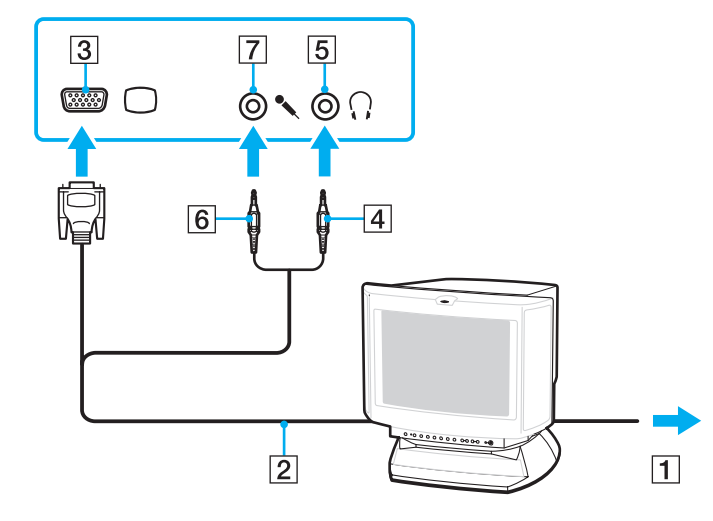

<span id="page-93-0"></span>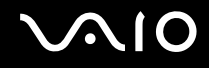

#### Projektör Bağlanması

Bir projektörü (örneğin Sony LCD projektörü) bilgisayarınıza doğrudan veya isteğe bağlı docking istasyonu yoluyla bağlayabilirsiniz.

Bir projektörü bağlamak için

**!** Bilgisayarınızdaki monitör (VGA) bağlantı noktası, bilgisayarınız doking istasyonuna baığlı durumda iken erişilebilir değildir.

- **1** Projektörünüzün güç kablosunu (1) bir AC çıkışına bağlayın.
- **2** Ekran kablosunu (2) (birlikte verilmez) bilgisayarın veya docking istasyonunun üzerindeki monitör (VGA) bağlantı noktasına (3) takın.
- **3** Ses kablosunu (4) (birlikte verilmez) bilgisayardaki kulaklık çıkısına (5) takın  $\Omega$ .
- **4** Ekran kablosunu ve ses kablosunu projektörün üzerindeki çıkışa ve bağlantı noktasına (6) takın.

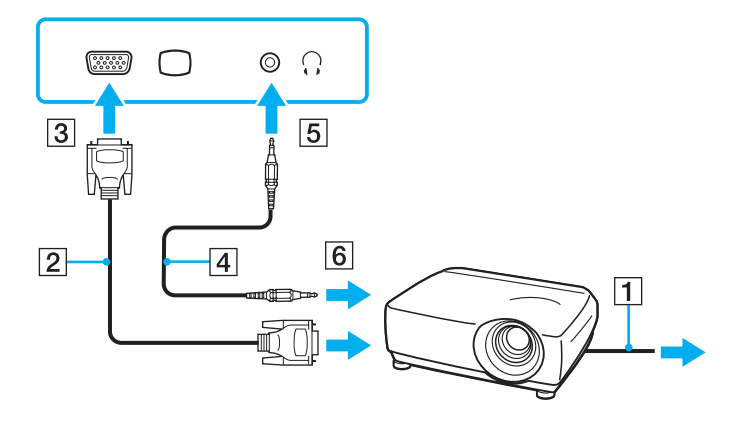

<span id="page-94-1"></span>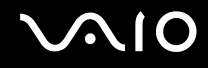

## <span id="page-94-0"></span>Ekran Modları Seçme

Bilgisayarınıza harici bir ekran bağlandığında, hangi ekranın birincil ekran olarak kullanılacağını (masaüstü monitörü, vb.) siz seçebilirsiniz.

Aynı anda hem bilgisayarınızın ekranında, hem de harici ekranda çalışmak isterseniz, daha fazla bilgi için **Birden Çok Monitör İşlevini Kullanma [\(sayfa 96\)](#page-95-0)** bölümüne bakın.

Bir ekran seçmek için

**!** Bilgisayarınızdaki monitör (VGA) bağlantı noktası, bilgisayarınız doking istasyonuna baığlı durumda iken erişilebilir değildir.

- **1** Masaüstünde sağa tıklayın ve **Kişiselleştirme**'yi seçin.
- **2 Ekran Ayarları**'na tıklayın. **Ekran Ayarları** penceresi açılır.
- **3** Ayarları değiştirmek için ekrandaki talimatları izleyin.

#### ✍

Harici ekranınızın veya projektörünüzün türüne bağlı olarak, aynı anda hem bilgisayar ekranınızda hem de harici ekranda veya projektörde aynı içerikleri görüntüleyemeyebilirsiniz.

Bilgisayarınızı açmadan önce harici ekranı açın.

# <span id="page-95-1"></span><span id="page-95-0"></span>Birden Çok Monitör İşlevini Kullanma

Birden Çok Monitör işlevi sayesinde, masaüstü bölümlerinizi ekranlara dağıtabilirsiniz. Örneğin, monitör (VGA) bağlantı noktasına bağlanmış bir harici ekran varsa, bilgisayar ekranınız ve harici ekran tek bir masaüstü gibi işlev görebilir.

İmleci bir ekrandan diğerine hareket ettirebilirsiniz. Bu sayede açık bir uygulama penceresi veya bir araç çubuğu gibi nesneleri bir ekrandan diğerine sürükleyebilirsiniz.

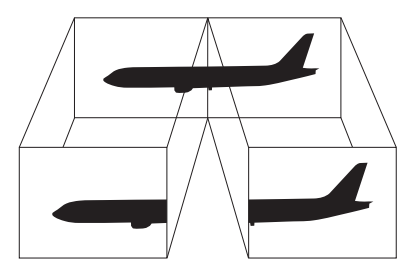

#### ✍

Harici ekranınız Birden Çok Monitör işlevini desteklemeyebilir.

Belli yazılım uygulamaları, Birden Çok Monitör ayarlarıyla uyumlu olmayabilir.

Birden Çok Monitör modunu kullanırken bilgisayarınızın Uyku veya Hazırda Bekleme moduna girmediğinden emin olun; aksi takdirde bilgisayar Normal moda dönemeyebilir.

Her bir ekranda farklı renk ayarlarsanız, tek bir pencereyi iki ekran boyunca genişletmeyin; aksi takdirde yazılımınız düzgün çalışmayabilir.

Her ekran için daha az sayıda renk veya daha düşük çözünürlük ayarlayın.

# <span id="page-96-0"></span>**AIO**

#### Birden Çok Monitör modunu seçmek için

**!** Bilgisayarınızdaki monitör (VGA) bağlantı noktası, bilgisayarınız doking istasyonuna baığlı durumda iken erişilebilir değildir.

- **1** Masaüstünde sağa tıklayın ve **Kişiselleştirme**'yi seçin.
- **2 Ekran Ayarları**'na tıklayın. **Ekran Ayarları** penceresi açılır.
- **3** Ayarları değiştirmek için ekrandaki talimatları izleyin.

#### ✍

Ayrıca, her bir ekran için ekran rengi ve çözünürlüğü ayarlayabilirsiniz ve Birden Çok Monitör modunu kişiselleştirebilirsiniz.

<span id="page-97-1"></span>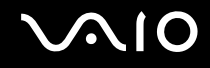

## <span id="page-97-0"></span>Harici Mikrofon Bağlama

Bir ses giriş aygıtı kullanmak istiyorsanız, (örneğin, İnternette sohbet etmek için) harici bir mikrofon (birlikte verilmez) bağlamanız gerekir.

Harici bir mikrofon bağlamak için

Mikrofon kablosunu (1) mikrofon çıkışına (2) takın  $\blacktriangle$ .

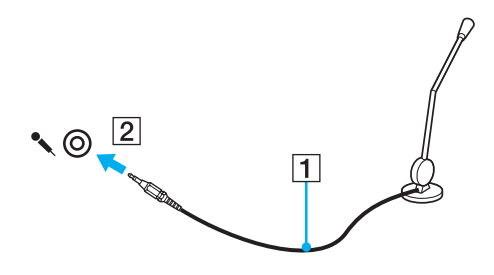

✍ Mikrofonunuzun bilgisayarda kullanılmak üzere tasarlandığından emin olun.

<span id="page-98-1"></span>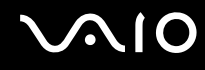

## <span id="page-98-0"></span>Evrensel Seri Veri Yolu (USB) Aygıtını Bağlama

Bilgisayarınızın ve/veya USB aygıtlarınızın hasar görmesini önlemek için, aşağıdakileri yapın:

- ❑ Bilgisayarı bağlı USB aygıtlarıyla birlikte hareket ettireceğinizde, USB bağlantı noktalarını herhangi bir sarsıntıdan veya zorlanmadan koruyun.
- ❑ Bilgisayarı USB aygıtları bağlıyken bir çantaya veya taşımak için bir kutuya koymayın.

### USB Fare Bağlama

Bir USB fare bağlamak için

- **1** Kullanmayı tercih ettiğiniz USB bağlantı noktasını (1)  $\dot{\mathbf{\Psi}}$  seçin.
- **2** USB fare kablosunu (2) USB bağlantı noktasına takın. Artık USB farenizi (birlikte verilmez) (3) kullanabilirsiniz.

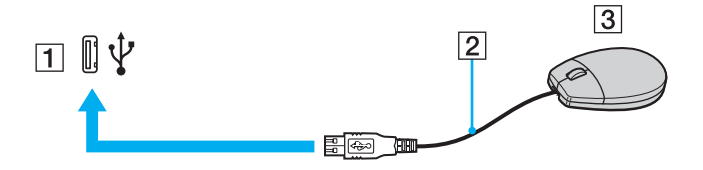

<span id="page-99-0"></span>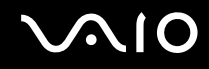

## USB Disket Sürücü Bağlama

Bir USB disket sürücü satın alıp bilgisayarınıza bağlayabilirsiniz.

Bir USB disket sürücü bağlamak için

- **1** Kullanmayı tercih ettiğiniz USB bağlantı noktasını (1)  $\dot{\mathbf{\Psi}}$  seçin.
- **2** USB disket sürücünün kablosunu (2) USB bağlantı noktasına takın. USB disket sürücünüz (3) kullanıma hazırdır.

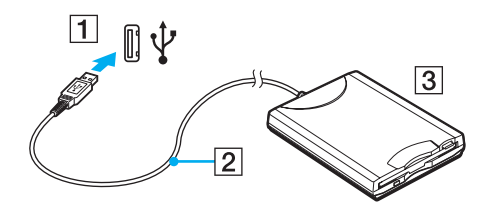

**!** USB disket sürücü kullanırken, USB bağlantı noktası üzerine kuvvet uygulamayın. Bir arızaya yol açabilir.

<span id="page-100-0"></span>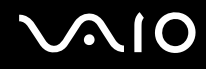

## Bir USB disket sürücüyü çıkarmak için

Bir USB disket sürücüyü bilgisayarınız açıkken veya kapalıyken çıkarabilirsiniz. Bilgisayar güç tasarruf modundayken (Uyku veya Hazırda Bekleme) sürücüyü çıkarmak bilgisayarda bir arızaya neden olabilir.

Bir USB disket sürücüyü çıkarmak için

 $\mathbb{Z}_n$ 

Bilgisayarınız kapalıyken bir USB disket sürücüsünü çıkarmak için, 1'den 8'e kadar olan adımları atlayın.

- **1** Disket sürücüye erişimi olan tüm programları kapatın.
- **2** Görev çubuğunda **Donanımı Güvenle Kaldır** simgesini çift tıklayın. **Donanımı Güvenle Kaldır** penceresi belirir.
- **3** Çıkarmak istediğiniz disket sürücüyü seçin.
- **4 Durdur**'u tıklayın. **Donanım Aygıtını durdur** penceresi belirir.
- **5** Disket sürücünün sistemden güvenle kaldırılabileceğini onaylayın.
- **6 Tamam**'ı tıklayın. Donanım aygıtını kaldırmanızın güvenli olduğunu belirten bir ileti belirir.
- **7 Tamam**'ı tıklayın.
- **8 Donanımı Güvenle Kaldır** penceresini kapatmak için, **Kapat**'ı tıklayın.
- **9** Disket sürücüyü bilgisayardan çıkarın.

<span id="page-101-1"></span>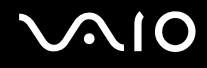

## <span id="page-101-0"></span>Yazıcı Bağlama

Belge yazdırmak için Windows ile uyumlu bir yazıcıyı bilgisayarınıza bağlayabilirsiniz.

## USB Bağlantı Noktası Kullanarak Yazıcı Bağlama

Windows sürümünüzle uyumlu bir USB yazıcıyı bilgisayarınıza bağlayabilirsiniz.

Yazıcıyı USB bağlantı noktasını kullanarak bağlamak için

- **1** Yazıcınızın güç kablosunu (1) bir AC çıkışına takın.
- **2** Kullanmayı tercih ettiğiniz USB bağlantı noktasını (3)  $\dot{\Psi}$  seçin.
- **3** USB yazıcı kablosunun (2) (birlikte verilmez) bir ucunu USB bağlantı noktasına, diğer ucunu da yazıcınıza takın.

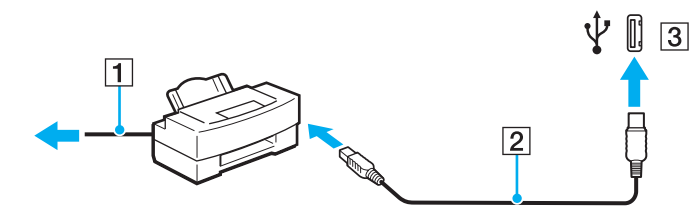

# <span id="page-102-1"></span><span id="page-102-0"></span>i.LINK Aygıtı Bağlama

## i.LINK aygıtlarının bağlanmasıyla ilgili notlar

- ❑ Bilgisayarınız, dijital video camcorder gibi bir i.LINK aygıtını bağlamak için kullanabileceğiniz bir i.LINK bağlantı noktası ile donatılmıştır.
- ❑ Bilgisayarınızdaki i.LINK bağlantı noktası, genelde i.LINK bağlantı noktaları tarafından beslenen harici aygıtları beslemez.
- ❑ i.LINK bağlantı noktası, 400 Mbps'ye kadar olan aktarım hızlarını destekler, ancak gerçek aktarım hızı, harici aygıtın aktarım hızına bağlıdır.
- ❑ İsteğe bağlı i.LINK kabloları bazı ülkeler veya bölgelerde mevcut olmayabilir.
- ❑ Diğer uyumlu araçlarla yapılan bir i.LINK bağlantısı tam olarak garanti edilmez.
- ❑ i.LINK bağlantısı, kullandığınız yazılım uygulamalarına, işletim sistemine veya i.LINK uyumlu aygıtlara bağlı olarak değişir. Daha fazla bilgi için yazılımınızla birlikte verilen kullanım kılavuzuna bakın.
- ❑ Bilgisayarınıza bağlamadan önce, i.LINK uyumlu bilgisayar çevre birimlerinin (örneğin bir HDD veya CDRW sürücünün) çalışma koşullarını ve işletim sistemi ile uyumlu olup olmadıklarını kontrol edin.
- ❑ **Peripheral Device & Storage Media Restriction Setting Utility**'i kullanarak i.LINK bağlantı noktasını veya **Güç Seçenekleri** penceresinde bulunan **VAIO Power Management** sekmesindeki i.LINK bağlantı noktasına güç tedarikini devreden çıkarmayı seçerseniz, i.LINK bağlantı noktası devreden çıkar.

<span id="page-103-0"></span>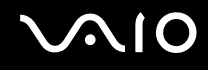

## Dijital Video Camcorder Bağlama

#### Dijital video camcorder'ı bağlamak için

i.LINK kablosunun bir ucunu (1) (birlikte verilmez) bilgisayar üzerindeki i.LINK bağlantı noktasına (2), diğer ucunu da dijital video camcorder üzerindeki DV In/Out bağlantı noktalarına (3) takın.

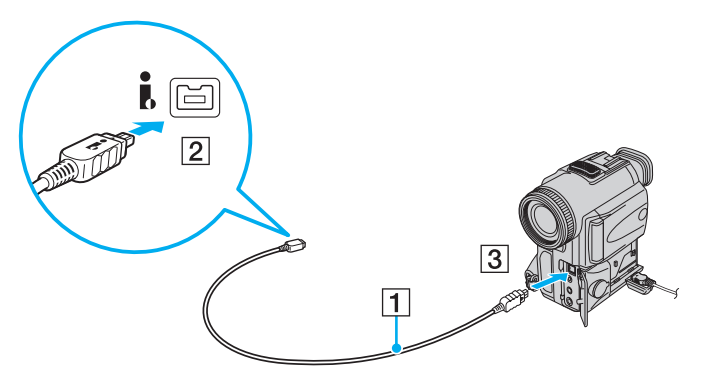

#### ✍

Sony dijital video kameralarda **DV Out**, **DV In/Out** veya **i.LINK** etiketli bağlantı noktaları i.LINK uyumludur.

Burada gösterilen Sony dijital video camcorder örnektir; sizin dijital video camcorder'ınızın farklı bir şekilde bağlanması gerekebilir.

Bir i.LINK bağlantısı kullanırken, Memory Stick ortamında depolanmış olan resimlere erişemezsiniz.

## <span id="page-104-1"></span><span id="page-104-0"></span>Ağa (LAN) Bağlanma

Bilgisayarınızı bir Ethernet ağ kablosu yoluyla 1000BASE-T/100BASE-TX/10BASE-T tipi ağlara bağlayabilirsiniz. Bir ağ kablosunun (birlikte verilmez) bir ucunu, bilgisayar üzerindeki ağ (Ethernet) bağlantı noktasına, diğer ucunu da ağınıza bağlayın. Ayrıntılı ayarlar ve ağa bağlanmak için gereken aygıtlar için ağ yöneticinize danışın.

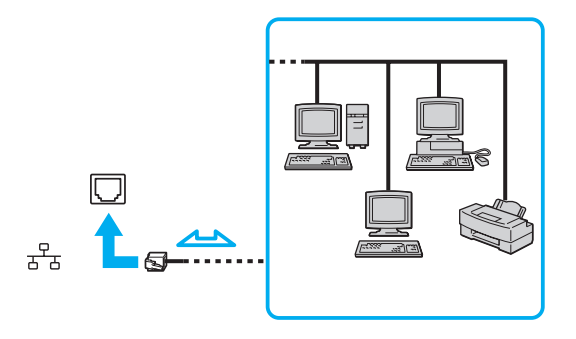

#### $\mathbb{Z}_n$

Bilgisayarınız ağa varsayılan ayarlarla bağlanabilir.

Bilgisayarınız isteğe bağlı docking istasyonuna bağlandığında, hangi ağ (Ethernet) bağlantı noktasını kullanmanız gerektiğine karar vermeniz gerekir. Ekrandaki talimatları izleyin.

<span id="page-105-0"></span>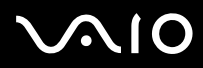

**!** Telefon hatları, bilgisayarınızdaki ağ (LAN) konektörüne bağlanamaz.

Ağ (LAN) konektörü aşağıda belirtilen telefon hatlarına bağlanırsa, konektöre gelen yüksek elektrik akımı hasara, aşırı ısınmaya veya yangına neden olabilir.

- Ev (intercom hoparlör) veya iş yeri telefon hatları (çok hatlı iş yeri telefonu)
- Genel telefon abone hattı
- PBX (özel santral)

Ağ bağlantı noktasına telefon kablosu bağlamayın.

# <span id="page-106-0"></span>VAIO Bilgisayarınızı Özelleştirme

Bu bölümde, VAIO bilgisayarınızın ana ayarlarını nasıl değiştireceğiniz kısaca anlatılmaktadır. Diğer bilgilerin yanı sıra; Sony yazılımınızı, programlarınızı, vb. nasıl kullanacağınızı ve bunların görünümünü nasıl değiştireceğinizi öğreneceksiniz.

- ❑ **Parolayı Ayarlama [\(sayfa 108\)](#page-107-1)**
- ❑ **Parmak İzi Kimlik Doğrulamayı Kullanma [\(sayfa 116\)](#page-115-0)**
- ❑ **Trusted Platform Module'ü (TPM) Kullanma [\(sayfa 124\)](#page-123-0)**
- ❑ **VAIO Control Center ile Bilgisayarınızı Ayarlama [\(sayfa 131\)](#page-130-0)**
- ❑ **VAIO Status Monitor'un Kullanılması [\(sayfa 132\)](#page-131-0)**
- ❑ **Güç Tasarruf Modlarını Kullanma [\(sayfa 133\)](#page-132-0)**
- ❑ **VAIO Power Management ile Güç Yönetimi Yapma [\(sayfa 138\)](#page-137-0)**
- ❑ **Performans Ayarlarının Değiştirilmesi [\(sayfa 140\)](#page-139-0)**
- ❑ **Verilerin İzinsiz Kullanımlardan Korunması [\(sayfa 141\)](#page-140-0)**
- ❑ **Modeminizi Yapılandırma [\(sayfa 143\)](#page-142-0)**
- ❑ **Sabit Diski Koruma [\(sayfa 145\)](#page-144-0)**

<span id="page-107-0"></span>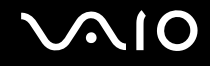

## <span id="page-107-1"></span>Parolayı Ayarlama

Bilgisayarınızı korumak amacıyla, Window parolasına ek olarak açılış parolası da ayarlamak için BIOS işlevlerinden birini kullanabilirsiniz.

Açılış parolasını bir kez ayarlarsanız, bilgisayarınızı her açtığınızda VAIO logosu belirdikten sonra bilgisayarınızı başlatmak için parolayı girmeniz gerekir. Açılış parolası, bilgisayarınızı yetki olmadan yapılan erişimlerden korumanızı sağlar.
<span id="page-108-0"></span>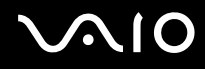

## <span id="page-108-1"></span>Açılış Parolasını Ekleme

Açılış parolası, bilgisayarınızı yetki olmadan yapılan erişimlerden korumanızı sağlar.

İki türde açılış parolası bulunmaktadır: makine parolası ve kullanıcı parolası. Makine parolası, bilgisayarı başlatmak ve BIOS ayarları ekranındaki tüm ayar seçeneklerini değiştirmek amacıyla bilgisayar üzerinde yönetici haklarına sahip olan kullanıcılar için sağlanmıştır. Kullanıcı parolası, bilgisayarı başlatmak ve BIOS ayarları ekranındaki bazı değişikliklere izin vermek amacıyla diğer standart kullanıcılar için sağlanmıştır. Kullanıcı parolasını ayarlamak için ilk olarak makine şifresini ayarlamanız gereklidir.

**!** Açılış parolasını ayarladığınızda, parolayı girmeden bilgisayarınızı başlatamazsınız. Parolayı unutmamaya dikkat edin. Parolanızı not edin ve başka kişilerin göremeyeceği bir yere saklayın.

Açılış parolanızı unutursanız ve sıfırlamak için yardıma ihtiyacınız olursa, parola sıfırlama ücreti alınacaktır ve parola sıfırlama işlemi için, bilgisayarınızın servise gönderilmesi gerekebilir.

#### $\n *A*$

Bilgisayarınızda parmak izi sensörü varsa ve açılış parolanızı parmak izi doğrulama işlevine bağlantılı olarak ayarladıysanız, bilgisayarınızı başlatırken şifreli giriş yerine parmak izi tanıtma yoluyla da girebilirsiniz. Daha fazla bilgi için, **Parmak İzi Kimlik Doğrulamayı Kullanma [\(sayfa 116\)](#page-115-0)** bölümüne bakın.

# <span id="page-109-0"></span>**AIO**

Açılış parolasını eklemek için (makine parolası)

- **1** Bilgisayarı açın.
- **2** VAIO logosu belirdiğinde **F2** tuşuna basın. BIOS ayarları ekranı açılır. Açılmıyorsa, bilgisayarı yeniden başlatın ve VAIO logosu belirdiğinde birkaç kez **F2** tuşuna basın.
- **3 Security** sekmesini görüntülemek ve **Security** öğesini secmek için  $\rightarrow$  veya  $\rightarrow$  tusuna basın, **Set Machine Password**'ü seçin ve ardından **Enter** tuşuna basın.
- **4** Parola giriş ekranında parolayı iki kez girerek **Enter** tuşuna basın. Parola, en fazla 32 alfa nümerik karakterden (boşluklar dahil) oluşabilir.
- **5 Security**'nin altındaki **Password when Power On**'u seçin. Ayarı **Disabled**'dan **Enabled**'a getirmek için boşluk çubuğuna basın.
- **6 Exit**'i secmek için ← veya → tusuna basın ve ardından **Exit Setup**'a gelerek **Enter** tuşuna basın. Doğrulama istemi belirdiğinde, **Enter** tuşuna basın.

# <span id="page-110-0"></span> $\bigcirc$ 10

### Açılış parolasını eklemek için (kullanıcı parolası)

#### **!**

Kullanıcı parolasını ayarlamadan önce makine parolasını ayarladığınızdan emin olun.

- **1** Bilgisayarı açın.
- **2** VAIO logosu belirdiğinde **F2** tuşuna basın. BIOS ayarları ekranı açılır. Açılmıyorsa, bilgisayarı yeniden başlatın ve VAIO logosu belirdiğinde birkaç kez **F2** tuşuna basın.
- **3** Makina şifresini girin ve **Enter** tuşuna basın.
- **4 Security** sekmesini görüntülemek üzere Security seceneğini seçmek için ← veya → tuşuna basın, Set User **Password**'ü seçin ve ardından **Enter** tuşuna basın.
- **5** Parola giriş ekranında parolayı iki kez girerek **Enter** tuşuna basın. Parola, en fazla 32 alfa nümerik karakterden (boşluklar dahil) oluşabilir.
- **6 Exit**'i seçmek için ← veya → tuşuna basın ve ardından **Exit Setup**'a gelerek **Enter** tuşuna basın. Doğrulama istemi belirdiğinde, **Enter** tuşuna basın.

<span id="page-111-0"></span>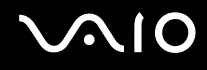

# Açılış Parolasını Değiştirme/Kaldırma

Açılış parolasını değiştirmek veya kaldırmak için (makine parolası)

- **1** Bilgisayarı açın.
- **2** VAIO logosu belirdiğinde **F2** tuşuna basın. BIOS ayarları ekranı açılır. Açılmıyorsa, bilgisayarı yeniden başlatın ve VAIO logosu belirdiğinde birkaç kez **F2** tuşuna basın.
- **3** Makina şifresini girin ve **Enter** tuşuna basın.
- **4 Security** sekmesini görüntülemek ve Security öğesini seçmek için ← veya → tuşuna basın, Set Machine **Password**'ü seçin ve ardından **Enter** tuşuna basın.
- **5** Parola giriş ekranında, geçerli parolayı bir kez ve yeni parolayı iki kez girin ve ardından **Enter** tuşuna basın. Parolayı kaldırmak için, **Enter New Password** ve **Confirm New Password** alanlarını boş bırakıp **Enter** tuşuna basın.
- **6 Exit**'i seçmek için ← veya → tuşuna basın ve ardından **Exit Setup**'a gelerek **Enter** tuşuna basın. Doğrulama istemi belirdiğinde, **Enter** tuşuna basın.

# <span id="page-112-0"></span>**AIO**

Açılış parolasını değiştirmek veya kaldırmak için (kullanıcı parolası)

- **1** Bilgisayarı açın.
- **2** VAIO logosu belirdiğinde **F2** tuşuna basın. BIOS ayarları ekranı açılır. Açılmıyorsa, bilgisayarı yeniden başlatın ve VAIO logosu belirdiğinde birkaç kez **F2** tuşuna basın.
- **3** Kullanıcı şifresini girin ve **Enter** tuşuna basın.
- **4 Security** sekmesini görüntülemek üzere Security seceneğini seçmek için ← veya → tuşuna basın, Set User **Password**'ü seçin ve ardından **Enter** tuşuna basın.
- **5** Parola giriş ekranında, geçerli parolayı bir kez ve yeni parolayı iki kez girin ve ardından **Enter** tuşuna basın. Parolayı kaldırmak için, **Enter New Password** ve **Confirm New Password** alanlarını boş bırakıp **Enter** tuşuna basın.
- **6 Exit**'i secmek için ← veya → tuşuna basın ve ardından **Exit Setup**'a gelerek **Enter** tuşuna basın. Doğrulama istemi belirdiğinde, **Enter** tuşuna basın.

<span id="page-113-0"></span>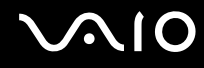

## <span id="page-113-1"></span>Windows Parolasını Ekleme

Windows parolası, diğer kişilerle tek bir bilgisayarı paylaşmak zorunda olduğunuzda kullanışlıdır. Windows parolasını ayarlayarak, kullanıcı hesabınızı yetki olmadan yapılan erişimlerden koruyabilirsiniz.

Windows parolası girişi, kullanıcı hesabınızı seçtikten sonra istenecektir.

#### **!**

Parolayı unutmamaya dikkat edin. Parolanızı not edin ve başka kişilerin göremeyeceği bir yere saklayın.

#### $\n *A*$

Windows parolasını parmak izi kimlik doğrulama işleviyle bağlantılı bir biçimde ayarladıysanız, bilgisayarınızı açarken parola girişi yerine parmak izi kimlik doğrulamayı kullanabilirsiniz. Daha fazla bilgi için, **Parmak İzi Kimlik Doğrulamayı Kullanma [\(sayfa 116\)](#page-115-0)** bölümüne bakın.

#### Windows parolasını eklemek için

- **1 Başlat**'ı ve **Denetim Masası**'nı tıklayın.
- **2 Kullanıcı Hesapları ve Aile Güvenliği** veya **Kullanıcı Hesapları**'nı tıklayın.
- **3 Kullanıcı Hesapları**'nı tıklayın.
- **4 Kullanıcı hesabınızda değişiklikler yapın** altında **Hesabınız için bir parola oluşturun** öğesine tıklayın.
- **5 Yeni parola** ve **Yeni parolayı doğrulayın** alanlarında hesabınız için parola girin.
- **6 Parola oluştur**'u tıklayın.

#### $\mathbb{Z}_n$

Windows parolası hakkında daha fazla bilgi için **Windows Yardım ve Destek** kısmına bakın.

# <span id="page-114-0"></span>**AIO**

# Windows Parolasını Değiştirme/Kaldırma

#### Windows parolasını değiştirmek için

- **Başlat**'ı ve **Denetim Masası**'nı tıklayın.
- **Kullanıcı Hesapları ve Aile Güvenliği** veya **Kullanıcı Hesapları**'nı tıklayın.
- **Kullanıcı Hesapları**'nı tıklayın.
- **Parolanızı değiştirin**'i tıklayın.
- **Geçerli parola** alanına geçerli parolanızı girin.
- **Yeni parola** ve **Yeni parolayı doğrulayın** alanlarına yeni bir parola girin.
- **Parola değiştir**'i tıklayın.

#### Windows parolasını kaldırmak için

- **Başlat**'ı ve **Denetim Masası**'nı tıklayın.
- **Kullanıcı Hesapları ve Aile Güvenliği** veya **Kullanıcı Hesapları**'nı tıklayın.
- **Kullanıcı Hesapları**'nı tıklayın.
- **Parolanızı Kaldırın**'ı tıklayın.
- **Geçerli parola** alanında kaldırmak istediğiniz geçerli parolayı girin.
- **Parola Kaldırın**'ı tıklayın.

# <span id="page-115-1"></span><span id="page-115-0"></span>Parmak İzi Kimlik Doğrulamayı Kullanma

Size daha fazla kolaylık sağlamak için bilgisayarınız bir parmak izi sensörüyle donatılmış olabilir. Sol ve sağ taraftaki touch-pad düğmelerinin arasında bulunan küçük bir yatay çubuk, parmak izi okuyucunun sensörüdür ve bundan sonra parmak izi sensörü olarak geçecektir.

Sahip olduğunuz modelin parmak izi sensörüyle donatılmış olup olmadığını görmek için çevrimiçi teknik özellikler bölümüne bakın.

Parmak iz(ler)inizi kaydettirdiğinizde parmak izi kimlik doğrulama işlevi şu imkanları sunar:

- ❑ Parola girişi için bir yedek
	- ❑ Windows oturum açma [\(sayfa 121\)](#page-120-0) Kullanıcı hesabınız için parmak izinizi girmişseniz, Windows oturum açma sırasında parola yerine parmak izi doğrulama kullanabilirsiniz.
	- ❑ **Poweron Security** özelliği [\(sayfa 121\)](#page-120-1) Eğer açılış parolasını ayarladıysanız [\(sayfa 109\)](#page-108-1), bilgisayarınızı başlatırken parola ile giriş yapmak yerine parmak izi doğrulama kullanabilirsiniz.
- ❑ Hızlı Web sitesi erişimi için **Parola Bankası** (Password Bank) [\(sayfa 122\)](#page-121-0) Parola korumalı Web sitelerine (kullanıcı hesapları, parolalar, vb.) erişmek için gereken bilgiyi girmek için parmak izi doğrulama özelliğini kullanabilirsiniz.
- ❑ Veri şifrelemek/şifre çözmek için **Güvenli Dosya** (File Safe) [\(sayfa 122\)](#page-121-1) **Güvenli Dosya** (File Safe) özelliği ile, dosyaları ve klasörleri şifreleyerek şifreli bir arşiv oluşturabilirsiniz. Bu türlü şifrelenmiş arşivlere erişmek için, anahtar olarak belirlediğiniz parmak izi doğrulama veya parolayla giriş yapabilirsiniz.
- ❑ Hızlı uygulama erişimi için uygulama başlatıcısı işlevi [\(sayfa 122\)](#page-121-2) Parmağınıza bir uygulama atadığınızda, atanmış uygulamayı başlatmak için parmağınızı parmak izi sensörüne dokundurabilirsiniz.

<span id="page-116-0"></span>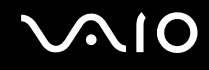

# Parmak İzi Kimlik Doğrulamanın Kullanımına Yönelik Önlemler

❑ Parmak izi kimlik doğrulama teknolojisi, verileriniz ve donanımınız için tam kullanıcı kimlik doğrulaması ya da tam bir koruma temin etmez.

Sony, parmak izi sensörünü kullanımınızdan veya yanlış kullanmanızdan kaynaklanan sorunlar veya hasarlar için herhangi bir yükümlülük üstlenmez.

- ❑ Parmak izi tanıma hızı, makineyi çalıştırdığınız koşullara bağlıdır ve kişiden kişiye farklılık gösterir.
- $\Box$  Bilgisayarınızı tamire göndermeden önce, dahili flaş bellek deposu üzerinde veya sabit diskiniz üzerinde $^*$  özellikle de **Güvenli Dosya** (File Safe) özelliği ile oluşturulan şifrelenmiş arşivlerdeki verilerin yedek kopyasını yaptığınızdan emin olun. Sony Corporation, tamir işlemi sırasında verilerinizde oluşan herhangi bir kayıp veya değişiklik için herhangi bir yükümlülük üstlenmez.
- ❑ Örneğin, bir tamir işleminden sonra, dahili flaş bellek deposu veya sabit diskin\* ilk haline getirilmesi gereken bir durumda, parmak izi şablonları kaybolacaktır. Hepsini tekrar kaydetmek zorunda kalacaksınız.
- ❑ Parmak izi kimlik doğrulamayla ilgili olan verilerin bakımı ve yönetimi çok dikkatli bir biçimde yapılmalıdır. Sony, yaptığınız veri bakımından veya yönetiminden kaynaklanan arızalar için herhangi bir yükümlülük üstlenmez.
- ❑ Bilgisayarınızı değiştirmeden veya başkasına vermeden önce, sabit diskinizde depolanan verileri silmenizin ardından parmak izi sensöründe bulunan kaydedilmiş parmak izi verilerini silmeniz kesinlikle önerilir. Prosedürler hakkında ayrıntılı bilgi için **Kaydedilmiş Parmak İzlerinin Silinmesi [\(sayfa 123\)](#page-122-0)**'ne bakın.
- ❑ Parmakizi sensörü, yüzeyi aşağıdakilerle çizilirse gerektiği gibi çalışmayabilir veya zarar görebilir:
	- ❑ sert veya sivri uçlu bir nesne
	- ❑ İnce nesneler, örneğin kirli parmağınızı parmakizi sensörüne dokundurma
- ❑ Parmakizi sensörünüzü taramadan önce parmağınızdaki statik elektriği özellikle kurak mevsimlerde (örneğin kış) metal bir nesneye dokunarak boşaltın. Statik elektrik parmakizi sensörünün gerektiği gibi çalışmasını engelleyebilir.
- \* Bilgisayarınızda, satın aldığınız modele bağlı olarak, dahili bir flash bellek deposu ve/veya bir sabit disk sürücüsü bulunuyor. Depolama aracınızın yapılandırması hakkında bilgi edinmek için çevrimiçi teknik özellikler bölümüne bakın.

<span id="page-117-0"></span>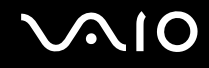

# Parmak İzi Kaydetme

Parmak izi kimlik doğrulama işlevini kullanmak için, parmak iz(ler)inizi bilgisayarınıza kaydetmelisiniz.

✍

Kayıttan önce, bilgisayarınız üzerinde Windows parolasını ayarlayın. Ayrıntılı talimatlar için **Windows Parolasını Ekleme [\(sayfa 114\)](#page-113-1)** bölümüne bakın.

#### Parmak izi kaydetmek için

**!** Her kullanıcı için 10 parmak izine kadar ve **Power-on Security** özelliğini kullanarak sisteminize giriş yapmak için 21 parmak izine kadar kayıt yapılabilir. Power-on Security özelliği için kullanmak istediğiniz parmak izine ait parmağı da daha sonra seçebilirsiniz.

- **1 Başlat**, **Tüm Programlar, Protector Suite QL**, ve **Denetim Merkezi**'ni (Control Center) tıklayın. **Parmak İzi Denetim Merkezi** (Fingerprint Control Center) penceresi belirir.
- **2 Parmak İzleri** (Fingerprints) ve **Başlat** (Initialize)'ı tıklayın.
- **3** Ekrandaki talimatları izleyin.

#### ✍

Ayrıntılı açıklamasını okumak için, **Parmak İzi Denetim Merkezi** (Fingerprint Control Center) penceresinden yardım dosyasını açın.

# <span id="page-118-0"></span>**VAIO**

Parmak izi kaydı yapmayı başaramamışsanız, yeniden denemek için şu adımları izleyin:

**1** Parmağınızın üst eklemini parmak izi sensörünün (1) üzerine koyun.

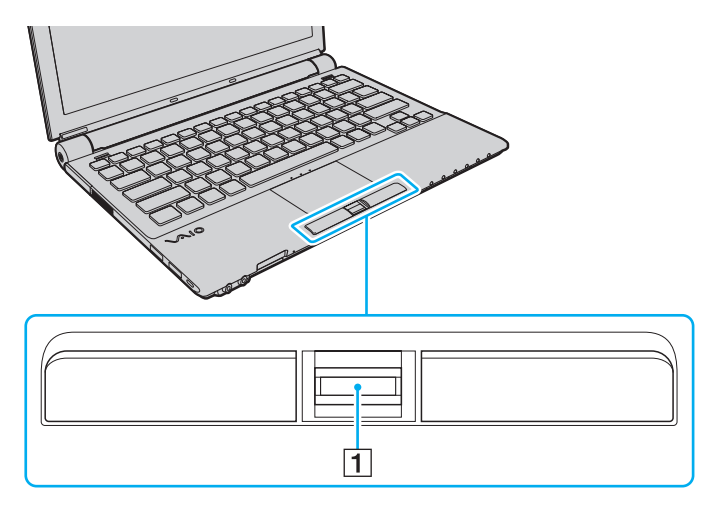

<span id="page-119-0"></span>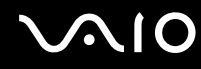

**2** Parmağınızı parmak izi sensörüne dik bir şekilde dokundurun.

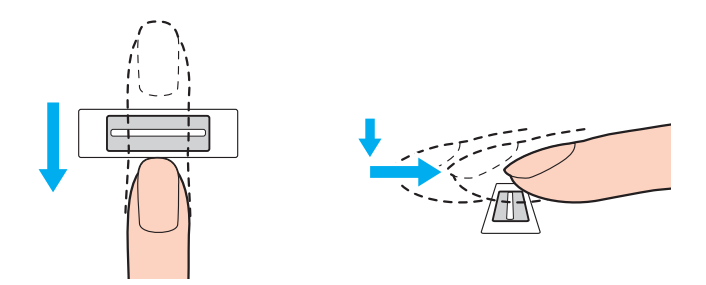

**!** Parmak ucunuzu parmak izi sensörünün ortasına koyun.

Üst parmak ekleminden parmak ucuna kadar olan parmak izinizi taratın.

Dokundururken, parmağınızın parmak izi sensörüyle temas ettiğinden emin olun.

Parmağınızı çok hızlı veya çok yavaş hareket ettirirseniz parmak izi kaydı başarısız olabilir. Parmak izi sensörünün parmağınızı taraması için bir saniye kadar bekleyin.

Parmağınız çok kuru veya nemli iken, kırışık, yaralı, kirli, vb. durumda iken parmak izi kaydı yapamayabilir ve/veya parmak izinizi tanıtamayabilirsiniz.

Parmak izinin tanınamaması ihtimaline karşılık birden fazla parmak izi kaydedin.

Kişi başına en fazla 10 adet parmak izi kaydedilebilir. **Power-on Security** özelliğini kullanarak sisteminize giriş yapmak için 21 parmak izine kadar kayıt yapılabileceğini unutmayınız.

Parmak izinizin rahat tanınmasını sağlamak için kayıt işlemine geçmeden önce parmak uçlarınızı ve sensörü temizleyin.

<span id="page-120-2"></span>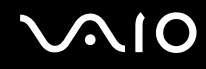

## Sistemde Oturum Açılması

Sisteminizde oturum açmak üzere parola girişi yerine parmak izi kimlik doğrulama işlevini kullanmak için; açılış ve Windows parolalarını ayarlamanız ve bilgisayarınızı parmak izi kimlik doğrulamaya göre yapılandırmanız gerekir.

Açılış ve Windows parolalarını ayarlamak için **Parolayı Ayarlama [\(sayfa 108\)](#page-107-1)** bölümüne bakın.

### <span id="page-120-0"></span>Windows oturum açma

Kullanıcı hesabınız için parmak izinizi girmişseniz, Windows parola girişi sırasında parola yerine parmak izi doğrulama kullanabilirsiniz. Windows oturum açma penceresi belirdiğinde, Windows'ta oturum açmak için parmak izi kaydedilmiş olan parmağınızı parmak izi sensörüne dokundurun.

Windows'ta oturum açma hakkında ayrıntılı bilgi için **Başlat**, **Tüm Programlar**, **Protector Suite QL** ve **Yardım**'ı (Help) tıklayarak, yardım dosyalarını okuyun.

# <span id="page-120-1"></span>Power-on Security (Güç-açık Güvenlik) özelliği

Eğer açılış parolasını ayarladıysanız [\(sayfa 109\)](#page-108-1), bilgisayarınızı başlatırken parola ile giriş yapmak yerine parmak izi doğrulama kullanabilirsiniz.

**Power-on Security** özelliği hakkında ayrıntılı bilgi için Baslat, Tüm Programlar, Protector Suite QL ve Yardım'ı (Help) tıklayarak, yardım dosyalarını okuyun.

<span id="page-121-3"></span>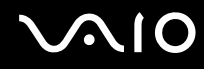

## <span id="page-121-0"></span>Parola Bankası'nın (Password Bank) Kullanılması

Kullanıcı bilgilerinizi (kullanıcı hesapları, parolalar, vb.) **Parola Bankası**'ndaki (Password Bank) İnternet siteleri için kaydettirdiğinizde, gerekli bilgileri girmek ve parola korumalı Web sitelerine erişmek yerine parmak izi kimlik doğrulamayı kullanabilirsiniz.

**Parola Bankası** (Password Bank) özelliğinin kullanımı hakkında ayrıntılı bilgi için **Başlat**, **Tüm Programlar**, **Protector Suite QL** ve **Yardım**'ı (Help) tıklayarak, yardım dosyalarını okuyun.

**!** Eriştiğiniz Web sitesine bağlı olarak **Parola Bankası** (Password Bank) özelliğini kullanamayabilirsiniz.

# <span id="page-121-1"></span>Güvenli Dosya (File Safe) Özelliğinin Kullanılması

**Güvenli Dosya** (File Safe) özelliği ile yetkisiz erişime karşı koruma için bir dosya ve/veya klasör içermek üzere şifreli bir arşiv oluşturabilirsiniz. Parmak izi sensöründen parmağınızı okutarak ya da şifreleme için belirttiğiniz yedek parolayı girerek dahil edilen dosya/klasör erişimi için şifreli arşiv çözülebilir ya da kilidi açılabilir.

**Güvenli Dosya** (File Safe) özelliğinin kullanımı hakkında ayrıntılı bilgi için **Başlat**, **Tüm Programlar**, **Protector Suite QL** ve **Yardım**'ı (Help) tıklayarak, yardım dosyalarını okuyun.

## <span id="page-121-2"></span>Uygulama Başlatıcısının Kullanımı

Uygulama başlatıcısı özelliği, parmak izi kaydedilmiş parmaklarınızdan birine atanmış olan istediğiniz uygulamayı (yürütülebilir dosya) başlatabilmeniz için bilgisayarınızda bulunur. Bir kere parmağınıza bir uygulama tahsis ettiğiniz zaman, uygulamayı sadece parmağınızı parmak izi sensörüne dokunarak açabilirsiniz.

Uygulama başlatıcısı özelliğinin kullanılması hakkında ayrıntılı bilgi için **Başlat**, **Tüm Programlar**, **Protector Suite QL** ve **Yardım**'ı (Help) tıklayarak, yardım dosyalarını okuyun.

<span id="page-122-1"></span>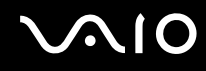

## TPM ile Parmak izi Kimlik Doğrulamanın Kullanılması

TPM veri şifreleme özelliği ile parmak izi kimlik doğrulamanın kullanılması bilgisayar güvenliğinizi güçlendirebilir. TPM kullanımı ile ilgili talimatlar için, bknz. **Trusted Platform Module'ü (TPM) kullanma [\(sayfa 124\)](#page-123-1)**.

TPM ile parmak izi kimlik doğrulamayı kullanmak için, bilgisayarınızın hem parmak izi sensörü hem de TPM ile donatılması gerekir. Elinizdeki modelin bu donatılara sahip olup olmadığını bulmak için çevrimiçi teknik özellikler bölümüne bakın.

TPM ile parmak izi doğrulamanın kullanımı hakkında ayrıntılı bilgi için **Başlat**, **Tüm Programlar**, **Protector Suite QL** ve **Yardım**'ı (Help) tıklayarak, yardım dosyalarını okuyun.

# <span id="page-122-0"></span>Kaydedilmiş Parmak İzlerinin Silinmesi

Bilgisayarınızı değiştirmeden veya başkasına vermeden önce, dahili flaş belleği deposunda veya sabit diskinizde<sup>\*</sup> depolanan verileri silmenizin ardından parmak izi sensöründe bulunan kaydedilmiş parmak izi verilerini de silmeniz kesinlikle önerilir.

\* Bilgisayarınızda, satın aldığınız modele bağlı olarak, dahili bir flash bellek deposu ve/veya bir sabit disk sürücüsü bulunuyor. Depolama aracınızın yapılandırması hakkında bilgi edinmek için çevrimiçi teknik özellikler bölümüne bakın.

Kaydedilmiş parmak izlerini silmek için

- **1** Bilgisayarı açın.
- **2** VAIO logosu belirdiğinde **F2** tuşuna basın. BIOS ayarları ekranı açılır. Açılmıyorsa, bilgisayarı yeniden başlatın ve VAIO logosu belirdiğinde birkaç kez **F2** tuşuna basın.
- **3 Security** sekmesini görüntülemek için **Security**'yi seçmek üzere  $\rightarrow$  veya  $\rightarrow$  tuşuna basın.
- **4 Clear Fingerprint Data**'yı seçmek için ↓ tuşuna ve Enter tuşuna basın.
- **5** Doğrulama istemi belirlendiğinde, **Continue**'yu seçin ve **Enter** tuşuna basın. Parmak izi sensöründeki kaydedilmiş parmak izi verileri, sisteminiz yeniden başlatıldıktan sonra otomatik olarak silinir.

# <span id="page-123-1"></span><span id="page-123-0"></span>Trusted Platform Module'ü (TPM) Kullanma

Trusted Platform Module (TPM) seçili modellerde gömülüdür ve bilgisayarınıza temel güvenlik işlevleri kazandırır. TPM ile birlikte, uygunsuz erişimlere karşı bilgisayarınızın güvenliğini artırmak için verilerinizi şifreleyebilir veya şifrelerini kaldırabilirsiniz.

TPM'ler, Trusted Computing Group (TCG) tarafından belirlenir ve aynı zamanda güvenlik çipleri olarak adlandırılır.

Modelinizde TPM bulunup bulunmadığını öğrenmek için çevrimiçi teknik özellikler bölümüne bakın.

Sizdeki modelin TPM ile donatılmış olup olmadığını görmek için çevrimiçi teknik özellikler bölümüne bakın.

# <span id="page-124-0"></span>TPM'nin Kullanımına Yönelik Önlemler

- ❑ Bilgisayarınız, en son TPM güvenlik işlevleriyle donatılmış olsa da bu işlevler, verilerinizin ve donanımınızın tam anlamıyla korunacağını garanti etmez. Sony, bu işlevleri kullanımınızdan kaynaklanan sorunlar veya hasarlar için herhangi bir yükümlülük üstlenmez.
- ❑ **Infineon TPM Professional Package**'ı yükledikten sonra bilgisayarınız üzerinde birkaç TPM parolası ayarlamanız gerekir. Bu parolalar olmadan, TPM korumalı verilerden hiçbirini geri yükleyemezsiniz. Parolalarınızı not ettiğinizden ve başka kişilerin göremeyeceği bir yere sakladığınızdan emin olun.
- ❑ En son acil durum geri yükleme arşiv dosyasının, acil durum geri yükleme simge (token) dosyasının, parola sıfırlama simge dosyasının ve kişisel gizli dosyanın yedek kopyalarını yaptığınızdan emin olun ve bilgisayarınızı tamire göndermeden önce bu kopyaları diğer kişilerin göremeyeceği gizli bir yerde saklayın. Anakart üzerinde gömülü olan TPM'de depolanan veriler, tamir işlemi sırasında kaybolabilir veya bozulabilir.
- ❑ Tamir işlemi sırasında, modüllerde hiçbir sorun yoksa bile TPM değiştirilebilir. Böyle bir durumda, TPM yapılandırmasını geri yüklemek için acil durum geri yükleme arşiv dosyasının, acil durum geri yükleme simge dosyasının, parola sıfırlama simge dosyasının ve kişisel gizli dosyanın yedek kopyalarını kullanın.
- ❑ Bilgisayarınızı tamire göndermeden önce, sabit disk sürücünüz üzerinde depolanan verilerin yedek kopyasını yaptığınızdan emin olun. Sabit disk sürücüsü tamir işleminden sonra ilk haline getirilip geri verilebilir ve böyle bir durumda acil durum geri yükleme arşiv dosyasının, acil durum geri yükleme simge dosyasının, parola sıfırlama simge dosyasının ve kişisel gizli dosyanın yedek kopyalarını kullanarak sabit disk sürücüsündeki verileri geri yükleyemezsiniz.
- ❑ TPM ilklendirme sihirbazını tamamladıktan sonra otomatik yedekleme işlemlerini kurduğunuzdan emin olun. Kurulumdan sonra **Run automatic backup now** onay kutusunu içeren pencere görüntülenirse onay kutusunu seçin ve yedekleme dosyalarını güncelleyin. Otomatik yedekleme işlemlerinin kurulumunu yapmazsanız yedekleme dosyalarını kullanarak geri yükleme işlemi başarısız olabilir.
- ❑ TPM korumalı verilerin bakımı ve yönetimi çok dikkatli bir biçimde yapılmalıdır. Sony, yaptığınız veri bakımından veya yönetiminden kaynaklanan arızalar için herhangi bir yükümlülük üstlenmez.

<span id="page-125-0"></span>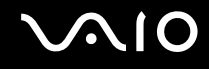

# Önemli Bildirim

- ❑ Şifreleme için kullanılan anahtarlar içeren dosyaları ve böyle dosyalar içeren klasörleri şifrelemeyin. Encrypting File System (EFS) kullanarak temel kullanıcı anahtarları ve diğerlerini içeren klasörlerdeki dosyaları şifrelemek, TPM yazılımınızı açmanızı ve aşağıdaki durumlarda şifreli verilerinizi çözmenizi engelleyecektir:
	- ❑ TPM yazılımının yüklü olması durumunda.
	- ❑ Platformun ilk haline getirilmesi durumunda.
	- ❑ EFS işlevi, kullanıcı ayarlarını ilk haline getirme sürecinde etkinleştirilmiştir.

Varsayılan ayarlarda, aşağıdaki klasörlerde bulunan dosyalar, sistem özniteliklerine sahip oldukları için şifrelenemez. Aşağıdaki klasörlerde bulunan dosyaların sistem özniteliklerini değiştirmeyin.

#### **!**

Aşağıdaki klasörler varsayılan olarak görülmezler.

- ❑ Temel kullanıcı anahtarları ve diğerlerini içeren klasörler
	- C:\<username>\All Users\Infineon\TPM Software 2.0\BackupData
	- C:\<username>\All Users\Infineon\TPM Software 2.0\PlatformKeyData
	- C:\<username>\All Users\Infineon\TPM Software 2.0\RestoreData
	- (C:\<username>\All Users, C:\ProgramData için kullanılan bir kısayoldur.)
	- C:\<username>\<account>\AppData\Roaming\Infineon\TPM Software 2.0\UserKeyData

# <span id="page-126-0"></span>**AIO**

❑ Aşağıdaki arşiv, yedekleme ya da simge (token) dosyalarını şifrelemeyin. Eğer dikkat etmeden şifrelerseniz geri yükleme yolu olmayacaktır.

Sony, aşağıdaki dosyalar ve dosyaları içeren klasörlerin dikkatsizce şifrelenmesi ile oluşan sorunlar ve hasarlar için herhangi bir yükümlülük üstlenmez.

- ❑ Otomatik yedekleme dosyası Varsayılan dosya adı: SPSystemBackup.xml Varsayılan yol: Yok (**Browse**'a tıklanınca **<userfolder>\Documents\Security Platform** penceresi görüntülenir.)
- ❑ Otomatik yedekleme verisi için depolama klasörü Varsayılan klasör adı: SPSystemBackup Bu klasör, SPSystemBackup.xml dosyası için bir alt klasör olarak oluşturulur.
- ❑ TPM yapılandırmasını geri yüklemek için simge (token) dosyası Varsayılan dosya adı: SPEmRecToken.xml Varsayılan yol: Çıkarılabilir ortam (FD, USB bellek, vb.)
- ❑ Anahtar ve sertifika yedekleme dosyası Varsayılan dosya adı: SpBackupArchive.xml Varsayılan yol: Yok (**Browse**'a tıklanınca **<userfolder>\Documents\Security Platform** penceresi görüntülenir.)
- ❑ PSD yedekleme dosyası Varsayılan dosya adı: SpPSDBackup.fsb Varsayılan yol: Yok (**Browse**'a tıklanınca **<userfolder>\Documents\Security Platform** penceresi görüntülenir.)

<span id="page-127-0"></span>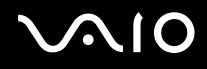

❑ Aşağıdaki parola sıfırlama simge ya da gizli dosyaları şifrelemeyin. Eğer dikkat etmeden şifrelerseniz parolayı sıfırlama yolu olmayacaktır.

Sony, aşağıdaki dosyalar ve dosyaları içeren klasörlerin dikkatsizce şifrelenmesi ile oluşan sorunlar ve hasarlar için herhangi bir yükümlülük üstlenmez.

- ❑ Parola sıfırlama simge dosyası Varsayılan dosya adı: SPPwdResetToken.xml Varsayılan yol: Çıkarılabilir ortam (FD, USB bellek, vb.)
- ❑ Parola sıfırlama gizli dosya Varsayılan dosya adı: SPPwdResetSecret.xml Varsayılan yol: Çıkarılabilir ortam (FD, USB bellek, vb.)

<span id="page-128-0"></span>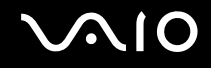

## TPM'nin Yapılandırılması

Gömülü TPM kullanmak için aşağıdakileri yapmanız gerekir:

- **1** BIOS ayarları ekranından TPM'i etkinleştirin.
- **2 Infineon TPM Professional Package**'ı kurun.
- **3** TPM'i başlangıç durumuna getirin ve yapılandırın.

#### BIOS ayarları ekranından TPM'in etkinleştirilmesi

- **1** Bilgisayarınızı açın.
- **2** VAIO logosu belirdiğinde **F2** tuşuna basın. BIOS ayarları ekranı açılır. Açılmıyorsa, bilgisayarı yeniden başlatın ve VAIO logosu belirdiğinde birkaç kez **F2** tuşuna basın.
- **3 TPM State**'i seçmek için  $\leftarrow$  veya  $\rightarrow$  tuşuna basın ve daha sonra **Change TPM State** için **Enable**'ı seçin.
- **4 Exit**'i seçmek için ← veya → tuşuna basın ve ardından **Exit Setup**'a gelerek **Enter** tuşuna basın.
- **5** Sisteminiz yeniden başladıktan sonra, **Physical Presence Operations** penceresinde **Execute**'u tıklayın.

#### **!**

TPM'i etkinleştirmeden önce, TPM yapılandırmasının yetki olmadan değiştirilmesini önlemek için açılış parolası ayarladığınızdan emin olun.

TPM etkinleştirilmişse, bilgisayar başlatılırken yapılan güvenlik kontrolleri nedeniyle VAIO logosunun belirmesi daha fazla zaman alabilir.

#### ✍

Ayrıca, TPM'i devre dışı bırakabilir ve BIOS ayarları ekranından TPM yapılandırmasını silebilirsiniz. TPM sahipliğini silerseniz TPM korumalı verilerden hiçbirine erişim sağlayamayacağınızı unutmayın. TPM yapılandırmasını silmeden önce, TPM korumalı verilerin yedek kopyalarını yaptığınızdan emin olun.

<span id="page-129-0"></span>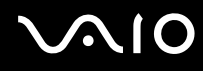

#### Infineon TPM Professional Package'ın Kurulması

**C:\Infineon\Readme** klasöründeki Readme.txt dosyasını okuyun. Ardından, paketi yüklemek için **C:\Infineon** klasöründe bulunan **setup.exe** dosyasına çift tıklayın.

Bu paketi yüklemek için, bilgisayar üzerinde yönetici haklarına sahip olmalısınız.

**! Infineon TPM Professional Package**'ı kurarken bir kaç parola ayarlamanız gerekir. Bu parolalar olmadan, TPM korumalı verilerden ya da yedekleme dosyalarından hiçbirini geri yükleyemezsiniz. Parolalarınızı not ettiğinizden ve başka kişilerin göremeyeceği bir yere sakladığınızdan emin olun.

#### TPM'i başlatmak ve yapılandırmak için

Ayrıntılı bilgi için ekrandaki belgelere bakın. Belgeleri açmak için **Başlat**'ı, **Tüm Programlar**'ı, **Infineon Security Platform Solution**'ı ve **Help** kısmını tıklayın.

**!** TPM korumalı verilerin bakımı ve yönetimi çok dikkatli bir biçimde yapılmalıdır. Sony, yaptığınız veri bakımından veya yönetiminden kaynaklanan arızalar için herhangi bir yükümlülük üstlenmez.

<span id="page-130-0"></span>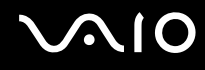

# <span id="page-130-1"></span>VAIO Control Center ile Bilgisayarınızı Ayarlama

**VAIO Control Center** programı, sistem bilgisine erişmenizi ve sistem hareketleri için seçenekler belirlemenizi sağlar.

### VAIO Control Center'ı kullanmak için

- **1 Başlat**, **Tüm Programlar** ve **VAIO Control Center**'ı tıklayın. **VAIO Control Center** penceresi görüntülenir.
- **2** İstediğiniz kontrol öğesini seçin ve ayarları değiştirin.
- **3** Tamamlandığında, **Tamam**'ı tıklayın. İstenilen öğenin ayarları değiştirilmiştir.

#### ✍

Her seçenek hakkında daha fazla bilgi için **VAIO Control Center** kısmındaki yardım dosyasına bakın.

**VAIO Control Center**'ı standart bir kullanıcı hesabıyla açarsanız bazı kontrol öğeleri görünmez.

<span id="page-131-0"></span>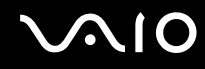

# VAIO Status Monitor'un Kullanılması

**VAIO Status Monitor** programı, güç yönetim ayarları, güvenlik ayarları ve cihazların mevcut kullanım durumu gibi **VAIO Status Monitor** penceresindeki muhtelif ayarları kontroml etmenize olanak verir.

VAIO Status Monitor penceresini görüntülemek için

- **1 Başlat**, **Tüm Programlar** ve **VAIO Control Center**'ı tıklayın. **VAIO Control Center** penceresi görüntülenir.
- **2 System Information** ve **VAIO Status Monitor** seçeneğine çift tıklayın. **VAIO Status Monitor** penceresi görünür.

 $\mathbb{Z}_n$ 

**VAIO Status Monitor** penceresindeki bazı unsurların ayarlarını değiştirebilirsiniz. Ayarları değiştirmek için, istediğiniz unsuru seçin ve **Settings**'i tıklayın.

# <span id="page-132-0"></span>Güç Tasarruf Modlarını Kullanma

Bilgisayarınızın güç kaynağı olarak bir pil takımı kullandığınızda, pil ömrünü muhafaza etmek için güç yönetimi ayarlarından faydalanabilirsiniz. Bazı aygıtları kapatmanızı sağlayan normal çalışma modunun yanı sıra, bilgisayarınızda iki farklı güç tasarruf modu bulunur: Uyku ve Hazırda Bekleme Pil gücünü kullanırken, geriye kalan pil azaldığında, seçtiğiniz güç yönetim moduna bakmaksızın bilgisayarın otomatik olarak Hazırda Bekleme moduna geçtiğini unutmamalısınız.

**!** Pilin doluluk seviyesi %10'un altına düşerse, ya pil takımının şarj olması için bilgisayarınıza AC adaptörü takmalı ya da bilgisayarınızı kapatıp tamamen dolu bir pil takımı takmalısınız.

## Normal Modu Kullanma

Bu mod, kullanımı sırasında bilgisayarın normal durumudur. Yeşil güç gösterge ışığı bu mod üzerindedir. Bilgisayarda çalışmadığınız zamanlarda güç tasarrufu yapmak için LCD ekran veya sabit disk sürücüsü gibi belirli bir aygıtı kapatabilirsiniz.

#### ✍

Bellek konfigürasyonunu Normal mod sırasında değiştirebilirsiniz. **Performans Ayarlarının Değiştirilmesi [\(sayfa 140\)](#page-139-0)** kısmına bakın.

<span id="page-133-0"></span>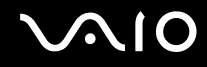

## Uyku Modunu Kullanma

Uyku modu, LCD ekranı kapatır ve depolama aygıt(lar)ını ve CPU'yu düşük güç tüketimi moduna geçirir. Bu moddayken, toprak rengi güç ışığı yanıp söner.

**!**

AC güç kaynağına bağlı değilken, bilgisayarınızı uzun bir süre kullanmayı planlamıyorsanız, bilgisayarı Hazırda Bekleme konumuna getirin veya kapatın.

Uyku modunu etkinleştirmek için

**Başlat**'a, **Kilit** tuşunun yanındaki oka ve **Uyku**'ya tıklayın.

✍

Bilgisayarınız Uyku modundayken bilgisayara bir disk yerleştiremezsiniz.

Bilgisayarınız, Uyku modundan, Hazırda Bekleme moduna göre daha çabuk çıkar.

Uyku modu, Hazırda Bekleme moduna göre daha fazla güç kullanır.

**!**

Bilgisayar Uyku moduna girdiğinde pil tükeniyorsa, tüm kaydedilmemiş verilerinizi kaybedersiniz. Önceki çalışma durumuna dönmeniz imkansızdır. Veri kaybından kaçınmak için, verinizi sık sık kaydetmelisiniz.

<span id="page-134-0"></span>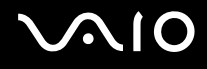

### Normal moda dönmek için

#### Herhangi bir tuşa basın.

**!** Güç düğmesini dört saniyeden fazla basılı tutarsanız, bilgisayarınız otomatik olarak kapanacaktır. Tüm kaydedilmemiş verileri kaybedersiniz.

#### $\mathbb{Z}_n$

Bilgisayarınızı, LCD ekran kapağını açtığınızda Normal moda geri dönecek biçimde yapılandırmak için **VAIO Control Center**'ı kullanabilirsiniz. AC adaptörünü ve pil takımını çıkarırsanız bu yeniden güç verme seçeneği ortadan kalkar. **VAIO Control Center ile Bilgisayarınızı Ayarlama [\(sayfa 131\)](#page-130-1)** bölümüne bakın.

Bilgisayar belli bir süre kullanılmazsa, Uyku moduna girer. Böyle olmasını istemiyorsanız, Uyku modu ayarlarını değiştirebilirsiniz.

#### Uyku modu ayarlarını değiştirmek için

- **1** Görev çubuğu üzerindeki güç durumu simgesine sağ tıklayın ve **Güç Seçenekleri**'ni seçin.
- **2** Geçerli güç planı altında **Plan ayarlarını değiştir** öğesini tıklayın.
- **3** Bilgisayarın uyku moduna geçeceği zamanı değiştirin ve **Değişiklikleri Kaydet**'e tıklayın.

<span id="page-135-0"></span>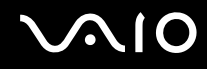

### Hazırda Bekleme Modunu Kullanma

Hazırda Bekleme modundayken, sistemin durumu ana depolama aracı ໋ üzerine kaydedilir ve güç kapatılır. Pil tükendiğinde bile, veriler kaybolmaz. Bu moddayken, güç gösterge ışığı kapalıdır.

\* Bilgisayarınızda, satın aldığınız modele bağlı olarak, ana depolama aracı işlevi görmek üzere dahili bir flaş bellek deposu veya bir sabit disk sürücüsü bulunmaktadır. Depolama aracınızın yapılandırması hakkında bilgi edinmek için çevrimiçi teknik özellikler bölümüne bakın.

#### $\n *A*$

Bilgisayarınızı uzun süre kullanmayı planlamıyorsanız, Hazırda Bekleme moduna geçirin. Bu güç tasarruf modu sayesinde kapama ve yeniden başlatmaya harcayacağınız zamandan tasarruf sağlarsınız.

#### Hazırda Bekleme modunu etkinleştirmek için

#### **Fn**+**F12** tuşlarına basın.

Bilgisayar Hazırda Bekleme moduna girer.

Ayrıca, bilgisayarı Hazırda bekleme moduna getirmek için **Başlat**'a, **Kilit** düğmesi yanındaki oka ve **Hazırda Beklet**'e de tıklayabilirsiniz.

#### $\n *A*$

Bilgisayarınız Hazırda Bekleme modundayken bilgisayara bir disk yerleştiremezsiniz.

Hazırda Bekleme modunun devreye girmesi Uyku moduna göre daha uzundur.

Hazırda Bekleme modu, Uyku moduna göre daha az güç kullanır.

#### **!**

Güç gösterge ışığı sönene kadar bilgisayarınızı hareket ettirmeyin.

<span id="page-136-0"></span>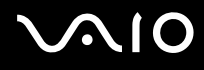

### Normal moda dönmek için

Güç düğmesine basın.

Bilgisayar, normal durumuna geri döner.

**!** Güç düğmesini dört saniyeden fazla basılı tutarsanız, bilgisayarınız otomatik olarak kapanacaktır.

#### ✍

Hazırda Bekleme modundan normal moda dönüş, Uyku modundan normal moda dönüşten daha uzun sürer.

Bilgisayarınızı, LCD ekran kapağını açtığınızda Normal moda geri dönecek biçimde yapılandırmak için **VAIO Control Center**'ı kullanabilirsiniz. AC adaptörünü ve pil takımını çıkarırsanız bu yeniden güç verme seçeneği ortadan kalkar. **VAIO Control Center ile Bilgisayarınızı Ayarlama [\(sayfa 131\)](#page-130-1)** bölümüne bakın.

# <span id="page-137-0"></span>VAIO Power Management ile Güç Yönetimi Yapma

Güç yönetimi, güç tüketimine yönelik gereksinimlerinize uyacak şekilde AC veya pil gücüyle çalıştırmak için güç düzenleri ayarlamanızı sağlar.

**VAIO Power Management** özellikle VAIO bilgisayarlar için geliştirilmiş bir yazılım uygulamasıdır. Bu yazılım uygulamasıyla, bilgisayarınızın daha iyi çalışması ve daha uzun pil ömrü için Windows güç yönetimi işlevlerini genişletebilirsiniz. **VAIO Power Management** hakkında daha fazla bilgi için **VAIO Power Management** yazılımına ilişkin yardım dosyasına bakın.

# Bir Güç Planının Seçilmesi

Bilgisayarı başlattığınızda, görev çubuğunda bir güç durumu simgesi belirir. Bu simge, o anda ne tür bir güç kaynağı kullandığınızı (örneğin AC gücü) gösterir. Güç durumunuzu gösteren pencereyi görüntülemek için bu simgeye tıklayın.

**VAIO Power Management** işlevselliği, Windows **Güç Seçenekleri Özellikleri**'ne eklenir.

Bir güç planı seçmek için

- **1** Görev çubuğu üzerindeki güç durumu simgesine sağ tıklayın ve **Güç Seçenekleri**'ni seçin.
- **2** İstediğiniz güç planını seçin.

Güç planı ayarlarını değiştirmek için

- **1 Güç Seçenekleri** penceresinde istediğiniz güç planı altında **Plan ayarlarını değiştir** kısmına tıklayın. Uyku modu ve ekran ayarlarını gereken şekilde değiştirin.
- **2** Gelişmiş ayarları değiştirmeniz gerekirse **Gelişmiş güç ayarlarını değiştir** kısmına tıklayın ve adım 3'e geçin. Aksi halde **Değişiklikleri kaydet** kısmına tıklayın.
- **3 VAIO Power Management** sekmesine tıklayın. Her madde için ayarları değiştirin.
- **4 Tamam**'ı tıklayın.

<span id="page-138-0"></span>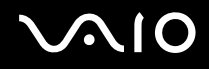

## VAIO Power Management Viewer

VAIO Power Management Viewer'ı başlatmak için

**VAIO Power Management** sekmesi üzerindeki simgesini tıklayın.

Alternatif olarak, **VAIO Control Center**'ı **VAIO Power Management Viewer**'ı başlatmak için kullanabilirsiniz. **Başlat**, **Tüm Programlar** ve **VAIO Control Center**'a tıklayın. **VAIO Control Center** penceresindeki **Power Management** seçeneklerine çift tıklayın ve ardından **VAIO Power Management Viewer**'a çift tıklayın.

Güç düzenini değiştirmek için

**VAIO Power Management Viewer** üzerinde bulunan açılır listeden istediğiniz güç düzenini seçin.

VAIO Power Management ile değiştirilmiş olan güç düzeninin performansını görüntülemek için

**VAIO Power Management** ve **VAIO Power Management Viewer** aynı anda çalışıyorsa, **VAIO Power Management Viewer**, **VAIO Power Management** ile değiştirilmiş olan güç düzeninin performansını gösterir.

✍

Güç düzenini ayarlamak veya değiştirmek için **VAIO Power Management**'ı kullanın.

# <span id="page-139-1"></span>**AIO**

# <span id="page-139-0"></span>Performans Ayarlarının Değiştirilmesi

Güç tüketimini etkileyen bellek konfigürasyonunu Normal mod sırasında değiştirebilirsiniz.

### Performans ayarlarını değiştirme

- **1 Başlat**, **Tüm Programlar** ve **VAIO Control Center**'ı tıklayın. **VAIO Control Center** penceresi görüntülenir.
- **2 Power Management** ve **Performance** seçeneklerine çift tıklayın. **Performance** penceresi açılır.
- **3 Memory bus: 400 MHz Priority is given to saving power** öğesini seçin. Varsayılan olarak, **Memory bus: 400 MHz Priority is given to saving power** seçilidir.
- **4 OK**'i tıklayın.
- **5** Doğrulama istemi belirdiğinde, **Evet**'i tıklayın.

**!** Değişimi etkinleştirmek için bilgisayarınızı yeniden başlatmalısınız.

# <span id="page-140-0"></span>Verilerin İzinsiz Kullanımlardan Korunması

Verilerinizin izinsiz kullanılmasını önlemek için bilgisayarınızda **Peripheral Device & Storage Media Restriction Setting**  Utility kuruludur. Bu yazılım ile, harici aygıtlara ve depolama ortamı ve USB yuvalarına sadece-okuma erişimi gibi kullanım kısıtlamaları koyabilirsiniz.

Tercihleri seçmek için, bilgisayarınıza yönetici haklarına sahip bir kullanıcı olarak oturum açmanız gerekir.

Peripheral Device & Storage Media Restriction Setting Utility Kullanımı

- **1 Başlat**, **Tüm Programlar** ve **VAIO Control Center**'ı tıklayın. **VAIO Control Center** penceresi görüntülenir.
- **2 Security** ve **Peripheral Device & Storage Media Restriction Setting Utility**'yi çift tıklayın. The parola doğrulama penceresi ortaya çıkar.

#### ✍

**Peripheral Device & Storage Media Restriction Setting Utility**'yi ilk kez kullanırken, parolayı doğrulamak üzere ayarlamanız gerekir.

- **3** Parolayı girin ve **Tamam**'ı tıklayın.
- **4** Seçenekleri dilediğiniz gibi seçin.

#### **!**

USB yuvalarının sadece-okuma erişimi ile sınırlandırılması bilgisayarınızdaki USB yuvalarına bağlı tüm harici aygıtlara uygulanabilir değildir. Harici optik disk sürücüleri gibi belli bazı aygıtlar uygulanabilir değildir.

#### ✍

**Peripheral Device & Storage Media Restriction Setting Utility** ile seçtiğiniz seçenekler aygıt üzerindeki tüm özellikleri kısıtlamaz. Örneğin, USB yuvası kullanılarak aygıttan veri okuma açıktır.

- **5 Tamam**'ı tıklayın.
- **6** Bilgisayarınızı yeniden başlatmanızı isteyen bir mesaj penceresi görünür, **Evet**'i tıklayın. Yapılan değişiklikler, bilgisayar yeniden başlatıldıktan sonra devreye girer.

<span id="page-141-0"></span>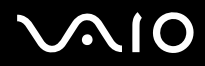

**!** Seçtiğiniz seçenekler, çalıştırma koşullarına bağlı olarak cihaz üzerindekilerden farklı olabilir. Bilgisayarınızı başlattığınız zaman, bilgisayarınız ile aygıt arasında seçenekler yönünden uyuşmazlık olduğunu bildiren bir mesaj penceresi alırsanız, yeniden seçenekleri seçin.

<span id="page-142-0"></span>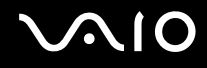

# Modeminizi Yapılandırma

Dahili modeminizi (tüm modemler dahili değildir) kullanmaya başlamadan önce veya seyahat sırasında modeminizi her kullanışınızda, **Telefon ve Modem Seçenekleri** penceresinde tanımlanan geçerli konumun ülkesinin, arama yaptığınız ülkeyle eşleştiğinden emin olun.

Modeminizin ülke ayarlarını değiştirmek için

- **1 Başlat**'ı ve **Denetim Masası**'nı tıklayın.
- **2 Donanım ve Ses**'i tıklayın.
- **3 Telefon ve Modem Seçenekleri**'ni tıklayın. **Yer Bilgisi** penceresi açılır.
- **4** Gerekli bilgileri girin ve daha sonra **Tamam**'ı tıklayın. **Telefon ve Modem Seçenekleri** penceresi açılır.
- **5 Arama Kuralları** sekmesinden konumunuzu seçin.

**6** Geçerli yapılandırmayı değiştirmek için **Düzenle** düğmesini tıklayın. **Konumu Düzenle** penceresi açılır. Ya da Modeminizi yapılandırmak için **Yeni** düğmesini tıklayın.

**Yeni Konum** penceresi açılır.

**7** Ülke/dil ayarlarını kontrol edin ve bu ayarların arama yaptığınız yer ile eşleştiğinden emin olun.

✍

Bazı ülkelerde veya bölgelerde darbeli arama desteklenmiyor olabilir.

**8** Konum ayarlarınızı değiştirdiyseniz, **Uygula**'yı ve ardından **Tamam**'ı tıklayın. **Telefon ve Modem Seçenekleri** penceresi açılır.

<span id="page-143-0"></span>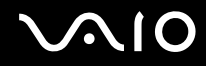

- **9 Modemler** sekmesindeki listede modeminizin olup olmadığını kontrol edin. Modeminiz listelenmemişse, **Ekle**'yi tıklayın ve sihirbazı takip edin.
- **10 Uygula/Tamam**'ı tıklayın. Modeminiz yapılandırılmıştır.

**!** Yeni ülke ayarlarını uygulamadan önce, telefon kablosunun bilgisayarınıza bağlı olmadığından emin olun.
### <span id="page-144-0"></span>Sabit Diski Koruma

Bilgisayarınızda dahili sabit disk sürücüsü varsa, **VIAO HDD Protection** programı bulunur. Bu program sabit disk sürücüsünün şok darbelere karşı korunması amacıyla ayarlarınızın özelleştirilmesine yarar. Uygun koruma seviyesini ayarlamak için, dahili şok sensörünün hassaslık seviyesini seçebilirsiniz.

Elinizdeki modelde sabit disk sürücüsü olup olmadığını görmek için, çevrimiçi teknik özellikler bölümüne bakın.

**!** Dahili flaş bellek deposu **VAIO HDD Protection** programına dahil değildir.

### VAIO HDD Protection'ın Etkinleştirilmesi

Sabit diskinizi şok tehlikelerinden korumak için önce **VAIO HDD Protection**'ı etkinleştirmeniz gerekir.

#### VAIO HDD Protection'ı Etkinleştirmek için

- **1 Başlat**, **Tüm Programlar** ve **VAIO Control Center**'ı tıklayın. **VAIO Control Center** penceresi görüntülenir.
- **2 Security** ve **Hard Disk Drive Protection Settings**'e çift tıklayın. **VAIO HDD Protection** penceresi çıkar.
- **3 Activate hard disk drive protection** onay kutusunu seçin.
- **4** Hassaslık seviyelerinden istediğinizi seçin.
- **5 Tamam**'ı tıklayın.

Daha fazla bilgi için, **VAIO HDD Protection** penceresinden yardım dosyasına bakın.

<span id="page-145-0"></span>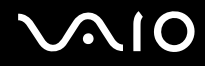

**! VAIO HDD Protection**, sabit disk sürücülerinde ve kullanıcı verilerinde oluşabilecek hasar olasılığını en aza indirecek şekilde tasarlanmıştır. Hiçbir koşulda %100 veri korumasının garantisini vermez.

Sabit disk sürücüsü koruması; Windows başlatılmadan önce ve Hazırda Bekleme veya Uyku moduna, Instant moduna geçerken, sistem geri yüklemesi veya kapatılması sırasında devre dışı bırakılır.

# <span id="page-146-0"></span>VAIO Bilgisayarınızı Yükseltme

VAIO bilgisayarınız ve bellek modülleriniz, yüksek hassasiyete sahip parçalar ve elektronik konektör teknolojisi kullanır. Ürününüzün garanti süresinde garantinin iptal edilmesini önlemek için aşağıdaki hususları öneririz:

- ❑ Yeni bir bellek modülü takmak için satıcınızla görüşmelisiniz.
- ❑ Bilgisayarda bellek yükseltme konusuyla ilgili değilseniz modülü kendiniz kurmamalısınız.
- ❑ Konektörlere dokunmamalı ve bellek modülü bölmesinin kapağını açmamalısınız.

Sahip olduğunuz modelde kurulu modül tipi ve bellek boyutu ile ilgili detaylı bilgi edinmek üzere, çevrimiçi teknik özelliklere başvurun.

Yardıma ihtiyac duyarsanız, VAIO-Link'le irtibat kurun.

## <span id="page-147-0"></span>Belleğin Değiştirilmesi

Bilgisayarınızın işlevselliğini arttırmak isterseniz, bilgisayarınıza takılı bellek modülünü değiştirerek belleği arttırabilirsiniz. Bilgisayarınızın belleğini yükseltmeden önce, ileriki sayfalarda anlatılan notları ve prosedürleri okuyun.

### Bellek modüllerinin değiştirilmesi üzerine notlar

- ❑ Belleği değiştirirken dikkatli olun. Bellek modüllerinin yanlış takılması sisteminize zarar verebilir. Bu zarar, üreticinizin garantisini geçersiz hale getirebilir.
- ❑ Yalnızca bilgisayarınızla uyumlu bellek modülleri kullanın. Bellek modülü bilgisayarınız tarafından tanınamazsa veya Windows işletim sistemi kararsız hale gelirse, bellek modülünüzün satıcısı veya üreticisiyle görüşün.
- ❑ Elektrostatik deşarj (ESD), elektronik parçalara zarar verebilir. Bir bellek modülüne dokunmadan önce, aşağıdakileri yaptığınızdan emin olun:
	- ❑ Bu belgede anlatılan prosedürler, kişisel bilgisayarlarla ilgili genel terminolojinin bilinmesini ve elektronik cihazların kullanılması ve bu cihazlar üzerinde değişiklik yapılması için gerekli güvenlik uygulamaları ve mevzuat hakkında bilgi sahibi olunmasını gerektirir.
	- ❑ Bilgisayarınızı kapayın ve bilgisayardan herhangi bir kapak ya da panel çıkarmadan önce güç kaynağıyla (pil takımı veya AC adaptörle), tüm telekomünikasyon bağlantılarıyla, ağlarla veya modemlerle bağlantısını kesin. Bu şekilde hareket etmemeniz, yaralanma veya cihazın hasar görmesiyle sonuçlanabilir.
	- ❑ ESD bellek modüllerine ve diğer parçalara zarar verebilir. Bellek modülünü yalnızca elektrostatik deşarj önleme özellikli bir iş istasyonunda takın. Böyle bir istasyon yoksa, bu işlemi halı kaplı bir alanda gerçekleştirmeyin ve statik elektrik üreten veya tutan malzemeleri (örneğin selofan paket) elinizle tutmayın. Prosedürü gerçekleştirirken, boyasız metal bir şasiyle temas halinde kalarak kendinizi topraklayın.
	- ❑ Modülü değiştirmeye hazır olana kadar bellek modülünün paketini açmayın. Paket, modülü elektrostatik deşarjdan korur.

<span id="page-148-0"></span>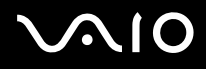

- ❑ Bellek modülünü ESD'den korumak için bellek modülüyle birlikte verilen özel çantayı kullanın veya modülü alüminyum folyo ile sarın.
- ❑ Bellek modülü yuvalarına veya bilgisayarın içindeki diğer parçalara herhangi bir sıvının, yabancı maddenin veya nesnenin girmesi bilgisayarınızın hasar görmesiyle sonuçlanacaktır ve onarım masrafları garanti kapsamına girmeyecektir.
- ❑ Bellek modülünü aşağıdaki durumlara maruz yerlerde bırakmayın:
	- ❑ Radyatörler veya havalandırma borusu gibi ısı kaynakları
	- ❑ Doğrudan güneş ışığı
	- ❑ Aşırı toz
	- ❑ Mekanik titreşim veya sarsıntı
	- ❑ Manyetik olarak korumasız hoparlörler veya güçlü mıknatıslar
	- ❑ 35°C'den yüksek veya 5°C'den düşük ortam sıcaklığı
	- ❑ Yüksek rutubet
- ❑ Bellek modülünü itinayla tutun. Ellerinizin ve parmaklarınızın yaralanmasından kaçınmak için, parçaların kenarlarına ve bilgisayarınızın içindeki elektronik devrelere dokunmayın.

# <span id="page-149-0"></span>**AIO**

### Bir Bellek Modülünün Değiştirilmesi

Bir bellek modülünün değiştirilmesi çiin

- **1** Bilgisayarı kapatın ve tüm çevresel aygıtları çıkarın.
- **2** Bilgisayarı fişten çekin ve pil takımını çıkarın.
- **3** Bilgisayar soğuyana kadar bekleyin.
- **4** Bilgisayarın altındaki (aşağıda okla gösterilen) vidayı sökün ve bellek modülü bölmesinin kapağını çıkarın.

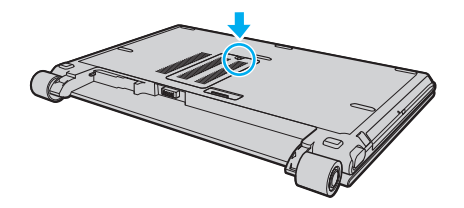

**5** Üzerinizde bulunan statik elektrik yükünü boşaltmak için metal bir nesneye dokunun.

<span id="page-150-0"></span>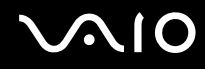

- **6** Hali hazırda takılı bulunan bellek modülünü şu şekilde çıkarın:
	- ❑ Mandalları ok yönünde (1) çekin. Bellek modülü çıkar.
	- ❑ Bellek modülünün kalktığından emin olun ve ardından modülü ok yönünde (2) çekin.

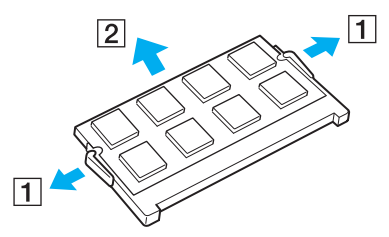

**7** Yeni bellek modülünü paketinden çıkarın.

<span id="page-151-0"></span>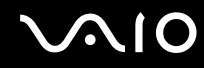

**8** Bellek modülünü bellek modülü yuvasına doğru kaydırın ve tık sesiyle yerine oturana kadar itin.

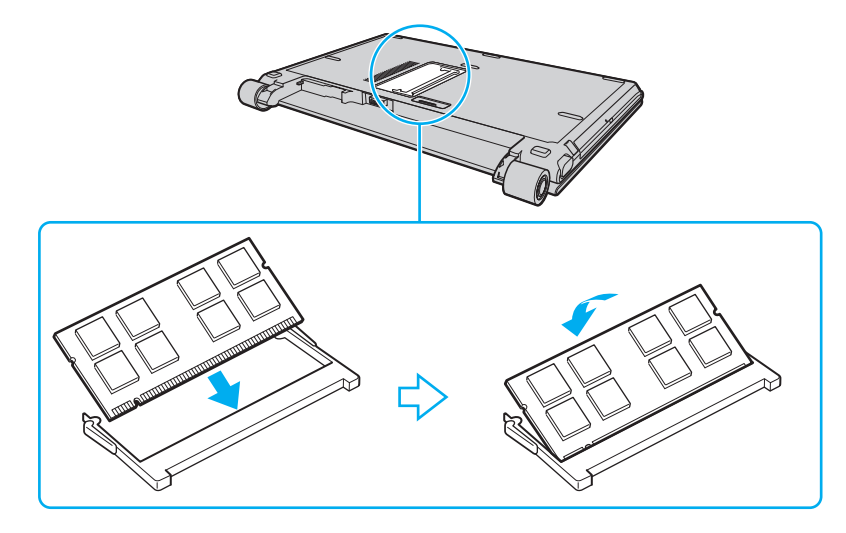

**!** Anakart üzerindeki diğer parçalara dokunmayın.

Modül üzerinde bulunan kertiği açık bulunan yuvadaki küçük kertik ile aynı hizaya getirmeye çalışırken, bellek modülünün konektör ucunu yuvaya soktuğunuzdan emin olun.

- **9** Bellek modülü bölmesinin kapağını yerleştirin.
- **10** Bilgisayarın altındaki vidayı sıkıştırın.
- **11** Pili takımını takın ve bilgisayarı açın.

<span id="page-152-0"></span>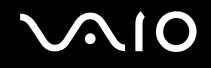

### Bellek Boyutunu Görüntüleme

Bellek boyutunu görüntülemek için

- **1** Bilgisayarı açın.
- **2 Başlat**, **Tüm Programlar** ve **VAIO Control Center**'ı tıklayın. **VAIO Control Center** penceresi görüntülenir.
- **3 System Information** klasöründeki **System Information** simgesini çift tıklayın. Sistem belleğinin boyutunu görüntüleyebilirsiniz. Yeni bellek görünmezse, tüm kurulum işlemini tekrar edin ve bilgisayarı yeniden başlatın.

<span id="page-153-0"></span>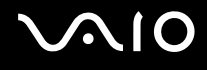

# Önlemler

Bu bölümde, VAIO bilgisayarınızı olası hasarlardan korumanıza yardımcı olacak güvenlik talimatları ve önlemler anlatılmaktadır.

- ❑ **LCD Ekranı Kullanma [\(sayfa 155\)](#page-154-1)**
- ❑ **Güç Kaynağını Kullanma [\(sayfa 156\)](#page-155-0)**
- ❑ **Bilgisayarınızı Kullanma [\(sayfa 157\)](#page-156-0)**
- ❑ **Dahili MOTION EYE Kamerayı Kullanma [\(sayfa 159\)](#page-158-0)**
- ❑ **Disketleri Kullanma [\(sayfa 160\)](#page-159-0)**
- ❑ **Diskleri Kullanma [\(sayfa 161\)](#page-160-0)**
- ❑ **Pil Takımını Kullanma [\(sayfa 162\)](#page-161-0)**
- ❑ **Kulaklıkları Kullanma [\(sayfa 163\)](#page-162-0)**
- ❑ **Memory Stick Ortamını Kullanma [\(sayfa 164\)](#page-163-0)**
- ❑ **Sabit Diski Kullanma [\(sayfa 165\)](#page-164-0)**
- ❑ **Bilgisayarınızın Güncellenmesi [\(sayfa 166\)](#page-165-0)**

<span id="page-154-0"></span>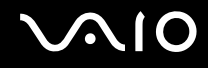

### <span id="page-154-1"></span>LCD Ekranı Kullanma

- ❑ LCD ekranı güneş ışınlarına maruz kalacak şekilde bırakmayın. LCD ekran zarar görebilir. Bilgisayarınızı camın yakınında kullanırken dikkatli olun.
- ❑ LCD ekranın yüzeyini çizmeyin veya üzerine baskı uygulamayın. Bir arızaya yol açabilir.
- ❑ Bilgisayarınızı düşük sıcaklıklarda kullanmak, LCD ekran üzerinde tortu görüntüleri oluşmasına neden olabilir. Bu bir arıza değildir. Bilgisayar normal ısıya döndüğünde, ekran da normale döner.
- ❑ Aynı resim uzun bir süre boyunca görüntülenirse, LCD ekran üzerinde tortu görüntüsü oluşabilir. Tortu görüntüsü bir süre sonra yok olur. Tortu görüntülerini engellemek için bir ekran koruyucu kullanabilirsiniz.
- ❑ LCD ekran çalışırken ısınır. Bu normaldir ve bir arıza olduğunu göstermez.
- ❑ LCD ekran yüksek hassasiyet teknolojisi kullanılarak üretilir. Ancak, LCD ekranda sürekli beliren minik siyah ve/veya parlak (kırmızı, mavi veya yeşil) noktalar görebilirsiniz. Bu, üretim sürecinin normal bir sonucudur ve bir arıza olduğunu göstermez.
- ❑ LCD ekranı ovalamaktan kaçının. Ekran zarar görebilir. LCD ekranın yüzeyini silmek için yumuşak, kuru bir bez kullanın.
- ❑ Bilgisayarınızı kararsız hale sokabileceği için, seçim için başka değişim seçenekleri olsa bile **Tablet PC Ayarları** penceresindeki LCD ekran yönlendirme ayarını değiştirmeyin. Sony, yapılan değişiklikten kaynaklanan arızalar için herhangi bir yükümlülük üstlenmez.
- ❑ LCD ekranda çizikler oluşabileceğinden ya da LCD ekran lekelenebileceğinden dolayı LCD ekran kapağı kapalıyken kapak üzerine baskı uygulamayın.

<span id="page-155-1"></span>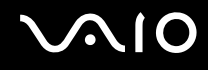

## <span id="page-155-0"></span>Güç Kaynağını Kullanma

- ❑ Modelinizin güç işlemlerini kontrol etmek için çevrimiçi teknik özellikler bölümüne bakın.
- ❑ AC çıkışını, fotokopi makinesi veya kağıt öğütücü gibi güç tüketen başka cihazlarla paylaşmayın.
- ❑ Aşırı gerilim koruyucusu olan bir anahtarlı uzatma kablosu satın alabilirsiniz. Bu aygıt, örneğin bir elektrik fırtınası sırasında, aniden yükselen akımların bilgisayarınızda neden olacağı zararı önler.
- ❑ Güç kablosunun üzerine ağır nesneler koymayın.
- ❑ Kabloyu çıkarırken, prizden tutarak çekin. Asla kablonun kendisini çekmeyin.
- ❑ Bilgisayarınızı uzun bir süre boyunca kullanmayı düşünmüyorsanız, AC çıkışından çekin.
- ❑ AC çıkışının kolay erişilen bir yerde olduğundan emin olun.
- ❑ AC adaptör kullanılmadığında, adaptörü AC çıkışından çekin.
- ❑ Bilgisayarınızla veya gerçek Sony ürünleriyle birlikte verilen adaptörü kullanın. Bir arızaya neden olabileceği için başka bir AC adaptör kullanmayın.

<span id="page-156-1"></span>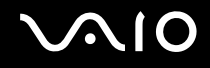

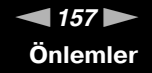

### <span id="page-156-0"></span>Bilgisayarınızı Kullanma

- ❑ Bilgisayarın çantasını yumuşak ve kuru veya hafif ıslak bir bezle, hafif bir deterjan kullanarak temizleyin. Bilgisayarınızın dış yüzeyine zarar verebileceği için, herhangi bir aşındırıcı bez, ağartıcı madde veya alkol ya da benzin gibi bir çözücü kullanmayın.
- ❑ Bilgisayarınızın üzerine katı bir nesne düşürürseniz veya sıvı dökerseniz, bilgisayarı kapatın, fişini çekin ve pil takımını çıkarın. Bilgisayarınızı tekrar çalıştırmadan önce, uzman personel tarafından kontrol edilmesini isteyebilirsiniz.
- ❑ Bilgisayarınızı düşürmeyin veya üzerine herhangi bir nesne koymayın.
- ❑ Bilgisayarınızı aşağıdaki durumlara maruz yerlerde bırakmayın:
	- ❑ Radyatörler veya havalandırma borusu gibi ısı kaynakları
	- ❑ Doğrudan güneş ışığı
	- ❑ Aşırı toz
	- ❑ Nem veya yağmur
	- ❑ Mekanik titreşim veya sarsıntı
	- ❑ Manyetik olarak korumasız hoparlörler veya güçlü mıknatıslar
	- ❑ 35°C'den yüksek veya 5°C'den düşük ortam sıcaklığı
	- ❑ Yüksek rutubet
- ❑ Bilgisayarınızın yanına elektronik cihaz koymayın. Bilgisayarın elektromanyetik alanı bir arızaya neden olabilir.
- ❑ Dahili aşırı ısınmayı önlemek için uygun hava dolaşımı sağlayın. Bilgisayarınızı fanlarını tıkayabilecek halı veya kilim gibi gözenekli yüzeylerin üzerine veya perde ya da kumaş gibi eşyaların yakınına koymayın.
- ❑ Bilgisayarınız yüksek frekanslı radyo sinyalleri kullanır ve radyo veya TV'nin görüntü ya da sesinde parazite neden olabilir. Bu durum yaşanırsa, bilgisayarı bu eşyalardan yeterince uzak bir mesafeye taşıyın.
- ❑ Yalnızca belirtilmiş olan çevresel aygıtları ve arabirim kablolarını kullanın; aksi takdirde sorunlar oluşabilir.

<span id="page-157-0"></span>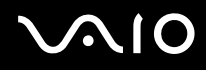

- ❑ Kesik veya hasarlı bağlantı kablolarını kullanmayın.
- ❑ Bilgisayarınız sıcak bir ortamdan soğuk bir ortama doğrudan taşınırsa, bilgisayarın içinde nem yoğunlaşabilir. Bu durumda, bilgisayarı açmadan önce en az bir saat bekleyin. Herhangi bir problem yaşanması halinde, bilgisayarı fişten çekin ve VAIO-Link'le irtibat kurun.
- ❑ Bilgisayarınızı temizlemeden önce güç kablosunu çıkardığınızdan emin olun.
- ❑ Bilgisayarınızın hasar görmesi durumunda veri kaybını önlemek için, verilerinizi devamlı yedekleyin.

<span id="page-158-1"></span>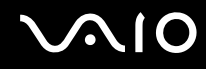

### <span id="page-158-0"></span>Dahili MOTION EYE Kamerayı Kullanma

- ❑ Kapakta çizikler oluşabileceği ve bu çizikler yakalanan resimlerde de çıkacağı için, dahili **MOTION EYE** kamera üzerindeki lens koruma kapağına dokunmayın.
- ❑ Bilgisayarınızın güç durumu ne olursa olsun, güneş ışığının doğrudan dahili **MOTION EYE** kameranın alanına girmesine izin vermeyin; bu durum kamerada arızaya neden olabilir.
- ❑ i.LINK bağlantı noktasına bağlı i.LINK uyumlu bir aygıttan video veya hareketsiz resim alınırken, dahili **MOTION EYE** kamera devre dışı kalır.
- ❑ Dahili **MOTION EYE** kameranın lensinin koruma kapağını bir körük fırçasıyla veya yumuşak bir fırçayla temizleyin. Kapak aşırı derecede kirliyse, yumuşak kuru bir bezle silin. Güce karşı hassas olduğu için, kapağı ovalamayın.

<span id="page-159-1"></span>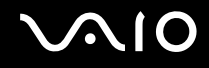

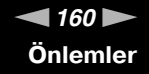

### <span id="page-159-0"></span>Disketleri Kullanma

- ❑ Disketin sürgüsünü manuel olarak açmayın veya disketin yüzeyine dokunmayın.
- ❑ Disketleri mıknatıslardan uzak tutun.
- ❑ Disketleri doğrudan güneş ışığından veya diğer ısı kaynaklarından koruyun.
- ❑ Disketleri herhangi bir sıvıdan uzak tutun. Disketleri ıslatmayın. Disketinizi kullanmayacağınız zaman, daima disket sürücüsünden çıkarın ve bir saklama kutusu kullanın.
- ❑ Disketin üzerinde yapışkanlı bir etiket varsa, etiketin düzgün şekilde takılmış olduğundan emin olun. Etiketin kenarı kıvrılmışsa, etiket disket sürücüsünün içine yapışabilir ve diskette bir arızaya veya hasara yol açabilir.

<span id="page-160-1"></span>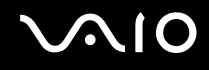

### <span id="page-160-0"></span>Diskleri Kullanma

- ❑ Diskin yüzeyine dokunmayın.
- ❑ Diski düşürmeyin veya bükmeyin.
- ❑ Diskin yüzeyindeki parmak izleri ve toz, disk okunurken hata oluşmasına neden olabilir. Diski daima aşağıda gösterildiği gibi, kenarlarından ve ortasındaki delikten tutun.

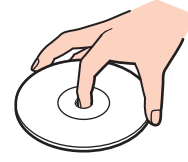

- ❑ Diskin sürekli güvenilirliği için, düzgün şekilde saklanması gereklidir. Diske zarar verebilecek olan çözücüleri (benzin, tiner, alkol, piyasada bulunan temizleyiciler veya antistatik sprey gibi) kullanmayın.
- ❑ Normal bir temizlik için, diski kenarlarından tutun ve yüzeyi temizlemek için yumuşak bir bezle merkezden kenarlara doğru silin.
- ❑ Disk çok kirlenmişse, yumuşak bir bezi suyla ıslatın, iyice sıkın ve bu bezle diskin yüzeyini merkezden kenarlara doğru silin. Kalan nemi yumuşak kuru bir bezle silin.
- ❑ Bir disk üzerine asla etiket yapıştırmayın; yapıştırılması diske onarılmaz hasarlar verebilir.

<span id="page-161-1"></span>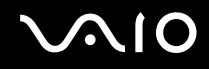

### <span id="page-161-0"></span>Pil Takımını Kullanma

- ❑ Pil takımını 60°C'nin üzerindeki sıcaklıklarda, örneğin güneşin altına park edilmiş bir arabanın içinde veya doğrudan güneş ışığına maruz bırakmayın.
- ❑ Soğuk ortamlarda pilin ömrü kısalır. Bunun nedeni, düşük sıcaklıklarda pilin veriminin azalmasıdır.
- ❑ Pilleri 10°C ila 30°C arasındaki sıcaklıklarda şarj edin. Düşük sıcaklıklar pilin şarj olma süresini uzatır.
- ❑ Bazı şarj edilebilir piller, Sony kalitesini ve güvenlik standartlarını karşılamaz. Güvenlik nedenleriyle, bu bilgisayar, yalnızca bu model için tasarlanmış gerçek Sony pillerle çalışır. Başka türde bir pil taktığınızda, pil şarj olmayacak ve dizüstü bilgisayar çalışmayacaktır.
- ❑ Pil takımı kullanılıyorsa veya şarj ediliyorsa, pil takımındaki ısı yükselir. Bu normal bir durumdur ve endişelenmek için bir neden teşkil etmez.
- ❑ Pil takımını tüm ısı kaynaklarından uzak tutun.
- ❑ Pil takımını kuru tutun.
- ❑ Pil takımını açmaya veya parçalarına ayırmaya çalışmayın.
- ❑ Pil takımını herhangi bir mekanik sarsıntıya maruz bırakmayın.
- ❑ Bilgisayarınızı uzun bir süre için kullanmıyorsanız, pilin hasar görmesini önlemek için pili bilgisayardan çıkarın.
- ❑ Pil takımını tamamen doldurduktan sonra pil gücü hala düşükse, pil takımının ömrü bitiyor olabilir ve yenisiyle değiştirilmesi gereklidir.
- ❑ Pili şarj etmeden önce tamamen boşaltmanız gerekmez.
- ❑ Pil takımını oldukça uzun bir süre boyunca kullanmadıysanız, yeniden şarj edin.

<span id="page-162-1"></span>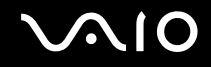

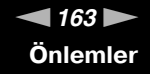

### <span id="page-162-0"></span>Kulaklıkları Kullanma

- ❑ **Yol güvenliği** Araba kullanırken, bisiklet sürerken veya herhangi bir motorlu aracı kullanırken kulaklık takmayın. Bu durum trafikte tehlike yaratabilir ve bazı yerlerde yasaktır. Ayrıca özellikle yaya geçitlerinde yürürken yüksek sesle müzik çalmak da olası bir tehlikeye yol açabilir.
- ❑ **İşitme Sorunlarını Önleme** Kulaklıkları yüksek seste kullanmaktan kaçının. Doktorlar, uzun bir süre boyunca sürekli dinlenen yüksek sesli müziğe karşı uyarıyor. Kulaklarınız çınlıyorsa, müziğin sesini kısın veya müzik dinlemeyi durdurun.

# <span id="page-163-1"></span>**AIO**

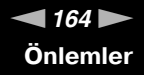

### <span id="page-163-0"></span>Memory Stick Ortamını Kullanma

- ❑ Memory Stick ortam konektörüne parmağınızla veya metalik nesnelerle dokunmayın.
- ❑ Etiket olarak yalnızca Memory Stick ortamı ile birlikte verilen yapışkanlı etiketi kullanın.
- ❑ Memory Stick ortamını bükmeyin, düşürmeyin veya güçlü sarsıntılara maruz bırakmayın.
- ❑ Memory Stick ortamını parçalarına ayırmayın veya üzerinde değişiklik yapmayın.
- ❑ Memory Stick ortamını ıslatmayın.
- ❑ Memory Stick ortamını aşağıdaki durumlara maruz yerlerde kullanmayın veya saklamayın:
	- ❑ Statik elektrik
	- ❑ Elektriksel parazit
	- ❑ Aşırı yüksek sıcaklıklar, örneğin güneşin altına park edilmiş bir arabanın içi
	- ❑ Doğrudan güneş ışığı
	- ❑ Yüksek rutubet
	- ❑ Aşındırıcı maddeler
- ❑ Memory Stick ortamı ile birlikte verilen saklama kutusunu kullanın.
- ❑ Değerli verilerinizin yedek kopyasını yaptığınızdan emin olun.
- ❑ Memory Stick ortamını ve Memory Stick Bağdaştırıcılarını çocuklardan uzak tutun. Bunların yutulma riski vardır.
- ❑ Memory Stick Duo ortamını kullanırken, Memory Stick Duo ortamına yapıştırılmış etiketin üzerine yazmak için ince uçlu kalem kullanmayın. Medya üzerinde baskı uygulanması, medyanın içindeki parçalarda hasara neden olabilir.

<span id="page-164-1"></span>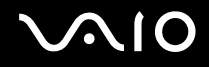

### <span id="page-164-0"></span>Sabit Diski Kullanma

**!** Sabit disk sürücüsü olan modellerde aşağıdaki kurallar geçerlidir. Elinizdeki modelde sabit disk sürücüsü olup olmadığını görmek için, çevrimiçi teknik özellikler bölümüne bakın.

Sabit disk sürücüsü yüksek bir depolama kapasitesine sahiptir ve kısa bir sürede veri yazabilir ve okuyabilir. Ancak mekanik titreşim, sarsıntı veya toz nedeniyle kolayca hasar görebilir.

Sabit diski sürücüsünün mekanik titreşim, sarsıntı veya toz yüzünden oluşabilecek veri kaybını engellemek için iç güvenlik aygıtı olsa da, bilgisayarınızı kullanırken dikkatli olmalısınız.

Sabit disk sürücünüzün hasar görmesini önlemek için

- ❑ Bilgisayarınızı ani hareketlere maruz bırakmayın.
- ❑ Bilgisayarınızı mıknatıslardan uzak tutun.
- ❑ Bilgisayarınızı mekanik titreşime maruz kalan veya hareketli yerlere koymayın.
- ❑ Güç açıkken bilgisayarınızı hareket ettirmeyin.
- ❑ Disk sürücüsünden veri okunurken veya diske veri yazılırken gücü kapamayın veya bilgisayarınızı yeniden başlatmayın.
- ❑ Bilgisayarınızı sıcaklık değerlerinde aşırı değişimler yaşanan bir ortamda kullanmayın.

#### $\n *A*$

Sabit disk sürücüsü hasar görürse, veriler geri alınamaz.

<span id="page-165-1"></span>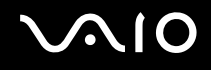

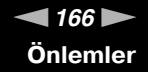

### <span id="page-165-0"></span>Bilgisayarınızın Güncellenmesi

Bilgisayarınızın daha verimli çalışması için, aşağıdaki yazılım uygulamalarını kullanarak en son güncellemelerin bilgisayarınıza yüklenmiş olduğunu teyit edin.

Bu güncellemelerin bilgisayarınıza yüklenmiş olduğunu teyit etmek amacıyla, her yazılım uygulaması için aşağıdaki basamakları izleyin:

#### ❑ **Windows Update**

**Başlat**'ı, **Tüm Programlar**'ı ve **Windows Update**'i tıklayın ve ardından ekran talimatlarını izleyin.

#### ❑ **VAIO Update 3**

**Başlat**'I, **Tüm Programlar**'ı, **VAIO Update 3**'ü ve **VAIO Update Options**'ı tıklayın ve ardından ekran talimatlarını izleyin.

En son güncellemeleri henüz kurmuş değilseniz, yukarıdaki yazılım ile kurun. Güncellemeleri bilgisayara indirmek ve kurmak için bilgisayarın internete bağlı olması gerekmektedir. Bilgisayarı internete nasıl bağlayacağınız konusunda bilgi için, **İnternet'i Kullanma [\(sayfa 64\)](#page-63-0)**'na bakın.

<span id="page-166-0"></span>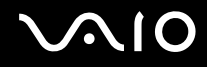

# Sorun Giderme

Bu bölümde, VAIO bilgisayarınızı kullanırken karşılaşabileceğiniz genel sorunları nasıl çözebileceğiniz anlatılmaktadır. Birçok sorunun basit çözümü vardır. VAIO-Link'le irtibat kurmadan önce bu önerileri deneyin.

- ❑ **Bilgisayar [\(sayfa 169\)](#page-168-0)**
- ❑ **Sistem Güvenliği [\(sayfa 178\)](#page-177-0)**
- ❑ **Pil [\(sayfa 179\)](#page-178-0)**
- ❑ **Dahili MOTION EYE Kamera [\(sayfa 181\)](#page-180-0)**
- ❑ **İnternet [\(sayfa 184\)](#page-183-0)**
- ❑ **Ağ [\(sayfa 186\)](#page-185-0)**
- ❑ **Bluetooth Teknolojisi [\(sayfa 189\)](#page-188-0)**
- ❑ **Optik Diskler [\(sayfa 194\)](#page-193-0)**
- ❑ **Ekran [\(sayfa 198\)](#page-197-0)**
- ❑ **Yazdırma [\(sayfa 202\)](#page-201-0)**
- ❑ **Mikrofon [\(sayfa 203\)](#page-202-0)**
- ❑ **Fare [\(sayfa 204\)](#page-203-0)**
- ❑ **Hoparlörler [\(sayfa 205\)](#page-204-0)**
- ❑ **Touch Pad [\(sayfa 206\)](#page-205-0)**
- ❑ **Klavye [\(sayfa 207\)](#page-206-0)**
- ❑ **Disketler [\(sayfa 208\)](#page-207-0)**
- ❑ **Ses/Video [\(sayfa 209\)](#page-208-0)**
- ❑ **Memory Stick Ortamı [\(sayfa 211\)](#page-210-0)**

<span id="page-167-0"></span>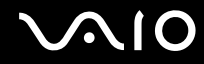

- ❑ **Çevresel Aygıtlar [\(sayfa 213\)](#page-212-0)**
- ❑ **Docking İstasyonu [\(sayfa 214\)](#page-213-0)**

<span id="page-168-1"></span>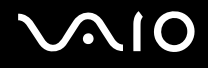

## <span id="page-168-0"></span>**Bilgisayar**

#### Bilgisayarım başlatılamıyorsa ne yapmam gerekir?

- ❑ Bilgisayarınızın bir güç kaynağına sağlam bir şekilde bağlanmış ve açılmış durumda olduğundan emin olun. Güç göstergesinin gücün açık olduğunu gösterdiğinden emin olun.
- ❑ Pil takımının doğru biçimde takılmış ve şarj edilmiş olduğundan emin olun.
- ❑ Disket sürücüsünün (varsa) boş olduğundan emin olun.
- ❑ Bilgisayarınız bir anahtarlı uzatma kablosuna veya kesintisiz güç kaynağına (UPS) bağlıysa, uzatma kablosunun veya güç kaynağının bir güç kaynağına bağlanmış ve açılmış durumda olduğundan emin olun.
- ❑ Harici bir ekran kullanıyorsanız, ekranın bir güç kaynağına bağlanmış ve açılmış durumda olduğundan emin olun. Parlaklık ve kontrast denetimlerinin doğru biçimde ayarlanmış olduğundan emin olun. Daha fazla bilgi için ekranınızla birlikte verilen kullanım kılavuzuna bakın.
- ❑ AC adaptörün bağlantısını kesin ve pil takımını çıkarın. Üç ila beş dakika bekleyin. Pil takımını yerine takın, AC adaptörü yeniden bağlayın ve bilgisayarınızı açmak için güç düğmesine basın.
- ❑ Ani sıcaklık değişiklikleri, bilgisayarınızda arıza oluşmasına neden olabilir. Böyle bir durum oluşursa, bilgisayarı en az bir saat kullanmayın.
- ❑ Bilgisayarınızla birlikte verilen Sony AC adaptörünü kullanıp kullanmadığınızı kontrol edin. Güvenliğiniz için, yalnızca Sony tarafından VAIO bilgisayarınızla birlikte verilen gerçek Sony yeniden şarj edilebilir pil takımını ve AC adaptörünü kullanın.

<span id="page-169-0"></span>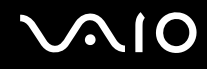

#### Bilgisayarımı açtığımda bir BIOS hatası veriliyorsa ne yapmam gerekir?

Ekranın altında "Press <F1> to resume, <F2> to setup" iletisi beliriyorsa, şu adımları izleyin:

- **1 F2** tuşuna basın. BIOS ayarları ekranı açılır. Açılmıyorsa, bilgisayarı yeniden başlatın ve VAIO logosu belirdiğinde birkaç kez **F2** tuşuna basın.
- **2** Tarihi ayarlayın (ay/gün/yıl). **Enter** tuşuna basın.
- **3 System Time**'ı secmek için ♦ tuşuna basın ve saati ayarlayın (saat: dakika: saniye). **Enter** tuşuna basın.
- **4 Exit** sekmesini seçmek için **→** tuşuna ve ardından **F9** tuşuna basın. Doğrulama istemi belirdiğinde, **Enter** tuşuna basın.
- **5 Exit Setup**'ı seçin ve **Enter** tuşuna basın. Doğrulama istemi belirdiğinde, **Enter** tuşuna basın. Bilgisayarınız yeniden başlatılır.

Bu durumla sık sık karşılaşıyorsanız, VAIO-Link'le temasa geçin.

#### Güç gösterge ışığı (Yeşil) yanıyor, ancak ekranım açılmıyorsa ne yapmam gerekir?

Şu adımları izleyin:

- **1** Güç gösterge ışığının sönüp sönmediğini kontrol etmek için güç düğmesini dört saniyeden fazla bir süre basılı tutun. Sonra bilgisayarınızı yeniden açın.
- **2** Bilgisayar ekranınız hala açılmıyorsa, AC adaptörünün bağlantısını kesin, pil takımını çıkarın ve bilgisayarı bir dakika kadar kullanmayın. Ardından pil takımını takın, AC adaptörü bağlayın ve bilgisayarı yeniden açın.

<span id="page-170-0"></span>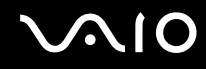

#### Bilgisayarım veya yazılım yanıt vermemeye başlarsa ne yapmam gerekir?

- ❑ Bir yazılım uygulaması çalışıyorken bilgisayarınız yanıt vermeyi durdurursa, uygulama penceresini kapatmak için **Alt**+**F4** tuşlarına basın.
- ❑ **Alt**+**F4** tuşları çalışmazsa, **Başlat**'ı, **Kilitle** düğmesinin yanındaki oku ve bilgisayarı kapatmak için **Kapat**'ı tıklayın.
- ❑ Bilgisayarınız kapanmazsa, **Ctrl**+**Alt**+**Delete** tuşlarına basın ve **Kapat** düğmesinin yanındaki oku ve **Kapat**'ı tıklayın. **Windows Güvenliği** penceresi belirirse, **Kapat**'ı tıklayın.

**! Ctrl**+**Alt**+**Delete** tuşları veya güç düğmesi ile bilgisayarın kapatılması kaydedilmemiş verilerin kaybına neden olabilir.

- ❑ Bilgisayarınız hala kapanmıyorsa, bilgisayarınız kapanana kadar güç düğmesini basılı tutun.
- ❑ AC adaptörü ve pil takımını çıkarın.
- ❑ Yazılımı yeniden kurmayı deneyin.
- $\Box$  Teknik destek için yazılım yayıncısıyla veya belirlenmiş sağlayıcıyla temasa geçin.

<span id="page-171-0"></span>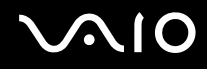

#### Bilgisayarım neden Uyku veya Hazırda Bekleme moduna girmiyor?

Bilgisayar tamamen Uyku veya Hazırda Bekleme moduna girmeden önce çalışma modu değiştirilirse, bilgisayarınız kararsız bir hale gelebilir.

Bilgisayarınızın yeniden normal çalışma dengesine ulaşması için,

- **1** Açık tüm programları kapatın.
- **2 Başlat**'a, **Kilit** tuşunun yanındaki oka ve **Yeniden Başlat**'a tıklayın.
- **3** Bilgisayarınız yeniden başlamazsa, **Ctrl**+**Alt**+**Delete** tuşlarına basın ve **Kapat** düğmesinin yanındaki oku ve **Yeniden Başlat**'ı tıklayın.
- **4** Bu prosedür işe yaramıyorsa, bilgisayar kapatılana kadar güç düğmesini basılı tutun.

**!** Güç düğmesi ile bilgisayarın kapatılması kaydedilmemiş verilerin kaybına neden olabilir.

#### Pil göstergesi yanıp sönüyor ve bilgisayarım başlatılamıyorsa ne yapmam gerekir?

- ❑ Bunun nedeni, pil takımının düzgün biçimde takılmamış olması olabilir. Bu durumu düzeltmek için, bilgisayarınızı kapatın ve pil takımını çıkarın. Sonra pil takımını yeniden bilgisayara takın. Ayrıntılar için, bkz. **Pil Takımını Takma [\(sayfa 25\)](#page-24-0)**.
- ❑ Yukarıdaki işlemi uyguladıktan sonra sorun hala devam ediyorsa, bu durum takılan pil takımının bilgisayarınızla uyumlu olmadığı anlamına gelir. Pil takımını çıkarın ve VAIO-Link'le irtibat kurun.

<span id="page-172-0"></span>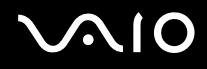

#### Pil takımının bilgisayarınızla uyumlu olmadığını veya düzgün biçimde takılmadığını bildiren bir ileti penceresi açılıyor ve bilgisayarım Hazırda Bekleme moduna giriyorsa ne yapmam gerekir?

- ❑ Bunun nedeni, pil takımının düzgün biçimde takılmamış olması olabilir. Bu durumu düzeltmek için, bilgisayarınızı kapatın ve pil takımını çıkarın. Sonra pil takımını yeniden bilgisayara takın. Ayrıntılar için, bkz. **Pil Takımını Takma [\(sayfa 25\)](#page-24-0)**.
- ❑ Yukarıdaki işlemi uyguladıktan sonra sorun hala devam ediyorsa, bu durum takılan pil takımının bilgisayarınızla uyumlu olmadığı anlamına gelir. Pil takımını çıkarın ve VAIO-Link'le irtibat kurun.

#### Neden Sistem Özellikleri penceresinde en fazla hızdan daha yavaş bir CPU hızı görüntüleniyor?

Bu normal bir durumdur. Bilgisayarınızın CPU'su, güç tasarrufu amacıyla bir çeşit CPU hız denetleme teknolojisi kullandığından, Sistem Özellikleri'nde en fazla hız yerine CPU'nun geçerli hızı görüntüleniyor olabilir.

#### Bilgisayarımı açtığımda bir ileti veriliyor ve Windows başlatılamıyorsa ne yapmam gerekir?

Arka arkaya üç kez yanlış parola girerseniz, **Enter Onetime Password** iletisi belirir. Arka arkaya üç kez tekrar yanlış parola girerseniz, **System Disabled** iletisi belirir ve Windows başlatılmaz. Güç gösterge ışığının sönüp sönmediğini kontrol etmek için güç düğmesini dört saniyeden fazla bir süre basılı tutun. 10 ila 15 saniye bekleyin, ardından bilgisayarınızı yeniden başlatın ve doğru parolayı girin. Parolayı girerken, Num lock ve Caps lock gösterge ışıklarının kapalı olup olmadığını kontrol edin. Açık durumdaysa, parolayı girmeden önce göstergeyi kapatmak için **Num Lk** tuşuna veya **Caps Lock** tuşuna basın.

<span id="page-173-0"></span>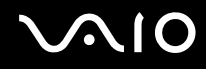

#### Oyun yazılımım çalışmıyorsa veya olağandışı bir şekilde sonlandırılıyorsa ne yapmam gerekir?

- ❑ Oyunun Web sitesinde karşıdan yüklenebilecek herhangi bir yamanın veya güncelleştirmenin olup olmadığını kontrol edin.
- ❑ En son video sürücüsünü kurduğunuzdan emin olun.
- ❑ Bazı VAIO modellerinde, grafik belleği sistemle paylaşılır. Böyle bir durumda en iyi grafik performansı garanti edilmez.

#### BIOS parolamı hatırlayamıyorsam ne yapmam gerekir?

BIOS parolasını unuttuysanız, parolayı sıfırlamak için VAIO-Link'le irtibat kurun. Bir sıfırlama ücreti alınacaktır.

#### Bilgisayarımın başlatılması neden uzun sürüyor?

- ❑ Norton 360 güvenlik duvarı etkin durumdaysa, ağ güvenlik kontrolleri nedeniyle masaüstü ekranının belirmesi biraz zaman alabilir.
- ❑ TPM etkinleştirilmişse, bilgisayar başlatılırken yapılan güvenlik kontrolleri nedeniyle VAIO logosunun belirmesi daha fazla zaman alabilir.

<span id="page-174-0"></span>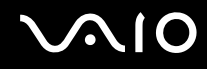

#### Otomatik kapatma eylemi için seçilmiş süre geçtiğinde neden ekranım kapanmıyor?

**VAIO'nun Özgün Ekran Koruyucusu**, zamanlayıcı ayarını devre dışı bırakır. Bilgisayar ekranınızın kapanması için Windows güç seçeneklerini kullanarak bu ayarı seçebilirsiniz.

**VAIO'nun Özgün Ekran Koruyucusu** dışındaki bir ekran koruyucuyu seçin.

#### Önyüklemeyi bilgisayara bağlı olan USB disket sürücüden yapamıyorsam ne yapmam gerekir?

Bilgisayarın önyüklemesini USB disket sürücüden yapmak için, önyükleme aygıtını değiştirmeniz gerekir.

Bilgisayarınızı açın ve VAIO logosu belirdiğinde **F11** tuşuna basın.

<span id="page-175-0"></span>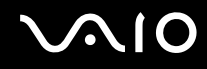

#### Geri yükleme bölümünün kapasitesini nasıl azaltabilirim?

Dahili flash bellek deposu veya sabit disk sürücünüz $\check{~}$ sistem geri yükleme verisinin saklandığı bir geri yükleme bölümü içerir. Geri yükleme bölümünün kapasitesini azaltmak için aşağıdaki basamakları izleyin:

- \* Bilgisayarınızda, satın aldığınız modele bağlı olarak, dahili bir flash bellek deposu ve/veya bir sabit disk sürücüsü bulunuyor. Depolama aracınızın yapılandırması hakkında bilgi edinmek için çevrimiçi teknik özellikler bölümüne bakın.
- **1** Bilgisayarınız açıkken geri yükleme diskini optik disk okuyucusuna takın, bilgisayarınızı kapatın ve tekrar açın.

**!** Bilgisayarınızı teslim aldığınızda oluşturduğunuz geri yükleme diskini kullanın.

- **2** Açılan listeden klavye düzeninizi seçin ve **İleri**'ye tıklayın.
- **3** İşletim sisteminiz seçin ve **İleri**'ye tıklayın.
- **4 VAIO Recovery Center**'a tıklayın. **VAIO Recovery Center** penceresi çıkar.
- **5 Restore Complete System** ve **Başlat**'a tıklayın.
- **6 Skip**'i seçin ve **İleri**'ye tıklayın. VAIO Value ekli içeriği koruyup korumayacağınızı seçmeniz istenecektir.
- **7 Hayır**'ı seçin ve **İleri**'ye tıklayın.
- **8** Ekrandaki talimatları izleyin.

**!**

Yukarıdaki prosedür sistemin geri yüklenmesini içermektedir. Geri yükleme bölümünün kapasitesini azaltmadan önce birincil depolama aygıtına (dahili flash bellek deposu veya sabit disk sürücüsü) yüklediğiniz tüm uygulamaların ve verilerin silineceğini unutmayın. Depolama aracınızın yapılandırması hakkında bilgi edinmek için çevrimiçi teknik özellikler bölümüne bakın.

Geri yükleme bölümünün kapasitesini azalttıktan sonra, sistemi daha sonra geri yüklemek için, geri yükleme diskine ihtiyaç duyacaksınız.

<span id="page-176-0"></span>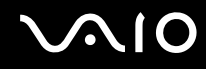

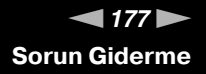

#### Geri yükleme bölümünün kapasitesini nasıl kontrol edebilirim?

Dahili flash bellek deposu veya sabit disk sürücünüz $\check{~}$ sistem geri yükleme verisinin saklandığı bir geri yükleme bölümü içerir. Geri yükleme bölümünün kapasitesini azaltmak için aşağıdaki basamakları izleyin:

- \* Bilgisayarınızda, satın aldığınız modele bağlı olarak, dahili bir flash bellek deposu ve/veya bir sabit disk sürücüsü bulunuyor. Depolama aracınızın yapılandırması hakkında bilgi edinmek için çevrimiçi teknik özellikler bölümüne bakın.
- **1 Başlat**'a tıklayın, **Bilgisayar**'a sağ tıklayın ve **Yönet**'i seçin. **Bilgisayar Yönetimi** penceresi açılır.
- **2** Sol pencere gözünde **Depolama** altında bulunan **Disk Yönetimi**'ne tıklayın. Geri yükleme bölümünün kapasitesi ve C sürücüsünün toplam kapasitesi ortadaki pencere gözünde bulunan **Disk 0** sırasında görüntülenir.

<span id="page-177-1"></span>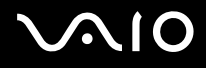

## <span id="page-177-0"></span>Sistem Güvenliği

### Virüs gibi güvenlik tehditlerine karşı bilgisayarımı nasıl koruyabilirim?

Microsoft Windows işletim sistemi, bilgisayarınıza önceden kurulmuştur. Bilgisayarınızı virüs gibi güvenlik tehditlerinden korumanın en iyi yolu, düzenli olarak en son Windows güncellemelerini indirmek ve bilgisayara kurmaktır. Aşağıdakileri yaparak önemli Windows güncelleştirmelerini elde edebilirsiniz:

**!** Güncelleştirmeleri alabilmeniz için öncelikle bilgisayarınız İnternete bağlı olmalıdır.

- **1** İnternet'e bağlanın.
- **2** Görev çubuğundaki **Windows Güvenlik Uyarıları** simgesini çift tıklayın.
- **3** Otomatik veya zamanlanmış güncelleştirmeleri ayarlamak için ekrandaki talimatları izleyin.

#### Antivirüs yazılımımı nasıl güncel tutabilirim?

**Norton Internet Security** yazılımın programınızı Symantec Corporationın en son güncelleştirmeleriyle güncel tutabilirsiniz.

En son güvenlik güncelleştirmesini karşıdan yüklemek ve bilgisayarınıza kurmak için

- **1 Başlat**, **Tüm Programlar**, **Norton 360** ve **Norton 360**'a tıklayın. Norton 360 ana penceresi çıkar.
- **2 Tasks and Settings** seçeneğine tıklayın.
- **3** Güncelleştirmeleri seçmek ve karşıdan yüklemek için ekrandaki talimatları izleyin.

<span id="page-178-1"></span>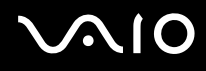

### <span id="page-178-0"></span>Pil

#### Pilin şarj durumunu nasıl bulabilirim?

#### Bkz. **Pil Takımını Şarj Etme [\(sayfa 27\)](#page-26-0)**.

#### Bilgisayarım AC gücünü ne zaman kullanıyor?

Bilgisayarınız doğrudan AC adaptöre bağlıysa, pil takımı takılmış olsa bile, AC gücünü kullanır.

#### Pili ne zaman yeniden şarj etmem gerekir?

- ❑ Pilin doluluk seviyesi %10'un altına düştüğünde.
- ❑ Pil ve güç göstergeleri yanıp söndüğünde.
- ❑ Pil takımını uzun bir süredir kullanmadığınızda.

#### Pil takımını ne zaman değiştirmem gerekir?

Pili şarj ettikten sonra pil gücü hala düşükse, pil takımının ömrü bitiyor olabilir ve yenisiyle değiştirilmesi gereklidir.

#### Takılı pil takımının ısınması beni endişelendirmeli mi?

Hayır, bilgisayarınıza güç sağlarken pil takımının ısınması normal bir durumdur.

<span id="page-179-0"></span>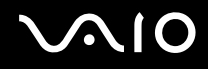

#### Bilgisayarım pil gücünü kullanırken Hazırda Bekleme moduna girebilir mi?

Bilgisayarınız pil gücünü kullanırken Hazırda Bekleme moduna girebilir, ancak bazı yazılım programları ve çevresel aygıtlar sistemin Hazırda Bekleme moduna girmesini engeller. Sistemin Hazırda Bekleme moduna girmesini engelleyen bir program kullanıyorsanız, veri kaybını önlemek için sık sık verilerinizi kaydedin. Hazırda Bekleme modunu manuel olarak nasıl etkinleştirebileceğiniz konusunda bilgi edinmek için, bkz. **Hazırda Bekleme Modunu Kullanma [\(sayfa 136\)](#page-135-0)**.

#### Pil takımı gücü çok çabuk tükeniyorsa ne yapmalıyım?

Bilgisayarınızın kablosuz bağlantı işlevinin aktif olarak kullanılması daha fazla pil tüketimine neden olur.

❑ Hem Kablosuz LAN hem de Bluetooth işlevleri aktifken Bluetooth işlevini kullanmak istemiyorsanız, Bluetooth aygıtını devre dışı bırakın.

**VAIO Smart Network** penceresinden **Bluetooth** simgesinin yanındaki veya üzerindeki düğmeye tıklayın. Eğer **VAIO Smart Network** penceresi masaüstünde ortaya çıkmazsa, şu basamakları takip edin:

- **1 Başlat**, **Tüm Programlar** ve **VAIO Control Center**'ı tıklayın.
- **2 Network Connections** ve **VAIO Smart Network** seçeneğine çift tıklayın.
- ❑ Kablosuz LAN ve Bluetooth özelliklerinin ikisini de kullanmıyorsanız, **WIRELESS** anahtarını kapatın.
# <span id="page-180-0"></span>**AIO**

## Dahili MOTION EYE Kamera

### Neden görüntü penceresinde görüntü gösterilmiyor veya düşük kaliteli görüntüler gösteriliyor?

- ❑ Dahili **MOTION EYE** kamera birden fazla yazılım uygulamasıyla paylaşılamaz. Başka bir yazılım uygulaması kamerayı kullanıyorsa, dahili **MOTION EYE** kamerayı kullanmaya başlamadan önce uygulamadan çıkın.
- ❑ Bilgisayarınızın video belleği, dahili **MOTION EYE** kameradan gelen görüntüleri gösteremeyecek kadar yetersiz durumda olabilir. Çözünürlüğün düşürülmesi veya LCD ekranın renklerinin azaltılması, bu sorunu çözebilir.
- ❑ Hızlı hareket eden bir nesne görüntülerseniz, görüntüleyici penceresinde yatay çizgiler gibi bazı parazitler olabilir. Bu normaldir ve bir arıza olduğunu göstermez.
- ❑ Sorun devam ediyorsa, bilgisayarınızı yeniden başlatın.

### Neden yakalanan görüntülerin kalitesi düşük?

- ❑ Flüoresan lamba altında yakalanan görüntüler, ışığın yansımasını gösteriyor olabilir.
- ❑ Yakalanan görüntülerdeki karanlık bir bölge, parazit olarak görülebilir.
- ❑ Lens koruma kapağı kirliyse net bir görüntü alamazsınız. Kapağı temizleyin. Bkz. **Dahili MOTION EYE Kamerayı Kullanma [\(sayfa 159\)](#page-158-0)**.

### Neden yakalanan görüntülerde atlanan kareler ve ses kesintileri var?

- ❑ Yazılım uygulamanızdaki efekt ayarları karelerin atlanmasına neden olmuş olabilir. Daha fazla bilgi için yazılım uygulamanızın yardım dosyasına bakın.
- ❑ Bilgisayarınız kaldırabileceği sayıdan daha fazla sayıda yazılım uygulaması çalışıyor olabilir. Kullanmakta olduğunuz uygulamalardan çıkın.
- ❑ Bilgisayarınızın güç yönetimi işlevi etkinleştirilmiş olabilir. CPU performansını kontrol edin.

<span id="page-181-0"></span>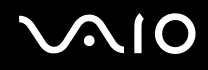

### Bilgisayarım pille çalışıyorken yürütülen filmde neden atlanan kareler var?

Pil bitmek üzere. Bilgisayarınızı bir AC güç kaynağına bağlayın.

### Dahili MOTION EYE kamerayla yakalanan görüntüler neden titriyor?

Bu sorun kamerayı flüoresan ışıkların altında kullandığınızda, ışık çıkış frekansı ile perde hızı arasındaki uyuşmazlık nedeniyle oluşur.

Titreme parazitini azaltmak için, kameranın yönünü veya kamera resminin parlaklığını değiştirin. Bazı yazılım uygulamalarında, titreme parazitini ortadan kaldırmak üzere kamera özelliklerinden biri (örn. **LightSource**, **Flickness**, vb.) için uygun bir değer belirleyebilirsiniz.

### Dahili MOTION EYE kameradan gelen video girdisi neden birkaç saniye duraklatılıyor?

Video girdisi, şu koşullarda birkaç saniye duraklatılıyor olabilir:

- ❑ **Fn** tuşuyla birlikte bir kısayol tuşu kullanılırsa.
- ❑ CPU yükü artarsa.

Bu normaldir ve bir arıza olduğunu göstermez.

<span id="page-182-0"></span>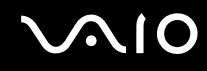

### Neden dahili MOTION EYE kamerayı kullanamıyorum?

- ❑ Dahili **MOTION EYE** kamera birden fazla yazılım uygulamasıyla paylaşılamaz. Başka bir yazılım uygulaması kamerayı kullanıyorsa, dahili **MOTION EYE** kamerayı kullanmaya başlamadan önce uygulamadan çıkın.
- ❑ Sorun devam ederse, kameranın sürücü yazılımını yeniden kurmalısınız. Şu adımları izleyin:
	- **1 Başlat**, **Denetim Masası**, **Donanım ve Ses** ve **Aygıt Yöneticisi**'ni tıklayın.
	- **2 Görüntü aygıtları**'nı çift tıklayın.
	- **3** Kameranız için aygıt adı üzerinde sağ tıklayın ve **Sürücü Yazılımını Güncelleştir**'i tıklayın.

### Dahili MOTION EYE kamera kullanımdayken bilgisayarım güç tasarruf moduna girdiğinde kararsız hale gelirse ne yapmam gerekir?

- ❑ Dahili **MOTION EYE** kamerayı kullanırken bilgisayarınızı Uyku veya Hazırda Bekleme moduna sokmayın.
- ❑ Bilgisayarınız otomatik olarak Uyku veya Hazırda Bekleme moduna giriyorsa, ilgili güç tasarruf modu ayarını değiştirin. Ayarı değiştirmek için, bkz. **Güç Tasarruf Modlarını Kullanma [\(sayfa 133\)](#page-132-0)**.

### Dahili MOTION EYE kamerası ile videoları WMV formatında başarıyla kaydedemiyorsam ne yapmalıyım?

Kayıt formatını MPEG1 formatı olarak değiştirin. Alternatif olarak **VAIO Camera Capture Utility**'yi başlatmak için **Başlat**, **Tüm Programlar**, **VAIO Camera Capture Utility**, ve **VAIO Camera Capture Utility** üzerine tıklayın. **Properties** penceresini görüntülemek için **Camera** düğmesine tıklayın ve **Low Light** onay kutusunu seçin.

<span id="page-183-0"></span>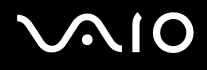

## İnternet

### Modemim çalışmıyorsa ne yapmam gerekir?

- ❑ Telefon kablosunun, bilgisayarınızdaki modem bağlantı noktasına ve duvardaki telefon prizine sağlam bir şekilde bağlı olduğundan emin olun.
- ❑ Telefon kablosunun çalışır durumda olduğundan emin olun. Kabloyu normal bir telefona takın ve çevirme sesinin gelip gelmediğini kontrol edin.
- ❑ Programın çevirdiği telefon numarasının doğru olduğundan emin olun.
- ❑ Kullandığınız yazılımın bilgisayarınızın modemiyle uyumlu olduğundan emin olun. (Önceden kurulmuş tüm Sony programları uyumludur.)
- ❑ Modemin telefon hattına bağlı tek cihaz olduğundan emin olun.
- ❑ Ayarları kontrol etmek için şu adımları izleyin:
	- **1 Başlat**'ı ve **Denetim Masası**'nı tıklayın.
	- **2 Donanım ve Ses**'i tıklayın.
	- **3 Telefon ve Modem Seçenekleri**'ni tıklayın.
	- **4 Modemler** sekmesindeki listede modeminizin olup olmadığını kontrol edin.
	- **5 Arama Kuralları** sekmesindeki konum bilgisinin doğru olup olmadığını kontrol edin.

<span id="page-184-0"></span>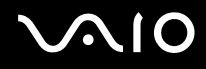

### Modem bağlantım neden yavaş?

Bilgisayarınız, V.92/V.90 uyumlu bir modemle donatılmıştır. Telefon hattındaki parazit veya faks makinesi veya diğer modemler gibi telefon cihazlarıyla uyumluluk da dahil olmak üzere, birçok etmen modem bağlantı hızını etkileyebilir. Modeminizin diğer PC tabanlı modemlere, faks makinelerine veya ISP'ye düzgün biçimde bağlanmadığını düşünüyorsanız, aşağıdakilerden herhangi birini uygulayın:

- ❑ Telefon şirketinizden telefon hattınızda herhangi bir hat paraziti olmadığını doğrulamalarını isteyin.
- ❑ Sorununuz faksla ilgiliyse, aradığınız faks makinesinde sorun olmadığından ve makinenin faks modemleriyle uyumlu olduğundan emin olun.
- ❑ İnternet Hizmet Sağlayıcınıza (ISP) bağlanmakta sorun yaşıyorsanız, İnternet Hizmet Sağlayıcınızın teknik sorunlar yaşamadığından emin olun.
- ❑ İkinci bir telefon hattınız varsa, modemi bu hatta bağlamayı deneyin.

<span id="page-185-0"></span>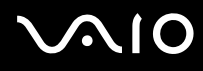

## Ağ

### <span id="page-185-1"></span>Bilgisayarım kablosuz bir LAN erişim noktasına bağlanamıyorsa ne yapmam gerekir?

- ❑ Bağlantı kullanılabilirliği, uzaklıktan ve belli engellerden etkilenir. Bilgisayarınızı bu engellerden uzaklaştırmanız veya kullandığınız erişim noktasına yakınlaştırmanız gerekebilir.
- ❑ **WIRELESS** veya **WIRELESS LAN** anahtarının açık durumda olduğundan ve bilgisayarınızdaki Wireless LAN göstergesinin yandığından emin olun.
- ❑ Erişim noktasına giden gücün açık olduğundan emin olun.
- ❑ Ayarları kontrol etmek için şu adımları izleyin:
	- **1 Başlat**'ı ve **Denetim Masası**'nı tıklayın.
	- **2 Ağ ve Internet** altındaki **Ağ durumunu ve görevlerini görüntüle**'yi tıklayın.
	- **3** Erişim noktanızın seçili olduğunu onaylamak için **Bir ağa bağlan** öğesini tıklayın.
- ❑ Şifre anahtarının doğru olduğundan emin olun.
- ❑ **Güç Seçenekleri** penceresinde **Kablosuz Bağdaştırıcı Ayarları** için **En Yüksek Performans** öğesinin seçili olduğundan emin olun. Diğer bir seçeneğin seçilmesi, iletişim arızasına neden olabilir. Ayarları değiştirmek için, şu adımları izleyin:
	- **1** Görev çubuğu üzerindeki güç durumu simgesine sağ tıklayın ve **Güç Seçenekleri**'ni seçin.
	- **2** Geçerli güç planı altında **Plan ayarlarını değiştir** öğesini tıklayın.
	- **3 Gelişmiş güç ayarlarını değiştir**'i tıklayın. **Güç Seçenekleri** penceresi açılır.
	- **4 Gelişmiş ayarlar** sekmesini seçin.
	- **5 Kablosuz Bağdaştırıcı Ayarları** ve **Güç Tasarruf Modu**'nu çift tıklayın.
	- **6 Pilde** ve **Prize takılı** için açılır listeden **En Yüksek Performans** öğesini seçin.

<span id="page-186-0"></span>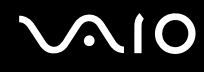

### İnternet erişimi sağlayamıyorsam ne yapmam gerekir?

- ❑ Erişim noktası ayarlarını kontrol edin. Daha fazla bilgi için erişim noktanızla birlikte verilen kullanım kılavuzuna bakın.
- ❑ Bilgisayarınızın ve erişim noktasının birbirine bağlı olduğundan emin olun.
- ❑ Bilgisayarınızı engellerden uzaklaştırın veya kullandığınız erişim noktasına yakınlaştırın.
- ❑ Bilgisayarınızın İnternet erişimi için düzgün biçimde yapılandırıldığından emin olun.
- ❑ **Güç Seçenekleri** penceresinde **Kablosuz Bağdaştırıcı Ayarları** için **En Yüksek Performans**'ın seçili olduğundan emin olun. Diğer bir seçeneğin seçilmesi, iletişim arızasına neden olabilir. Ayarları değiştirmek için **Bilgisayarım kablosuz bir LAN erişim noktasına bağlanamıyorsa ne yapmam gerekir? [\(sayfa 186\)](#page-185-1)** başlığı altındaki adımları izleyin.

### Veri aktarım hızı neden yavaş?

- ❑ Kablosuz LAN veri aktarım hızı, aygıtlar ve erişim noktaları arasındaki uzaklıktan ve engellerden etkilenir. Diğer etmenler arasında; aygıt yapılandırmaları, radyo koşulları ve yazılım uyumluluğu gibi konular vardır. Veri aktarım hızını maksimum hale getirmek için, bilgisayarınızı engellerden uzaklaştırın veya kullandığınız erişim noktasına yakınlaştırın.
- ❑ Kablosuz LAN erişim noktası kullanıyorsanız, erişim noktası üzerinden iletişim kuran diğer aygıtların sayısına bağlı olarak, aygıta geçici olarak aşırı yükleme yapılmış olabilir.
- ❑ Erişim noktanız diğer erişim noktalarıyla karışıyorsa, erişim noktası kanalını değiştirin. Daha fazla bilgi için erişim noktanızla birlikte verilen kullanım kılavuzuna bakın.
- ❑ **Güç Seçenekleri** penceresinde **Kablosuz Bağdaştırıcı Ayarları** için **En Yüksek Performans**'ın seçili olduğundan emin olun. Diğer bir seçeneğin seçilmesi, iletişim arızasına neden olabilir. Ayarları değiştirmek için **Bilgisayarım kablosuz bir LAN erişim noktasına bağlanamıyorsa ne yapmam gerekir? [\(sayfa 186\)](#page-185-1)** başlığı altındaki adımları izleyin.

<span id="page-187-0"></span>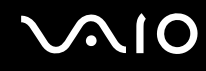

### Veri aktarım kesintilerini nasıl önleyebilirim?

- ❑ Bilgisayarınız bir erişim noktasına bağlı olduğunda, büyük dosyalar kullanırken veya bilgisayar mikrodalgalara ve telsiz telefonlara yakınsa veri aktarım kesintileri oluşabilir.
- ❑ Bilgisayarınızı erişim noktasına yakınlaştırın.
- ❑ Erişim noktası bağlantısında sorun olmadığından emin olun.
- ❑ Erişim noktası kanalını değiştirin. Daha fazla bilgi için erişim noktanızla birlikte verilen kullanım kılavuzuna bakın.
- ❑ **Güç Seçenekleri** penceresinde **Kablosuz Bağdaştırıcı Ayarları** için **En Yüksek Performans**'ın seçili olduğundan emin olun. Diğer bir seçeneğin seçilmesi, iletişim arızasına neden olabilir. Ayarları değiştirmek için **Bilgisayarım kablosuz bir LAN erişim noktasına bağlanamıyorsa ne yapmam gerekir? [\(sayfa 186\)](#page-185-1)** başlığı altındaki adımları izleyin.

### Kanal nedir?

- ❑ Kablosuz LAN iletişimi, kanal olarak bilinen ayrılmış frekans bantları üzerinde gerçekleşir. Üçüncü parti kablosuz LAN erişim noktası kanalları önceden, Sony aygıtlarından gelen farklı kanallara ayarlanmış olabilir.
- ❑ Kablosuz LAN erişim noktası kullanıyorsanız, erişim noktanızla birlikte verilen kılavuzda bulunan bağlanabilirlik bilgilerine bakın.

### Şifre anahtarını değiştirdiğimde neden ağ bağlantısı duruyor?

Şifre anahtarı değiştirilirse, kablosuz LAN işlevine sahip iki bilgisayar eş düzeyli ağ bağlantısını kaybedebilir. Şifre anahtarını yeniden özgün profile dönüştürebilir veya anahtarın uyuşması için anahtarı iki bilgisayara da yeniden girebilirsiniz.

<span id="page-188-0"></span>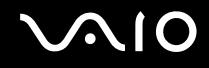

### Bluetooth Teknolojisi

### Diğer Bluetooth aygıtları bilgisayarımı bulamıyorsa ne yapmam gerekir?

- ❑ Her iki aygıtta da Bluetooth işlevinin etkin durumda olduğundan emin olun.
- ❑ Bluetooth göstergesi kapalıysa, **WIRELESS** anahtarını açın.
- ❑ Bilgisayarınız güç tasarruf modundayken Bluetooth işlevini kullanamazsınız. Bilgisayarı Normal moda geri getirin, sonra da **WIRELESS** anahtarını açın.
- ❑ Bilgisayarınız ve aygıt, birbirinden çok uzak olabilir. Kablosuz Bluetooth teknolojisi, en iyi performansı aygıtlar birbirine 10 metre yakınlıkta olduğu zaman gösterir.

### Bilgisayarım diğer Bluetooth aygıtlarını neden bulamıyor?

Bağlı aygıt diğer aygıtlara da bağlıysa, **Bluetooth Aygıtları** (Bluetooth Devices) penceresinde **Aygıtlar** (Devices) sekmesinde görünmeyebilir veya aygıtla iletişim kuramayabilirsiniz.

### İletişim kurmak istediğim Bluetooth aygıtını bulamıyorsam ne yapmam gerekir?

- ❑ İletişim kurmak istediğiniz aygıtın Bluetooth işlevinin açık olup olmadığını kontrol edin. Daha fazla bilgi için diğer aygıtın kılavuzuna bakın.
- ❑ İletişim kurmak istediğiniz aygıt başka bir Bluetooth aygıtıyla iletişim kuruyorsa, bulunamayabilir veya bilgisayarınızla iletişim kuramayabilir.
- ❑ Başka Bluetooth aygıtlarının bilgisayarınıza bağlanmasına izin vermek için **Başlat**, **Denetim Masası**, **Donanım ve Ses**, **Bluetooth Aygıtları** (Bluetooth Devices), ve **Seçenekler** (Options) sekmesine tıklayın ve **Bluetooth aygıtlarının bu bilgisayara bağlanmasına izin ver** (Allow Bluetooth devices to connect to this computer) onay kutusunu seçin.

<span id="page-189-0"></span>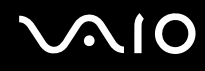

### Diğer Bluetooth aygıtları bilgisayarıma bağlanamıyorsa ne yapmam gerekir?

- ❑ Diğer aygıtın kimlik doğrulamasının yapıldığından emin olun.
- ❑ Başka Bluetooth aygıtlarının bilgisayarınıza bağlanmasına izin vermek için **Başlat**, **Denetim Masası**, **Donanım ve Ses**, **Bluetooth Aygıtları** (Bluetooth Devices), ve **Seçenekler** (Options) sekmesine tıklayın ve **Bluetooth aygıtlarının bu bilgisayara bağlanmasına izin ver** (Allow Bluetooth devices to connect to this computer) onay kutusunu seçin.
- ❑ Veri aktarım uzaklığı; iki aygıt arasındaki mevcut engellere, radyo dalga kalitesine ve işletim sistemine veya kullanılan yazılıma göre 10 metreden daha az olabilir. Bilgisayarınızı ve Bluetooth aygıtınızı yakınlaştırın.
- ❑ İletişim kurmak istediğiniz aygıt başka bir Bluetooth aygıtıyla iletişim kuruyorsa, bulunamayabilir veya bilgisayarınızla iletisim kuramayabilir.
- ❑ İletişim kurmak istediğiniz aygıtın Bluetooth işlevinin açık olup olmadığını kontrol edin. Daha fazla bilgi için diğer aygıtın kılavuzuna bakın.

<span id="page-190-0"></span>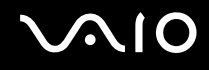

### Bluetooth bağlantım neden yavaş?

- ❑ Veri aktarım hızı; iki aygıt arasındaki engellere ve/veya uzaklığa, radyo dalga kalitesine ve işletim sistemine veya kullanılan yazılıma bağlıdır. Bilgisayarınızı ve Bluetooth aygıtınızı yakınlaştırın.
- ❑ Bluetooth ve kablosuz LAN aygıtları tarafından kullanılan 2,4 GHz'lik radyo frekansı, diğer aygıtlar tarafından da kullanılır. Bluetooth aygıtları, aynı dalga boyunu kullanan diğer aygıtların neden olabileceği girişimi en aza indiren teknolojiyle donatılmıştır. Ancak, yine de iletişim hızı ve bağlantı aralığı düşebilir. Diğer aygıtların neden olabileceği girişim iletişimi tümüyle de durdurabilir.
- ❑ Bağlantı kullanılabilirliği, uzaklıktan ve belli engellerden etkilenir. Bilgisayarınızı engellerden uzaklaştırmanız veya bağlı olduğu aygıta yakınlaştırmanız gerekebilir.
- ❑ Bilgisayarınız ve bağlı olduğu aygıt arasındaki engelleri bulun ve kaldırın.
- ❑ Bluetooth standardının sınırlamalarından ötürü, çevreden gelebilecek elektromanyetik parazitler nedeniyle sürekli aktarım sırasında büyük dosyaların ara sıra bozulabileceğini unutmayın.

### Bir Bluetooth ses aygıtı kullanırken bilgisayarım kararsız hale geliyorsa ne yapmam gerekir?

Bilgisayarınız ses dinleme veya video oynatma yazılımı çalışırken bir ses giriş aygıtını Bluetooth ses aygıtına değiştirirseniz kararsız hale gelebilir.

Bluetooth ses aygıtınızdan ses dinlerken, önce Bluetooth ses aygıtınızı bilgisayarınıza bağlayıp sonra ses dinleme veya video oynatma yazılımınızı çalıştırın.

Bluetooth ses aygıtını bağlamayla ilgili ayrıntılı bilgi için yardım dosyasına bakın.

<span id="page-191-0"></span>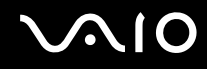

### Hedef Bluetooth aygıtının desteklediği hizmete neden bağlanamıyorum?

Bağlantı yalnızca, Bluetooth işlevine sahip bilgisayarın da desteklediği hizmetler için mümkündür. Ayrıntılı bilgi için **Windows Yardım ve Destek**'i kullanarak Bluetooth hakkında araştırma yapabilirsiniz. **Windows Yardım ve Destek**'e erişmek için **Başlat**'a ve ardından **Yardım ve Destek**'e tıklayın.

#### Bluetooth teknolojisine sahip bir aygıtı uçakta kullanabilir miyim?

Bluetooth teknolojisiyle, bilgisayarınız 2,4 GHz'lik bir radyo frekansı gönderir. Radyo girişimi nedeniyle hastane ve uçak gibi hassas bölgelerde Bluetooth aygıtların kullanımı konusunda sınırlamalar vardır. Bulunduğunuz yerdeki personele bilgisayardaki Bluetooth işlevinin kullanımına izin verilip verilmediğini sorun.

### Bilgisayarıma standart kullanıcı hesaplı bir kullanıcı olarak oturum açtığımda Bluetooth işlevini neden kullanamıyorum?

Bluetooth işlevi, bilgisayarınızda standart kullanıcı hesaplı bir kullanıcı tarafından kullanılamayabilir. Bilgisayara yönetici haklarına sahip bir kullanıcı olarak oturum açın.

#### PAN ile bir Bluetooth cihazına neden bağlanamıyorum?

Bağlanmak istediğiniz aygıt Kişisel Alan Ağı Kullanıcısı (PANU) modundaki Bluetooth iletişimini desteklemiyorsa, aygıta bir PAN ile bağlanamazsınız.

<span id="page-192-0"></span>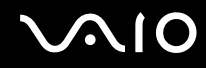

### Kullanıcı değiştirdiğimde neden Bluetooth aygıtlarını kullanamıyorum?

Sistemdeki oturumunuzu kapatmadan kullanıcı değiştirirseniz, Bluetooth aygıtı başarıyla çalışmaz. Kullanıcı değiştirmeden önce oturumu kapattığınızdan emin olun. Sisteminizde oturum kapatmak için, **Başlat**'a, **Kilit** tuşunun yanındaki oka ve **Oturumu Kapat**'a tıklayın.

### Kartvizit verilerini neden bir cep telefonu ile takas edemiyorum?

Kartvizit takası işlevi desteklenmemektedir.

<span id="page-193-0"></span>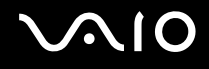

## Optik Diskler

### Bir diski okumaya çalışırken bilgisayarım neden donuyor?

Bilgisayarınızın okumaya çalıştığı disk kirli veya hasar görmüş olabilir. Şu adımları izleyin:

- **1** Bilgisayarınızı yeniden başlatmak için, **Ctrl**+**Alt**+**Delete** tuşlarına basın ve **Kapat** düğmesinin yanındaki oku ve **Yeniden Başlat**'ı tıklayın.
- **2** Diski optik disk sürücüden çıkarın.
- **3** Diskte kir veya hasar olup olmadığını kontrol edin. Diski temizlemeniz gerekiyorsa, talimatlar için **Diskleri Kullanma [\(sayfa 161\)](#page-160-0)** bölümüne bakın.

### Sürücü tepsisi açılmıyorsa ne yapmam gerekir?

- ❑ Bilgisayarınızın açık durumda olduğundan emin olun.
- ❑ Optik disk sürücüsünün güç kaynağı **VAIO Power Management** tarafından devre dışı bırakılmışsa, optik disk sürücüsü üzerindeki yedek sürücü çıkarma düğmesi çalışmaz. Bilgisayarın sağ ön kenarında bulunan disk sürücüsü çıkarma düğmesini kullanın. Optik disk sürücüsü çalıştırılmazsa, sürücü tepsisinin çıkarılmasının biraz zaman alacağını unutmayın.
- ❑ Sürücü çıkarma düğmesi çalışmıyorsa, **Başlat**'ı ve **Bilgisayar**'ı tıklayın. Optik disk sürücü simgesini sağ tıklayın ve **Çıkar** seçin.
- ❑ Yukarıdaki seçeneklerin hiçbiri işe yaramıyorsa, yedek sürücü çıkarma düğmesinin yanındaki manuel çıkarma düğmesinin bulunduğu deliğe ince, düz bir nesne (ataş gibi) sokun.
- ❑ Bilgisayarınızı yeniden başlatmayı deneyin.

<span id="page-194-0"></span>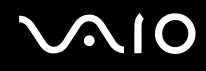

### Bilgisayarımda bir diski düzgün biçimde çalamıyorsam ne yapmam gerekir?

- ❑ Optik disk sürücüye yerleştirilen diskin etiket kısmının yukarıda olduğundan emin olun.
- ❑ Gerekli program(lar)ın üreticinin talimatlarına göre kurulduğundan emin olun.
- ❑ Disk kirli veya hasar görmüşse, bilgisayarınız yanıt vermemeye başlar. Şu adımları izleyin:
	- **1** Bilgisayarınızı yeniden başlatmak için, **Ctrl**+**Alt**+**Delete** tuşlarına basın ve **Kapat** düğmesinin yanındaki oku ve **Yeniden Başlat**'ı tıklayın.
	- **2** Diski optik disk sürücüden çıkarın.
	- **3** Diskte kir veya hasar olup olmadığını kontrol edin. Diski temizlemeniz gerekiyorsa, talimatlar için **Diskleri Kullanma [\(sayfa 161\)](#page-160-0)** bölümüne bakın.
- ❑ Bir disk çalıyorsanız ve ses duyamıyorsanız, aşağıdakilerden herhangi birini uygulayın:
	- ❑ Sırasıyla **Fn**+**F2** veya **Fn**+**F3** tuşlarına basarak sesin kapatıldığını veya asgariye düşürüldüğünü kontrol edin.
	- ❑ Görev çubuğundaki ses simgesine sağ tıklayın ve ayarları kontrol etmek için **Ses Düzeyi Karıştırıcısını Aç**'ı tıklayın.
	- ❑ Ses karıştırıcıdaki ses ayarını kontrol edin.
	- ❑ Harici hoparlörler kullanıyorsanız, hoparlörlerdeki ses ayarlarını ve hoparlörler ile bilgisayarınız arasındaki bağlantıları kontrol edin.
	- ❑ Doğru sürücü yazılımının kurulu olduğundan emin olun. Şu adımları izleyin:
	- **1 Başlat**'ı ve **Denetim Masası**'nı tıklayın.
	- **2 Sistem ve Bakım**'ı tıklayın.
	- **3 Sistem**'i tıklayın.

<span id="page-195-0"></span>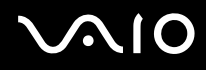

- **4** Sol pencere gözünde **Aygıt Yöneticisi**'ni tıklayın. Bilgisayarınızın donanım aygıtlarının bir listesi ile birlikte **Aygıt Yöneticisi** penceresi çıkar. Listelenen aygıt üzerinde "X" veya bir ünlem işareti varsa, aygıtı etkinleştirmeniz veya sürücüleri yeniden kurmanız gerekebilir.
- **5** Bilgisayarınızın optik disk sürücülerinin bir listesini açmak için optik disk sürücü aygıtına çift tıklayın.
- **6** Arzu edilen sürücüye çift tıklayın. **Sürücü** sekmesini seçerek ve **Sürücü Ayrıntıları**'nı tıklayarak sürücü yazılımını doğrulayabilirsiniz.
- **7** Pencereyi kapatmak için **Tamam**'ı tıklayın.
- ❑ Diskin üzerine yapışkan bir etiket yapıştırılmamış olduğundan emin olun. Disk optik disk sürücüsündeyken yapışkan etiketler çıkarak sürücüye zarar verebilir veya arızalanmasına neden olabilir.
- ❑ Bölge kodu uyarısı belirirse, disk optik disk sürücüyle uyumlu olmayabilir. Bölge kodunun optik disk sürücüyle uyumlu olduğundan emin olmak için DVD paketini kontrol edin.
- ❑ Bilgisayarınızda yoğunlaşma olduğunu fark ederseniz, en az bir saat kadar bilgisayarı kullanmayın. Ani sıcaklık değişiklikleri, bilgisayarda arıza oluşmasına neden olabilir.
- ❑ Bilgisayarınızın AC güç kaynağıyla çalıştığından emin olun ve diski yeniden deneyin.

<span id="page-196-0"></span>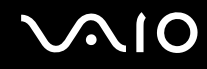

#### CD ortamına veri yazamıyorsam ne yapmam gerekir?

- ❑ Herhangi bir yazılım uygulamasını başlatmadığınızdan veya ekran koruyucu bile olsa, herhangi bir uygulamanın otomatik olarak başlamasına izin vermediğinizden emin olun.
- ❑ Klavye kullanımını durdurun.
- ❑ Yapışkan etiket yapıştırılmış bir CDR/RW disk kullanıyorsanız, yapışkan etiket yapıştırılmamış bir disk ile değiştirin. Yapışkan etiket yapıştırılmış bir disk kullanılması yazma hatasına veya başka bir hasara yol açabilir.

#### DVD ortamına veri yazamıyorsam ne yapmam gerekir?

- ❑ Doğru bir kaydedilebilir DVD ortamı kullandığınızdan emin olun.
- ❑ Hangi kaydedilebilir DVD biçiminin optik disk sürücünüzle uyumlu olduğunu kontrol edin. Bazı kaydedilebilir DVD ortamı markalarının çalışmama olasılığını göz önünde bulundurun.

#### Donanımı Güvenle Kaldır penceresindeki USB Yığın Depolama Aygıtını çıkardıktan sonra optik diski kullanamıyorsam ne yapmam gerekir?

**Donanımı Güvenle Kaldır** penceresindeki **USB Yığın Depolama Aygıtı**'nı çıkarırsanız optik disk devre dışı bırakılacaktır. Optik disk sürücüsünü yeniden etkinleştirmek için şu adımları izleyin:

- **1** Görev çubuğundaki optik disk sürücüsü simgesine sağ tıklayın ve optik disk sürücüye gelen güç kaynağını devre dışı bırakma seçeneğini tercih edin.
- **2** Görev çubuğundaki optik disk sürücüsü simgesine sağ tıklayın ve optik disk sürücüye gelen güç kaynağını etkinleştirme seçeneğini tercih edin.

<span id="page-197-0"></span>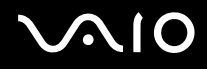

### Ekran

### Ekranım neden kapandı?

- ❑ Bilgisayara güç gitmiyorsa veya bilgisayar güç tasarruf moduna (Uyku veya Hazırda Bekleme) girdiyse, bilgisayarınızın ekranı kapanabilir. Bilgisayar LCD (Video) Uyku modundaysa, bilgisayarı Normal moda geri getirmek için herhangi bir tuşa basın. Daha fazla bilgi için, bkz. **Güç Tasarruf Modlarını Kullanma [\(sayfa 133\)](#page-132-0)**.
- ❑ Bilgisayarınızın bir güç kaynağına sağlam bir şekilde bağlanmış ve açılmış durumda olduğundan emin olun. Güç göstergesinin gücün açık olduğunu gösterdiğinden emin olun.
- ❑ Bilgisayarınız pil enerjisi kullanıyorsa, pilin düzgün biçimde takılmış ve şarj edilmiş olduğundan emin olun. Daha fazla bilgi için, bkz. **Pil Takımını Kullanma [\(sayfa 25\)](#page-24-0)**.
- ❑ Ekran modu harici ekrana ayarlanmışsa, **Fn**+**F7** tuşlarına basın. Daha fazla bilgi için, bkz. **Fn Tuşu ile Bileşimler ve İşlevler [\(sayfa 34\)](#page-33-0)**.

<span id="page-198-0"></span>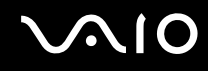

### Ekranım neden video görüntülemiyor?

- ❑ Görüntü çıkışı için harici ekran seçilmişse ve harici ekranın bağlantısı kesilmişse, bilgisayarınızın ekranında video görüntüleyemezsiniz. Oynatılan videoyu durdurun, görüntü çıkışını bilgisayarın ekranına çevirin ve video oynatma işlemini yeniden başlatın. Bkz. **Ekran Modları Seçme [\(sayfa 95\)](#page-94-0)**. Ayrıca, görüntü çıkışını değiştirmek için **Fn**+**F7** tuşlarına da basabilirsiniz. Daha fazla bilgi için, bkz. **Fn Tuşu ile Bileşimler ve İşlevler [\(sayfa 34\)](#page-33-0)**.
- ❑ Bilgisayarınızın video belleği yüksek çözünürlüklü videoları göstermek için yeterli olmayabilir. Bu durumda, LCD ekran çözünürlüğünü azaltın.

Ekran ayarlarını değiştirmek için, şu adımları izleyin:

- **1** Masaüstünde sağ tıklayın ve **Kişiselleştirme**'yi seçin.
- **2 Ekran Ayarları**'na tıklayın. **Ekran Ayarları** penceresi açılır.
- **3** Ekran çözünürlüğünü azaltmak için **Çözünürlük** altındaki kaydırıcıyı sola ya da artırmak için sağa hareket ettirin.

✍

Toplam mevcut grafik belleği ve video belleğinin değerini onaylayabilirsiniz. Masaüstünde sağ tıklayın ve **Kişiselleştirme**'yi seçin ve **Ekran Ayarları**, **Gelişmiş Ayarlar** ve **Bağdaştırıcı** sekmesini tıklayın. Değer, bilgisayarınızdaki gerçek bellekten farklı bir şekilde görüntülenebilir.

### Ekranım karanlıksa ne yapmam gerekir?

Bilgisayarınızın ekranını aydınlatmak için **Fn**+**F6** tuşlarına basın.

<span id="page-199-0"></span>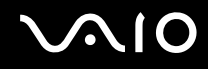

### Ekranımın LCD parlaklığı değişirse ne yapmam gerekir?

**Fn**+**F5**/**F6** tuşlarıyla değiştirilen LCD parlaklık ayarları, geçicidir ve bilgisayar Uyku veya Hazırda Bekleme modundan Normal moda döndüğünde orijinal ayarına geri dönebilir. Bu parlaklık tercihinizi kaydetmek için, şu adımları izleyin:

- **1** Görev çubuğu üzerindeki güç durumu simgesine sağ tıklayın ve **Güç Seçenekleri**'ni seçin.
- **2** Geçerli güç planı altında **Plan ayarlarını değiştir** öğesini tıklayın.
- **3 Gelişmiş güç ayarlarını değiştir**'i tıklayın. **Güç Seçenekleri** penceresi açılır.
- **4 Gelişmiş ayarlar** sekmesini seçin.
- **5 Ekran**'ı çift tıklayın.
- **6** Parlaklık ayarı için kullanılan öğeyle LCD parlaklık ayarını değiştirin.

#### Harici ekran hala açılmıyorsa ne yapmam gerekir?

Görüntü çıkışını **Fn**+**F7** tuşlarıyla değiştiremezseniz, harici ekran ayarlarını **VAIO Control Center** ile değiştirmeniz gerekebilir. Ayarları değiştirmek için **VAIO Control Center**'ı çalıştırın, harici ekrana ait kontrol öğesini seçin ve harici ekranın algılanması için gerekli seçeneklerin değiştirilmesi için kullanılan onay kutusunu seçmek için tıklayın. Ardından, görüntü çıkışını değiştirmek için **Fn**+**F7** tuşlarını deneyin.

<span id="page-200-0"></span>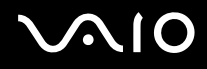

### Windows Aero'yu nasıl çalıştırırım?

**!** Bu soru ve yanıtı, yalnızca seçili modeller için geçerlidir.

Windows Aero'yu çalıştırmak için, şu adımları izleyin:

- **1 Başlat**'ı ve **Denetim Masası**'nı tıklayın.
- **2 Görünüm ve Kişiselleştirme** altında **Renkleri özelleştir**'i tıklayın.
- **3 Daha çok renk seçeneği için klasik görünüm özelliklerini aç** öğesini tıklayın. **Görünüm Ayarları** penceresi açılır.
- **4 Görünüm** sekmesinde **Renk düzeni** seçeneklerinden **Windows Aero**'yu seçin.
- **5 Tamam**'ı tıklayın.

Windows Flip 3D gibi Windows Aero özellikleri hakkında daha fazla bilgi için, bkz. **Windows Yardım ve Destek**.

<span id="page-201-0"></span>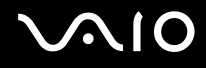

### Yazdırma

### Bir belgeyi yazdıramıyorsam ne yapmam gerekir?

- ❑ Yazıcınızın açık olduğundan ve yazıcı kablosunu yazıcı ve bilgisayardaki bağlantı noktalarına sağlam bir şekilde bağlı olduğundan emin olun.
- ❑ Yazıcınızın bilgisayarınızda kurulu olan Windows işletim sistemiyle uyumlu olduğundan emin olun.
- ❑ Yazıcınızı kullanmadan önce yazıcı sürücü yazılımını kurmanız gerekiyor olabilir. Daha fazla bilgi için yazıcınızla birlikte verilen kullanım kılavuzuna bakın.
- ❑ Bilgisayarınız bir güç tasarruf modundan (Uyku veya Hazırda Bekleme) çıktığında yazıcınız çalışmıyorsa, bilgisayarı yeniden başlatın.
- ❑ Yazıcınızda çift yönlü iletişim işlevleri bulunuyorsa, bu işlevlerin bilgisayarda devre dışı bırakılması yazdırma işlemi etkinleştirebilir. Şu adımları izleyin:
	- **1 Başlat**'ı ve **Denetim Masası**'nı tıklayın.
	- **2 Donanım ve Ses** altında **Yazıcı**'yı tıklayın.
	- **3** Yazıcı simgesini sağ tıklayın ve **Özellikler**'i seçin.
	- **4 Bağlantı Noktaları** sekmesini tıklayın.
	- **5 Çift yönlü yazdırma desteğini etkinleştir** onay kutusunu tıklayıp iptal edin.
	- **6 Tamam**'ı tıklayın.

Bu ayar değişikliği, yazıcının veri aktarımı, durum izleme ve uzaktaki pano gibi çift yönlü iletişim işlevlerini devre dışı bırakır.

Yazıcınız docking istasyonuna bağlı olduğunda, docking istasyonunun AC güç kaynağına bağlı olup olmadığını kontrol edin.

<span id="page-202-0"></span>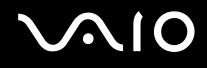

## Mikrofon

### Mikrofonum çalışmıyorsa ne yapmam gerekir?

Harici bir mikrofon kullanıyorsanız, mikrofonun açık olduğundan ve bilgisayarınızdaki mikrofon girişine düzgün biçimde bağlı olduğundan emin olun.

### Mikrofonun ötmesini (feedback) nasıl önleyebilirim?

Mikrofonun hoparlör gibi bir ses çıkış cihazından sinyal alması sonucunda ötme (feedback) gerçekleşir. Bu sorunu engellemek için:

- ❑ Mikrofonu ses çıkış cihazından uzakta tutun.
- ❑ Hoparlörlerin ve mikrofonun sesini kısın.

<span id="page-203-0"></span>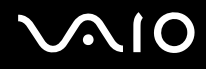

### Fare

### Bilgisayarım fareyi tanımıyorsa ne yapmam gerekir?

- ❑ Farenizin bağlantı noktasına sağlam bir şekilde bağlı olduğundan emin olun.
- ❑ Fareniz bağlıyken bilgisayarınızı yeniden başlatın.

### Fareyi kullanırken imleç hareket etmiyorsa ne yapmam gerekir?

- ❑ Başka bir farenin takılmış olmadığından emin olun.
- ❑ Bir yazılım uygulaması çalışıyorken imleç hareket etmezse, uygulama penceresini kapatmak için **Alt**+**F4** tuşlarına basın.
- ❑ **Alt**+**F4** tuşları çalışmazsa, **Başlat**'ı, **Kilitle** düğmesinin yanındaki oku ve bilgisayarı yeniden başlatmak için **Yeniden Başlat**'ı tıklayın.
- ❑ Bilgisayarınız yeniden başlamazsa, **Ctrl**+**Alt**+**Delete** tuşlarına basın ve **Kapat** düğmesinin yanındaki oku ve **Yeniden Başlat**'ı tıklayın. **Windows Güvenliği** penceresi belirirse, **Yeniden Başlat**'ı tıklayın.
- ❑ Bu prosedür işe yaramıyorsa, bilgisayar kapatılana kadar güç düğmesini basılı tutun.

**!** Güç düğmesi ile bilgisayarın kapatılması kaydedilmemiş verilerin kaybına neden olabilir.

<span id="page-204-0"></span>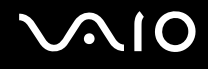

## Hoparlörler

### Hoparlörlerim çalışmıyorsa ne yapmam gerekir?

- ❑ Kendi ses kontrolüne sahip bir program kullanıyorsanız, ses ayarı denetiminin düzgün biçimde ayarlanmış olduğundan emin olun. Daha fazla bilgi için programın yardım dosyasına bakın.
- ❑ Hoparlörlerin düzgün biçimde bağlanmış olduğundan ve sesin duyulabilecek kadar açık olduğundan emin olun.
- ❑ Hoparlörlerinizin bilgisayarda kullanılmak üzere tasarlandığından emin olun.
- ❑ Hoparlörlerinizde sessize alma düğmesi varsa, düğmeyi kapalı konuma getirin.
- ❑ Ses **Fn**+**F2** tuşları kullanılarak kapatılmış olabilir. Bu düğmelere tekrar basın.
- ❑ Ses **Fn**+**F3** tuşları kullanılarak kısılmış olabilir. Sesi duyulur ekilde açmak için **Fn**+**F4** tuşlarına basın.
- ❑ Hoparlörleriniz harici bir güç ile çalışıyorsa, hoparlörlerin güç kaynağına bağlı olduğundan emin olun. Daha fazla bilgi için hoparlörlerinizle birlikte verilen kullanım kılavuzuna bakın.
- ❑ Görev çubuğundaki ses simgesine tıklayarak Windows ses denetimlerini kontrol edin.

### Yerleşik hoparlörlerden ses gelmiyorsa ne yapmalıyım?

- ❑ Kendi ses kontrolüne sahip bir program kullanıyorsanız, ses ayarı denetiminin düzgün biçimde ayarlanmış olduğundan emin olun. Daha fazla bilgi için programın yardım dosyasına bakın.
- ❑ Hoparlör sesinin duyulabilecek kadar açık olduğundan ve ses seçeneğinin etkin olduğundan emin olun.
- ❑ Ses **Fn**+**F2** tuşları kullanılarak kapatılmış olabilir. Bu düğmelere tekrar basın.
- ❑ Ses **Fn**+**F3** tuşları kullanılarak kısılmış olabilir. Sesi duyulur ekilde açmak için **Fn**+**F4** tuşlarına basın.
- ❑ Görev çubuğundaki ses simgesine tıklayarak Windows ses denetimlerini kontrol edin.

<span id="page-205-0"></span>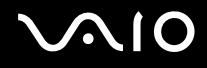

## Touch Pad

### Touch pad'im çalışmıyorsa ne yapmam gerekir?

- ❑ Bilgisayarınıza fare bağlamadan touch pad'i devre dışı bırakmış olabilirsiniz. Bkz. **Touch Pad'i Kullanma [\(sayfa 36\)](#page-35-0)**.
- ❑ Bilgisayarınıza bir fare bağlı olmadığından emin olun.
- ❑ Bir yazılım uygulaması çalışıyorken imleç hareket etmezse, uygulama penceresini kapatmak için **Alt**+**F4** tuşlarına basın.
- ❑ **Alt**+**F4** tuşları çalışmazsa, **Başlat**'ı, **Kilitle** düğmesinin yanındaki oku ve bilgisayarı yeniden başlatmak için **Yeniden Başlat**'ı tıklayın.
- ❑ Bilgisayarınız yeniden başlamazsa, **Ctrl**+**Alt**+**Delete** tuşlarına basın ve **Kapat** düğmesinin yanındaki oku ve **Yeniden Başlat**'ı tıklayın. **Windows Güvenliği** penceresi belirirse, **Yeniden Başlat**'ı tıklayın.
- ❑ Bu prosedür işe yaramıyorsa, bilgisayar kapatılana kadar güç düğmesini basılı tutun.

**!** Güç düğmesi ile bilgisayarın kapatılması kaydedilmemiş verilerin kaybına neden olabilir.

<span id="page-206-0"></span>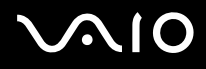

## Klavye

### Klavye yapılandırması yanlışsa ne yapmam gerekir?

Bilgisayarınızın klavyesinin dil düzeni, kutudaki etikette belirtilmiştir. Windows kurulumunu tamamladığınızda farklı bir bölgesel klavye seçerseniz, tuş yapılandırmasında uyuşmazlık olur. Klavye yapılandırmasını değiştirmek için, şu adımları izleyin:

- **1 Başlat**'ı ve **Denetim Masası**'nı tıklayın.
- **2 Saat**, **Dil ve Bölge** ve **Bölge ve Dil Seçenekleri**'ni tıklayın.
- **3** Ayarları istediğiniz gibi değiştirin.

### Klavyede belli karakterleri giremiyorsam ne yapmam gerekir?

**U**, **I**, **O**, **P**, **J**, **K**, **L**, **M** vb. karakterleri giremiyorsanız, **Num Lk** tuşu etkin olabilir. Num lock göstergesinin kapalı olup olmadığını kontrol edin. Num lock göstergesi açıksa, bu karakterleri girmeden önce **Num Lk** tuşuna basıp bu özelliği devre dışı bırakın.

<span id="page-207-0"></span>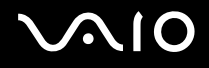

## **Disketler**

### Sürücü bağlandığında görev çubuğunda neden Donanımı Güvenle Kaldır simgesi belirmiyor?

Bilgisayarınız disket sürücüsünü tanımıyor. Öncelikle, USB kablosunun USB girişine düzgün biçimde takılmış olduğundan emin olun. Bağlantının sağlam olmasını istiyorsanız, bir süre bilgisayarın sürücüyü tanımasını bekleyin. Simge hala belirmiyorsa, şu adımları izleyin:

- **1** Disket sürücüsüne erişimi olan tüm programları kapatın.
- **2** Disket sürücüsündeki LED göstergesinin kapanmasını bekleyin.
- **3** Disketi çıkarmak için çıkarma düğmesine basın ve USB disket sürücüsünün bilgisayarla olan bağlantısını kesin.
- **4** Disket sürücüyü USB konektörünü USB bağlantı noktasına takarak tekrar bağlayın.
- **5 Başlat**'a, **Kilit** tuşunun yanındaki oka ve **Yeniden Başlat**'a tıklayarak bilgisayarınızı yeniden başlatın.

### Diskete veri yazamıyorsam ne yapmam gerekir?

- ❑ Disketin düzgün bir şekilde sürücüye yerleştirilmiş olduğundan emin olun.
- ❑ Disket düzgün bir şekilde yerleştirilmişse ve hala içine veri yazamıyorsanız, disket dolu veya yazmaya karşı korumalı olabilir. Yazmaya karşı korumalı olmayan bir disket kullanabilirsiniz veya yazmaya karşı koruma özelliğini kapatabilirsiniz.
- ❑ USB bağlantı noktalarının **Peripheral Device & Storage Media Restriction Setting Utility**'den erişimini salt okunur olarak kısıtlamak istiyorsanız, USB bağlantı noktasını kullanarak bilgisayarınıza bağlı harici bir disket sürücüsünde bulunan diskete veri yazdıramazsınız. Ayarları değiştirmek için bkz. **Verilerin İzinsiz Kullanımlardan Korunması [\(sayfa 141\)](#page-140-0)**.

<span id="page-208-0"></span>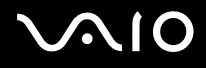

## Ses/Video

### DV camcorder'ımı kullanamıyorsam ne yapmam gerekir?

i.LINK aygıtının devre dışı veya kapalı olduğu uyarısı alınıyorsa, i.LINK kablosu bilgisayarınızın veya kameranızın bağlantı noktasına sıkı bir biçimde takılı olmayabilir. Kabloyu çıkartın ve bir kez daha takın. Daha fazla bilgi için, bkz. **i.LINK Aygıtı Bağlama [\(sayfa 103\)](#page-102-0)**.

✍ i.LINK, Sony Corporation'ın, sadece bir ürünün IEEE 1394 bağlantısı olduğunu belirtmek için kullandığı bir ticari markadır. i.LINK bağlantısını kurma prosedürü, yazılım uygulamalarına, işletim sistemine veya i.LINK uyumlu aygıtlara bağlı olarak değişiklik gösterebilir. i.LINK bağlantısına sahip tüm ürünler, birbiriyle iletişim kuramayabilir. İşletim koşulları ve düzgün bağlantı konularında daha fazla bilgi edinmek için, uyumlu i.LINK aygıtınızla birlikte verilen kılavuza bakın. CD-RW veya sabit disk sürücü gibi uyumlu i.LINK bilgisayar çevresel aygıtlarını sisteminize bağlamadan önce, işletim sistemine olan uyumluluğunu ve gerekli işletim koşullarını doğrulayın.

### Windows başlangıç sesini nasıl kapatabilirim?

Windows başlangıç sesini kapatmak için aşağıdaki adımları izleyin:

- **1 Başlat**'ı ve **Denetim Masası**'nı tıklayın.
- **2 Donanım ve Ses** öğesini tıklayın.
- **3 Ses** altındaki **Ses aygıtlarını yönet** öğesine tıklayın.
- **4 Ses** sekmesinde, iptal etmek için **Windows Başlangıç sesini çal** onay kutusuna tıklayın.
- **5 Tamam**'ı tıklayın.

<span id="page-209-0"></span>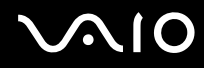

### i.LINK aygıtımı kullanamıyorsam ne yapmam gerekir?

i.LINK aygıtının devre dışı veya kapalı olduğu uyarısı alınıyorsa, i.LINK kablosu bilgisayarınızın veya kameranızın bağlantı noktasına sıkı bir biçimde takılı olmayabilir. Kabloyu çıkartın ve bir kez daha takın. Daha fazla bilgi için, bkz. **i.LINK Aygıtı Bağlama [\(sayfa 103\)](#page-102-0)**.

#### $\mathbb{Z}_n$

i.LINK, Sony'nin, bir ürünün IEEE 1394 bağlantısı olduğunu belirtmek için kullandığı bir ticari markadır. i.LINK bağlantısını kurma prosedürü, yazılım uygulamalarına, işletim sistemine veya i.LINK uyumlu aygıtlara bağlı olarak değişiklik gösterebilir. i.LINK bağlantısına sahip tüm ürünler, birbiriyle iletişim kuramayabilir. İşletim koşulları ve düzgün bağlantı konularında daha fazla bilgi edinmek için, uyumlu i.LINK aygıtınızla birlikte verilen kılavuza bakın. CD-RW veya sabit disk sürücü gibi uyumlu i.LINK bilgisayar çevresel aygıtlarını sisteminize bağlamadan önce, işletim sistemine olan uyumluluğunu ve gerekli işletim koşullarını doğrulayın.

## <span id="page-210-0"></span>Memory Stick Ortamı

### VAIO bilgisayarda biçimlendirilmiş olan Memory Stick ortamını diğer aygıtlarda kullanamıyorsam ne yapmam gerekir?

Memory Stick ortamınızı yeniden biçimlendirmeniz gerekebilir.

Memory Stick ortamının biçimlendirilmesi, önceden kaydedilmiş müzik verisi de dahil, tüm verileri siler. Memory Stick ortamınızı yeniden biçimlendirmeden önce, önemli verileri yedekleyin ve içinde korumak istediğiniz dosyaların bulunmadığından emin olun.

- **1** Verileri veya resimleri saklamak için, verileri Memory Stick ortamından yerleşik flash belleğe veya bilgisayarınızın sabit diskine\* kopyalayın.
- **2** Memory Stick ortamını biçimlendirmek için **Memory Stick ortamının biçimlendirilmesi [\(sayfa 57\)](#page-56-0)** bölümündeki adımları izleyin.
- \* Bilgisayarınızda, satın aldığınız modele bağlı olarak, dahili bir flash bellek deposu ve/veya bir sabit disk sürücüsü bulunuyor. Depolama aracınızın yapılandırması hakkında bilgi edinmek için çevrimiçi teknik özellikler bölümüne bakın.

### Memory Stick ortamıma neden müzik dosyaları kaydedemiyorum?

Telif hakkı korumalı müzik dosyaları, MagicGate logolu Memory Stick ortamı dışındaki herhangi bir Memory Stick ortamına aktarılamaz.

**!**

Kayıtlı müziğin kullanımı, telif hakkı sahiplerinin iznini gerektirir.

Sony, bir CD'den kaydedilemeyen veya diğer kaynaklardan yüklenemeyen müzik dosyalarından sorumlu değildir.

<span id="page-211-0"></span>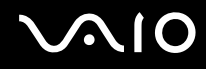

### Memory Stick ortamını kullanarak dijital bir kameradan görüntü kopyalayabilir miyim?

Evet, ayrıca Memory Stick ortamı uyumlu dijital kameralarla kaydettiğiniz video klipleri de görüntüleyebilirsiniz.

### Memory Stick ortamına neden veri yazamıyorum?

- ❑ Memory Stick ortamının bazı versiyonlarında verileri yanlışlıkla silmeye veya üzerine yazmaya karşı korumak için silme engelleme anahtarı bulunur. Silme engelleme anahtarının kapalı olduğundan emin olun.
- ❑ **Peripheral Device & Storage Media Restriction Setting Utility**'yi kullanarak Memory Stick yuvasını veya **Güç Seçenekleri** penceresinde bulunan **VAIO Power Management** sekmesindeki Memory Stick yuvasına güç tedarikini devre dışı bırakma seçeneğini kullanırsanız Memory Stick ortamına veri yazamazsınız. Ayarlarda değişiklik yapmak için, bkz. **Verilerin İzinsiz Kullanımlardan Korunması [\(sayfa 141\)](#page-140-0)** veya **VAIO Power Management ile Güç Yönetimi Yapma [\(sayfa 138\)](#page-137-0)**.

<span id="page-212-0"></span>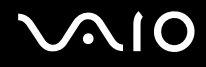

## Çevresel Aygıtlar

### Bir USB aygıtını bağlayamıyorsam ne yapmam gerekir?

- ❑ Olanaklıysa, USB aygıtının açık olup olmadığını ve kendi güç kaynağını kullanıp kullanmadığını kontrol edin. Örneğin, bir dijital kamera kullanıyorsanız, pilinin şarj edilmiş olup olmadığını kontrol edin. Bir yazıcı kullanıyorsanız, güç kablosunun AC çıkışına düzgün bir şekilde bağlı olup olmadığını kontrol edin.
- ❑ Bilgisayarınızdaki farklı bir USB bağlantı noktasını kullanmayı deneyin. Sürücü, aygıtı ilk bağladığınızda kullandığınız belirli bağlantı noktasına takılabilir.
- ❑ Daha fazla bilgi için USB aygıtınızla birlikte verilen kullanım kılavuzuna bakın. Aygıtı bağlamadan önce yazılımı kurmanız gerekebilir.
- ❑ Bağlantı noktasının çalışıp çalışmadığını sınamak için fare gibi basit, düşük enerjili bir aygıtı bağlamayı deneyin.
- ❑ USB hublar, güç dağıtımı nedeniyle bir aygıtın çalışmasını önleyebilir. Aygıtı hub olmadan doğrudan bilgisayarınıza bağlamanızı öneririz.

<span id="page-213-0"></span>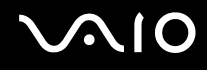

## Docking İstasyonu

### UNDOCK düğmesine bastığımda veya Başlat menüsünden Bilgisayarı Çıkar'ı sectiğimde bir hata iletisi çıkarsa ne yapmalıyım?

❑ Docking istasyonuna yerleştirilmiş veya bağlanmış herhangi bir aygıt kullanımdayken, bilgisayarınızı docking istasyonundan çıkaramazsınız. Kaydedilmemiş verileri kaydedin, bu aygıtları kullanan uygulamalardan çıkın ve sonra tekrar deneyin.

Yukarıdaki işlem sonuç vermezse bilgisayarınızı kapatın ve docking istasyonuyla bağlantısını kesin.

❑ Bilgisayarı docking istasyonundan çıkarmadan önce özgün oturum kullanıcı hesabına döndüğünüzden emin olun. Farklı bir kullanıcı olarak bilgisayarı çıkarmaya çalışmak, arızalara neden olabilir. Kullanıcı değiştirme için, bkz. **Windows Yardım ve Destek**.

# <span id="page-214-0"></span>Destek Seçenekleri

Bu bölüm, VAIO bilgisayarınızla ilgili sorularınıza cevap bulmak için nereye başvuracağınız konusunda bilgi içerir.

## Sony Destek Bilgisi

Cevaplar için aşağıda listelenen kaynaklara bakın.

Bilgisayarınızla birlikte verilen basılı ve basılı olmayan belgelerdeki ayrıntılar, ayrıca başvurulacak daha fazla kaynak için **Belgeler [\(sayfa 9\)](#page-8-0)** bölümüne bakın.

- ❑ Yazılımı kullanma talimatları için yazılımınızla birlikte gelen yardım dosyalarına bakın.
- ❑ Microsoft Windows tuşuna basılı tutarak ve **F1** tuşuna basarak **Windows Yardım ve Destek** kısmındaki arama işlevini kullanın.
- ❑ **VAIOLink Web sitesi**: Bilgisayarla ilgili bir sorun yaşadığınızda, sorun giderme için VAIOLink Web sitesine erisebilirsiniz. http://www.vaio-link.com adresine gidin.
- ❑ **eSupport**: [http://www.vaiolink.com](http://www.vaio-link.com) Web sitemizin interaktif bölümü, size bu işle ilgilenen destek takımımızla İnternet üzerinden temasa geçme olanağı sağlar. Kişiselleştirilmiş bir hesap kullanarak teknik sorularınızı kolaylıkla kaydedebilirsiniz.
- ❑ **VAIOLink yardım hatları**: VAIOLink'e telefonla ulaşmadan önce, sorununuzu basılı ve basılı olmayan belgeleri okuyarak çözmeye çalışın.
- ❑ Diğer Sony Web sitelerini ziyaret edin:
	- □ http://www.club-vaio.com VAIO hakkında daha fazla bilgi edinmek ve giderek büyüyen VAIO topluluğunun bir parçası olmak isterseniz.
	- □ http://www.sonystyle-europe.com cevrimici satın alma icin.
	- ❑ <http://www.sony.net>diğer Sony ürünleri için.

#### ✍

Burada anlatılan çevrimiçi özelliklere erişebilmeniz için öncelikle bir İnternet bağlantısı kurmanız gereklidir.

<span id="page-215-0"></span>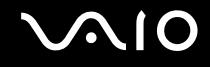

## e-Support

### e-Support nedir?

Kullanım kılavuzlarımızı ve Web sitemizi (http://www.vaio-link.com) araştırdınız, ancak sorunuza/sorununuza bir cevap bulamadınız mı? Sizin için ideal çözüm e-Support!

e-Support Web Portalımız, bilgisayarınızla ilgili teknik sorularınızı iletebileceğiniz ve bu işle ilgilenen destek takımımızdan cevaplar alacağınız interaktif bir Web sitesidir.

Sizinle e-Support Team arasında sağlıklı bir iletişim kurulması için, iletilen her soruya kendine özgü bir 'olay numarası' verilecektir.

### Kimler e-Support kullanabilir?

Tüm kayıtlı VAIO müsterileri, VAIO-Link e-Support Web Portalına sınırsız erişim sağlayabilir.

### e-Support Portalina nasıl erişebilirim?

Bilgisayarınızı kaydettirdiğinizde, birkaç saat sonra otomatik olarak, e-Support Web Portalına giden bir bağlantıyı, müşteri kimliğinizi ve bazı basit açıklamaları içeren bir e-posta alacaksınız.

Tek yapmanız gereken e-postada bulunan bağlantıya tıklayarak hesabını etkinleştirmenizdir.

Artık ilk olayınızı girmeye hazırsınız!

e-Support Web Portalına, aktif İnternet bağlantısına sahip herhangi bir bilgisayardan erişebilirsiniz.

e-Support Servisimizi kullanmanız konusunda size yardımcı olmak için, e-Support Web Portalımızda eksiksiz bir yardım dosyası bulunuyor.

### Sorularımı ana dilimde iletebilir miyim?

e-Support Team ile sizi doğrudan merkez veri tabanımıza bağlayan bir portal üzerinden iletişim kurduğunuz için, e-Support yalnızca İngilizce, Fransızca veya Almanca iletilen soruları kabul edecek ve ilgilenecektir.
<span id="page-216-0"></span>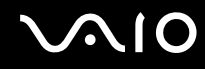

## Sorularımı istediğim zaman iletebilir miyim?

Evet, sorularınızı 7/24 iletebilirsiniz, ancak lütfen e-Support Team'in sorularınızla yalnızca Pazartesi Cuma günleri arası ve 08.00-18.00 saatleri arasında ilgilenebileceğini göz önünde bulundurun.

### e-Support hizmetinden faydalanmak için bir ücret ödemem gerekiyor mu?

Hayır; bu, tüm kayıtlı VAIO müşterilerine sunulan tamamen ücretsiz bir hizmettir!

## e-Support Team'in sorumla/olayımla ne zaman ilgilendiğini nasıl bileceğim?

e-Support Team olayınızla ilgilenir ilgilenmez, olayınızın güncellendiğini bildiren bir e-posta alacaksınız.

## <span id="page-217-0"></span>Ticari Markalar

Sony, Battery Checker, Click to Disc, Click to Disc Editor, SonicStage Mastering Studio, VAIO Control Center, VAIO Edit Components, VAIO Media, VAIO Movie Story, VAIO MusicBox, VAIO Power Management, VAIO Power Management Viewer, My Club VAIO, VAIO Update Sony Corporation'ın ticari markaları veya tescilli ticari markalarıdır.

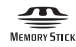

 ve "Memory Stick," "Memory Stick Duo," "MagicGate," "OpenMG," "MagicGate Memory Stick," "Memory Stick PRO," "Memory Stick PRO-HG," "Memory Stick Micro," "M2," Memory Stick logo, VAIO ve VAIO logosu Sony Corporation ticari markaları veya tescilli ticari markalarıdır.

Blu-rav Disc<sup>™</sup> ve Blu-ray Disc logosu, Blu-ray Disc Association'ın ticari markalarıdır.

Intel, Pentium ve Intel SpeedStep, Intel Corporation'ın ticari veya tescilli ticari markalarıdır.

Microsoft Windows Vista, Windows Media Center Edition, MS Works, Microsoft Office 2008 Trial, Microsoft Office Ready 2008 ve the Windows logo ABD'deki ve diğer ülkelerdeki Microsoft Corporation'ın ticari veya tescilli ticari markalarıdır.

i.LINK, Sony'nin, bir ürünün IEEE 1394 bağlantısı olduğunu belirtmek için kullandığı bir ticari markadır.

Adobe, Adobe Acrobat Standard, Adobe Reader, Adobe Premiere Elements, Adobe Premiere Pro ve Adobe Photoshop Elements, Adobe Systems Incorporated'in ticari markalarıdır.

Norton ve Norton 360, Symantec corporation'ın ticari markalarıdır.

Roxio Easy Media Creator, Sonic Solutions'ın ticari markasıdır.

WinDVD for VAIO ve WinDVD BD for VAIO InterVideo, Inc.'in ticari markalarıdır.

Sun Java VM, Sun Microsystems Inc.'in ticari markasıdır.

Google Toolbar, Google Desktop Search, Google Earth ve Google Picasa, Google'ın ticari markalarıdır.

<span id="page-218-0"></span>Skype, Skype Limited'ın ticari markasıdır.

My Club VAIO, Macromedia, Inc. tarafından sağlanan Macromedia Flash™ Player yazılımını (Copyright © 1995-2003 Macromedia, Inc. Tüm hakları saklıdır.) kullanır. Macromedia ve Flash, Macromedia, Inc.'in ticari markalarıdır.

Bluetooth kelime markası ve logoları, Bluetooth SIG'ye aittir ve bu markaların Sony Corporation tarafından herhangi bir şekilde kullanılması lisansa bağlıdır. Diğer ticari markalar ve ticari isimler kendi sahiplerine aittir.

#### Tasarım ve teknik özellikler bildirilmeksizin değiştirilebilir.

ExpressCard kelime markası ve logoları, PCMCIA'ya aittir ve bu markaların Sony Corporation tarafından herhangi bir şekilde kullanılması lisansa bağlıdır. Diğer ticari markalar ve ticari isimler kendi sahiplerine aittir.

SD Logo ticari bir markadır.

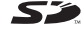

SDHC Logo ticari bir markadır.

MultiMediaCard™, MultiMediaCard Association'ın ticari markasıdır.

Tüm diğer sistem, ürün ve hizmet isimleri, kendi sahiplerine ait ticari markalardır. Kılavuzda, ™ veya ® işaretleri belirtilmemiştir.

Özellikler bildirilmeksizin değiştirilebilir. Tüm diğer ticari markalar, kendi sahiplerine ait ticari markalardır.

Sizin modelinizde hangi yazılımın kullanılabileceğini görmek için çevrimiçi teknik özellikler bölümüne bakın.

# **Bluetooth**

© 2008 Sony Corporation

<span id="page-219-0"></span> $\blacktriangleleft$